# **Smart Code Reader RCD-AI500 User's Manual**

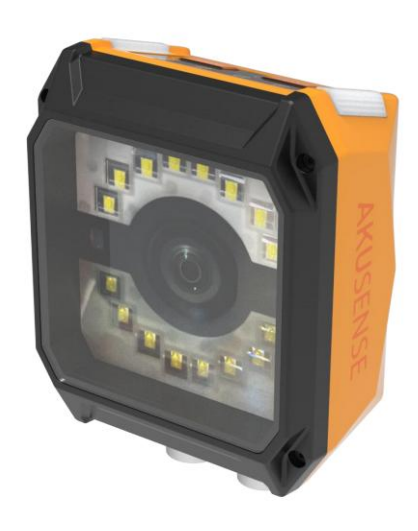

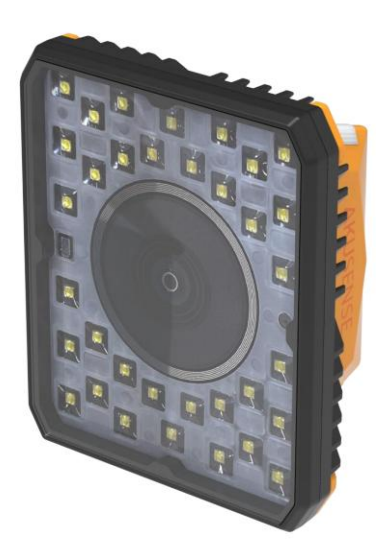

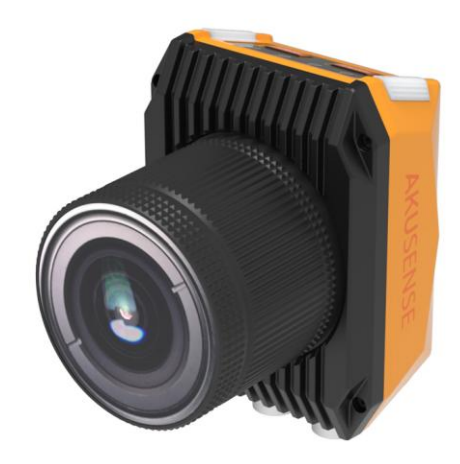

**AKUSENSE**<br>Responsibility statement<br>1.This document is intended to introduce you to the existing fu<br>Technology industrial code readers. Smart Code Reader<br>
1.This document is intended to introduce you to the existing functions and use methods of AKUSENSE<br>
Technology industrial code readers.<br>
2. The product complies with the provisions of laws and regulation

**AKUSENSE**<br>Responsibility statement<br>1.This document is intended to introduce you to the<br>Technology industrial code readers.<br>2. The product complies with the provisions of lapproval authorities. The contents of the products Smart Code Reader<br>
2. The product complies with the provisions of laws and regulations and use methods of AKUSENSE<br>
2. The product complies with the provisions of laws and regulations and relevant examination and<br>
2. The p Smart Code Reader<br> **APPROVISIONS**<br> **Responsibility statement**<br>
1.This document is intended to introduce you to the existing functions and use methods of AKUSENSE<br> **Technology industrial code readers.**<br>
2. The product compl This document is intended to introduce you to the existing functions and use methods<br>Technology industrial code readers.<br>2. The product complies with the provisions of laws and regulations and relevant exa<br>approval authori Responsibility statement<br>3. This document is intended to introduce you to the existing functions and use methods of AKUSENSE<br>Technology industrial code readers.<br>3. The product complies with the provisions of laws and regul **Responsibility statement**<br>1.This document is intended to introduce you to the existing functions and use methods of AKUSENSE<br>Technology industrial code readers.<br>2. The product complies with the provisions of laws and regu This document is intended to introduce you to the existing functions and use<br>Technology industrial code readers.<br>2. The product complies with the provisions of laws and regulations and re<br>approval authorities. The contents From a complies with the provisions of laws and regulations and relevant examination and<br>approval authorities. The contents of the products and functions may be adjusted and updated from time<br>to time. AKUSENSE Technology m 2. The product complies with the provisions of laws and regulations and approval authorities. The contents of the products and functions may be adjusto time. AKUSENSE Technology may update this document without notice.<br>3.

approval authorities. The contents of the products and functions may be adjusted and updated from tim<br>to time. AKUSENSE Technology may update this document without notice.<br>3. AKUSENSE Technology or AKUSENSE Technology Dist 3. AKUSENSE Technology or AKUSENSE Technology Dis<br>omissions in the document, the use of the document, t<br>loss caused by the improper preservation and use of th<br>4. You should comply with the current product ownersl<br>and instr

Thus the Presentation and dispute reservation and use of the product.<br>A. You should comply with the current product ownership, laws, regulations, product approval regulations<br>and instructions to avoid infringing the rights Example the People's present and the set of A. You should comply with the current product own<br>and instructions to avoid infringing the rights of third<br>5. If the contents of this document conflict with the<br>Final Clause<br>Any

and instructions to avoid infringing the rights of third parent<br>
5. If the contents of this document conflict with the appli<br> **Final Clause**<br>
Any interpretation and dispute resolution related to the<br>
of the People's Republ

5. If the contents of this document conflict with the applicable law, the law shall prevail.<br>Final Clause<br>Any interpretation and dispute resolution related to the Product and its use shall be governed by the lav<br>of the Peo Final Clause<br>Any interpretation and dispute resolution related to the Product and its use shall be governed by the laws<br>of the People's Republic of China.<br>Safety Instructions<br>For the best performance, please read this inst Final Clause<br>Any interpretation and dispute resolution related to the<br>of the People's Republic of China.<br>Safety Instructions<br>For the best performance, please read this instruction<br>It includes installation and deployment st

# **AKUSENSE**<br>About this product<br>This product can only enjoy after-sales service and mainte

FORTE STANDENSE<br>This product can only enjoy after-sales service and maintenance program in the country or region.<br>Security Attentions

- **SENSE<br>
Security Attentions**<br> **Security Attentions**<br> **Security Attentions**<br> **Security Attentions**<br> **Security Attentions**<br> **Security Attentions**<br> **Security Attentions**<br> **Security Attentions** About this product<br>
This product can only enjoy after-sales service and maintenance program in the country or region.<br>
Security Attentions<br>
■ During the installation of products and use, the national and regional electric ut this product<br>product can only enjoy after-sales servent<br>irity Attentions<br>During the installation of products and<br>must be strictly observed.<br>Please use the power adapter provide<br>against power adapter can consult produ In this product<br>product can only enjoy after-sales service and maintenance programity<br>Attentions<br>During the installation of products and use, the national and regit<br>must be strictly observed.<br>Please use the power adapter p
- About this product<br>
This product can only enjoy after-sales service and maintenance program in the country or region.<br>
Security Attentions<br>
 During the installation of products and use, the national and regional electric This product can only enjoy after-sales service and maintenance program in the country or region.<br>
Security Attentions<br>
• During the installation of products and use, the national and regional electrical safety regulations
- 
- 
- This product can only enjoy after-sales service and maintenance program in the country or regi-<br>Security Attentions<br>• During the installation of products and use, the national and regional electrical safety regular<br>must be <ul>\n<li>• During the installation of products and use, the national and regional electrical safety regulations must be strictly observed.</li>\n<li>• Please use the power adapter provided by the regular manufacturer. The specific requirement against power adapter can consult product specification.</li>\n<li>• To reduce the risk of fire or electric shock, do not let the product be denched or damped.</li>\n<li>• When installing in an operating environment, make sure the product is secured.</li>\n<li>• If the product does not work, please keep all the original packaging materials of the equipment properly, and send the equipment to the agent or return to the manufacturer for processing. (The Company is not liable for problems caused by un approved modifications or repairs.)</li>\n</ul> may the installation of products and use, the national and regional electrical safety regulations<br>must be strictly observed.<br>Please use the power adapter provided by the regular manufacturer. The specific requirement<br>again Entroposity of the member of persons and star) are interesting in the regional setticity observed.<br>
Please use the power adapter provided by the regular manufacturer. The specific requirement<br>
against power adapter can con ■ Io reduce the risk of fire or electric shock, do not let the product be drenched or damped.<br>
■ When installing in an operating environment, make sure the product is secured.<br>
● If the product does not work, please keep When installing in an operating environment, make sure the product is secure<br>If the product does not work, please keep all the original packaging mate<br>properly, and send the equipment to the agent or return to the manufact If the product does not work, please keep all the original packaging materials of the equip<br>properly, and send the equipment to the agent or return to the manufacturer for processing.<br>Company is not liable for problems cau

## **Cautions**

- 
- 
- 
- Indoor products should not be installed in environments with water or other liquids.<br> **Company** is not liable for problems caused by unapproved modifications or repairs.)<br> **Cautions**<br>
 Avoid installing the product to the Cautions<br>
• Avoid installing the product to the environment of vibration and impact and keep the product away<br>
from EM interference (ignoring this may damage the product).<br>
• Do not directly touch the heat dissipation part ions<br>Avoid installing the product to the environment of vibration and impact and keep the product away<br>from EM interference (ignoring this may damage the product).<br>Do not directly touch the heat dissipation parts of the pr
- AVUSENSE<br>• Avoid focusing the lens on bright light (such as lamplight illume, sunlight or laser beam, etc.) for not<br>• Do not directly touch image sensors. For cleaning, moisten a soft, clean cloth with alcohol and gently
- WISENSE<br>Avoid focusing the lens on bright light (su<br>damaging image sensors.<br>Do not directly touch image sensors. For c<br>wipe the dust and dirt. Please put on the Smart Code Reader<br>
• Avoid focusing the lens on bright light (such as lamplight illume, sunlight or laser beam, etc.) for not<br>
• Do not directly touch image sensors. For cleaning, moisten a soft, clean cloth with alcohol a smart Code Reader<br>Avoid focusing the lens on bright light (such as lamplight illume, sunlight or laser beam, etc.) for not<br>damaging image sensors.<br>Do not directly touch image sensors. For cleaning, moisten a soft, clean cl product.
- Smart Code Reader<br>
 Avoid focusing the lens on bright light (such as lamplight illume, sunlight or laser beam, etc.) for not<br>
damaging image sensors.<br>
 Do not directly touch image sensors. For cleaning, moisten a soft, c Avoid focusing the lens on bright light (such as lamplight illume, sunlight or laser beam, etc.) for not<br>damaging image sensors.<br>Do not directly touch image sensors. For cleaning, moisten a soft, clean cloth with alcohol a Avoid focusing the lens on bright light (such as lamplight illume, sunlight or laser beam, etc.) for not damaging image sensors.<br>Do not directly touch image sensors. For cleaning, moisten a soft, clean cloth with alcohol a damaging image sensors.<br>Do not directly touch image sensors. For cleaning, moisten a soft, clean c<br>wipe the dust and dirt. Please put on the dust cover to protect image ser<br>product.<br>Please properly keep all the original pa

# **Contents**

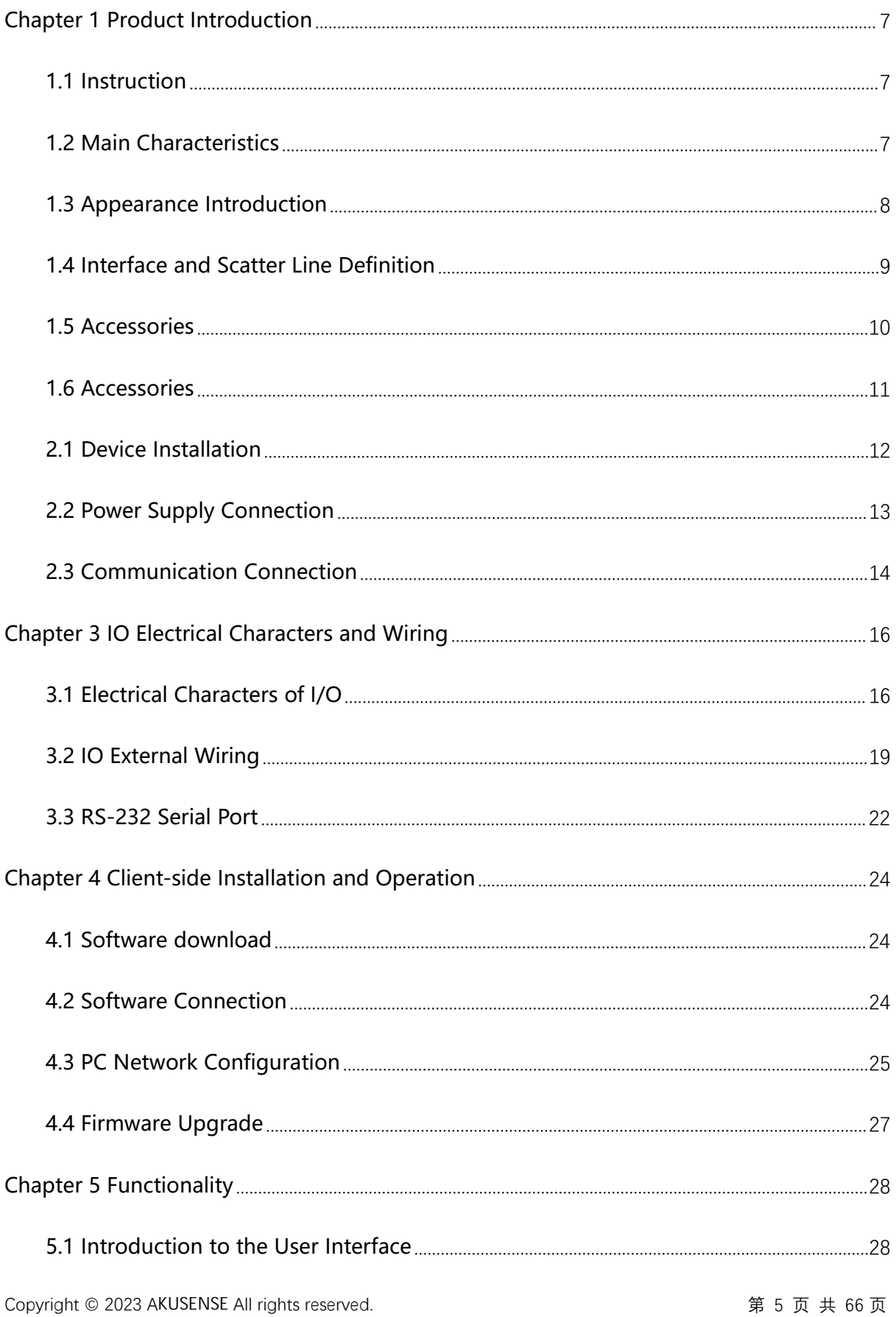

## Smart Code Reader

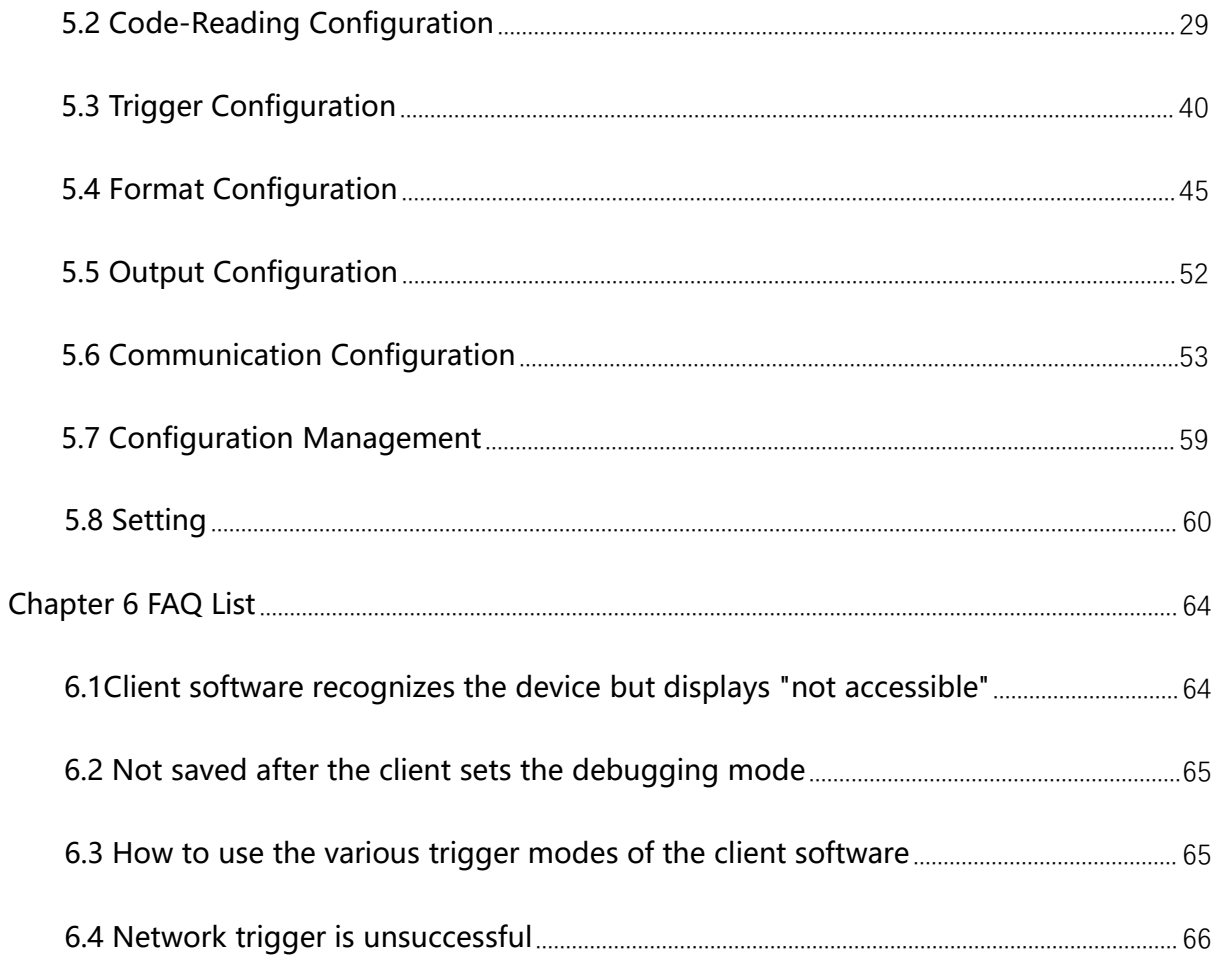

## **Chapter 1 Product Introductio n**

# **1.1 Instruction**

Smart Code Reader<br> **Chapter 1 Product Introduction**<br> **1.1 Instruction**<br>
This manual is applicable to AKUSENSE RCD-AI500 series. It is widely adopted to<br>
electronic products, food, electronic medicine, semi-conductor and au Smart Code Reader<br> **Chapter 1 Product Introduction**<br> **1.1 Instruction**<br>
This manual is applicable to AKUSENSE RCD-AI500 series. It is widely adopted to<br>
electronic products, food, electronic medicine, semi-conductor and au **Chapter 1 Product Introduction**<br>1.1 Instruction<br>This manual is applicable to AKUSENSE RCD-Al500 series. It is widely adopted to<br>electronic products, food, electronic medicine, semi-conductor and auto parts and other<br>indus **1.1 Instruction**<br>This manual is applicable to AKUSENSE RCD-AI500 series. It is widely adopted to<br>electronic products, food, electronic medicine, semi-conductor and auto parts and other<br>industries. The device acquires imag This manual is applicable to AKUSENSE RCD-AI500<br>electronic products, food, electronic medicine, se<br>industries. The device acquires images of objects<br>decodes with built-in algorithms of deep learning<br>telecommunication modes

# **1.2 Main Characteristics**

- Built-in Smart Line technique for high-speed code positioning to achieve efficient & communication modes.<br> **Main Characteristics**<br>
Built-in Smart Line technique for high-speed<br>
high-speed decoding.<br>
RCD-AI500 series is available to fixed foca
- RCD-AI500 series is available to fixed focal length in ultra-short working distance and has models for mechanic automatically zooming. models for mechanic automatically zooming.
- Reading ultra-small codes supported in various reading distance.
- Dual red & white light sources, 4 setsof independent-controlled light sources and polarized light source supported for complex scenarios.
- Abundant IO ports for multiple input/output signals.<br>● IP67 for harsh industrial applications.<br>Copyright © 2023 AKUSENSE All rights reserved. Abundant IO ports for multiple input/output signals.
- **•** IP67 for harsh industrial applications.

## **1.3 Appearance Introductio n**

# **A Appearance Description**

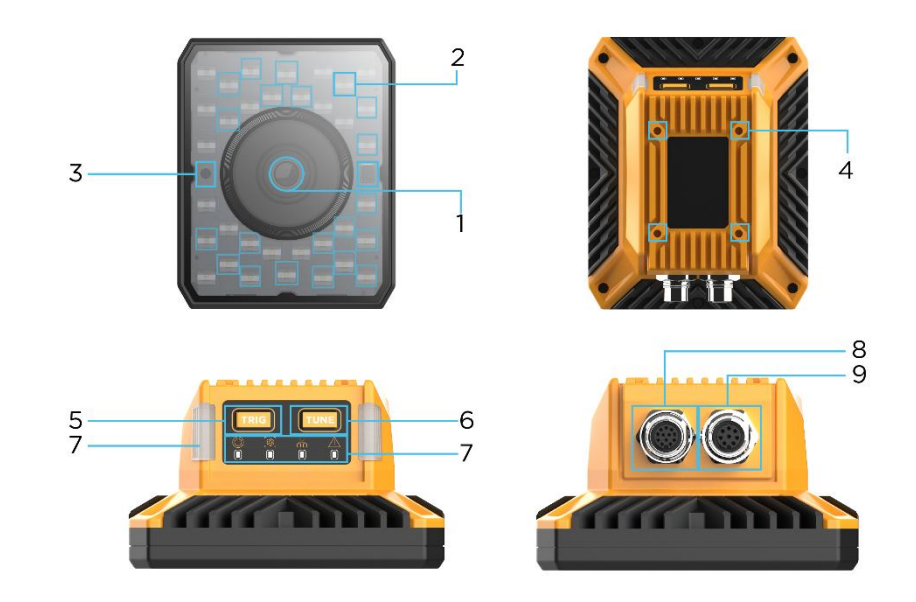

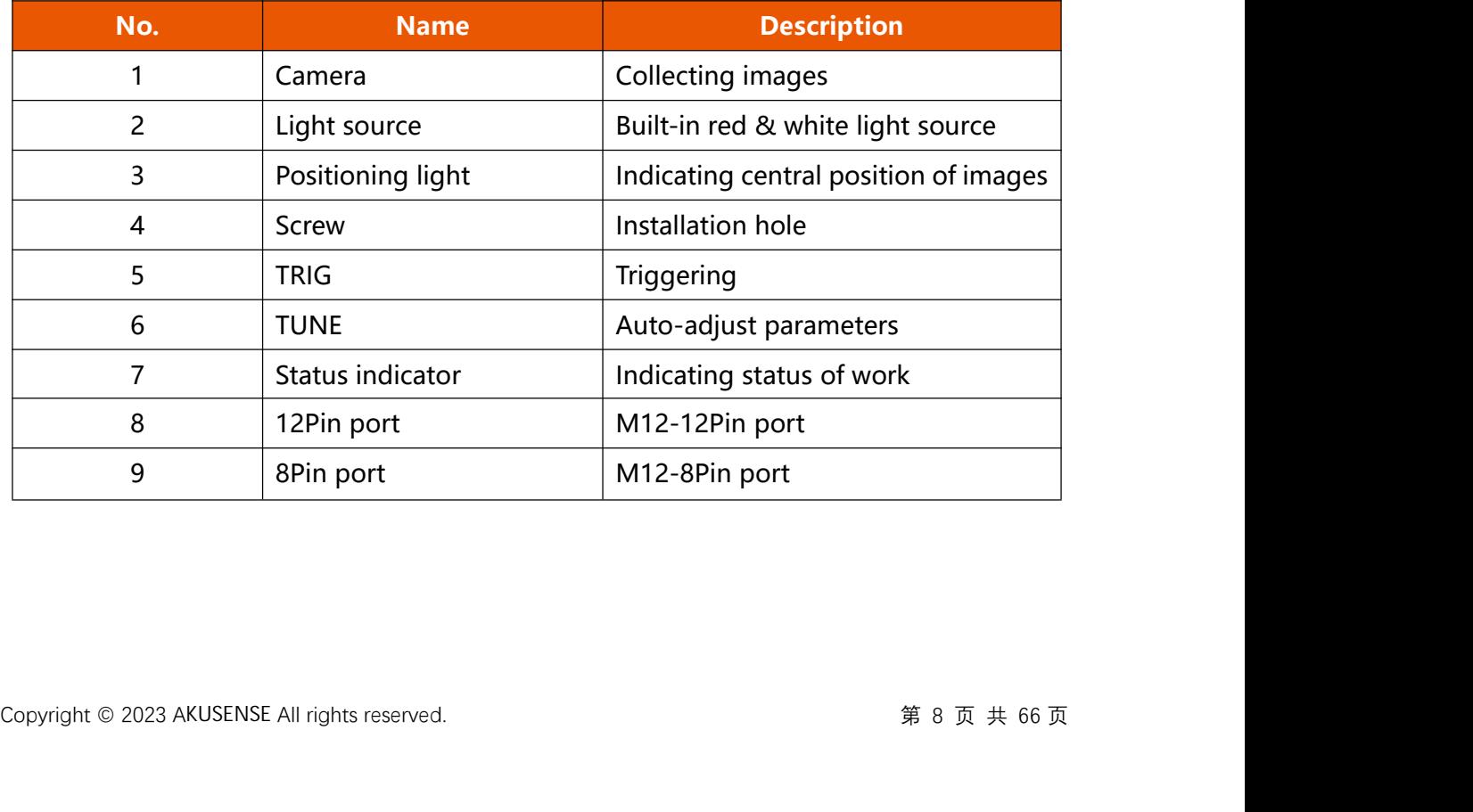

## **B Instruction of Status Indicato r**

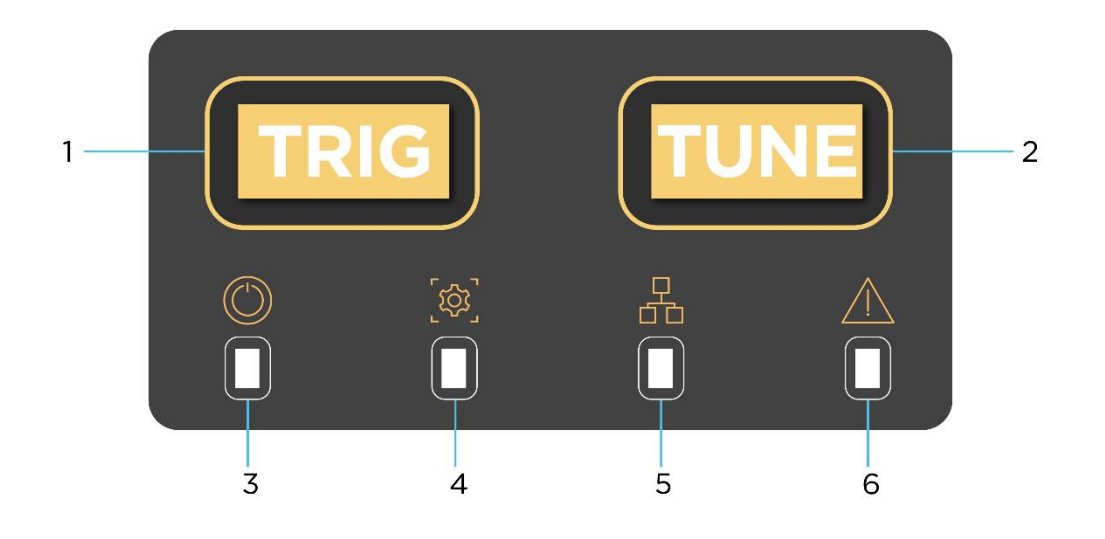

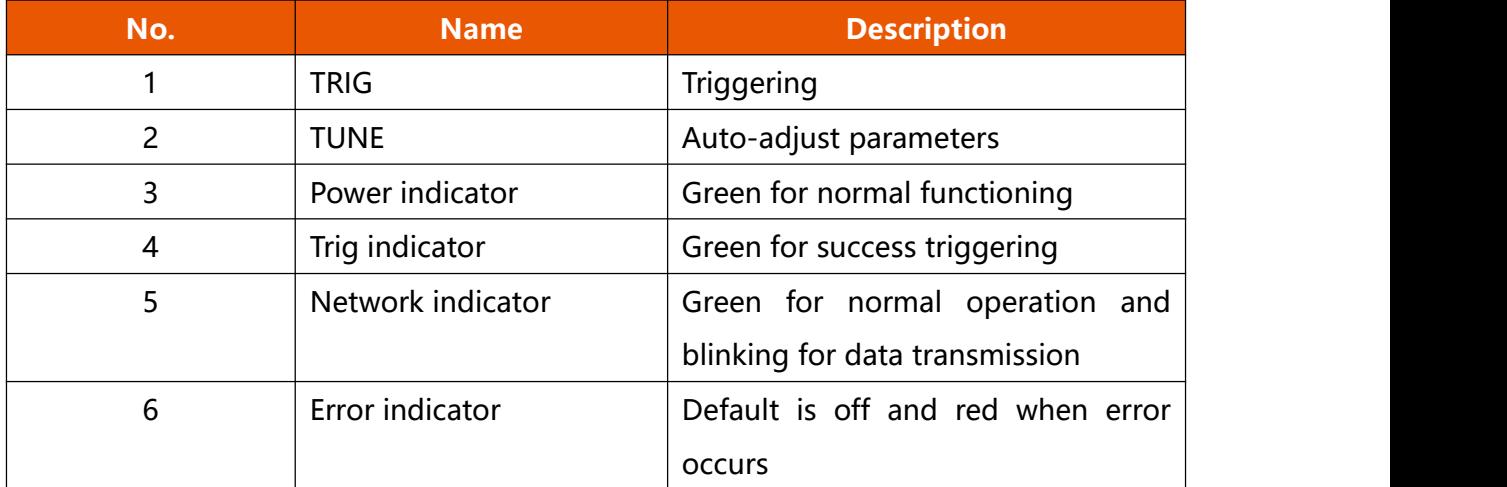

# **1.4 Interface and Scatter Line Definition**

The equipment interface is M12-12pin and M12-8pin network port. The specif<br>
shown in the figure below.<br>
M12-12PIN Male Connector 1 RS232<br>
Copyright © 2023 AKUSENSE All rights reserved. ll is defined as<br>——<br>第 9 页 共 66 页 The equipment interface is M12-12pin and M12-8pin network port. The specific pin signal is defined as shown in the figure below.

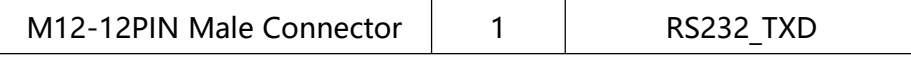

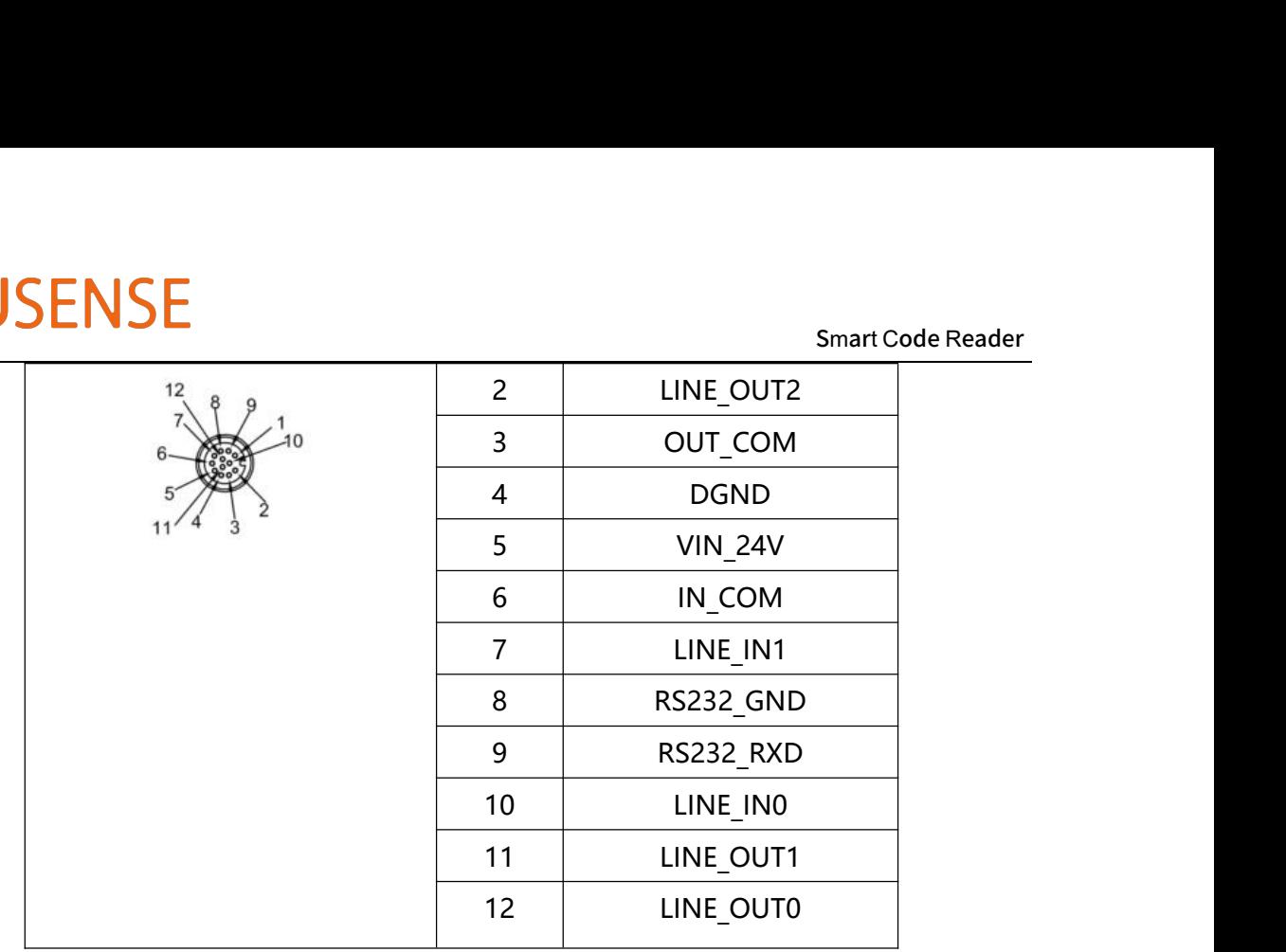

# **1.5 Accessories**

Before installation, please prepare the listed accessories for fully-functioning the device.

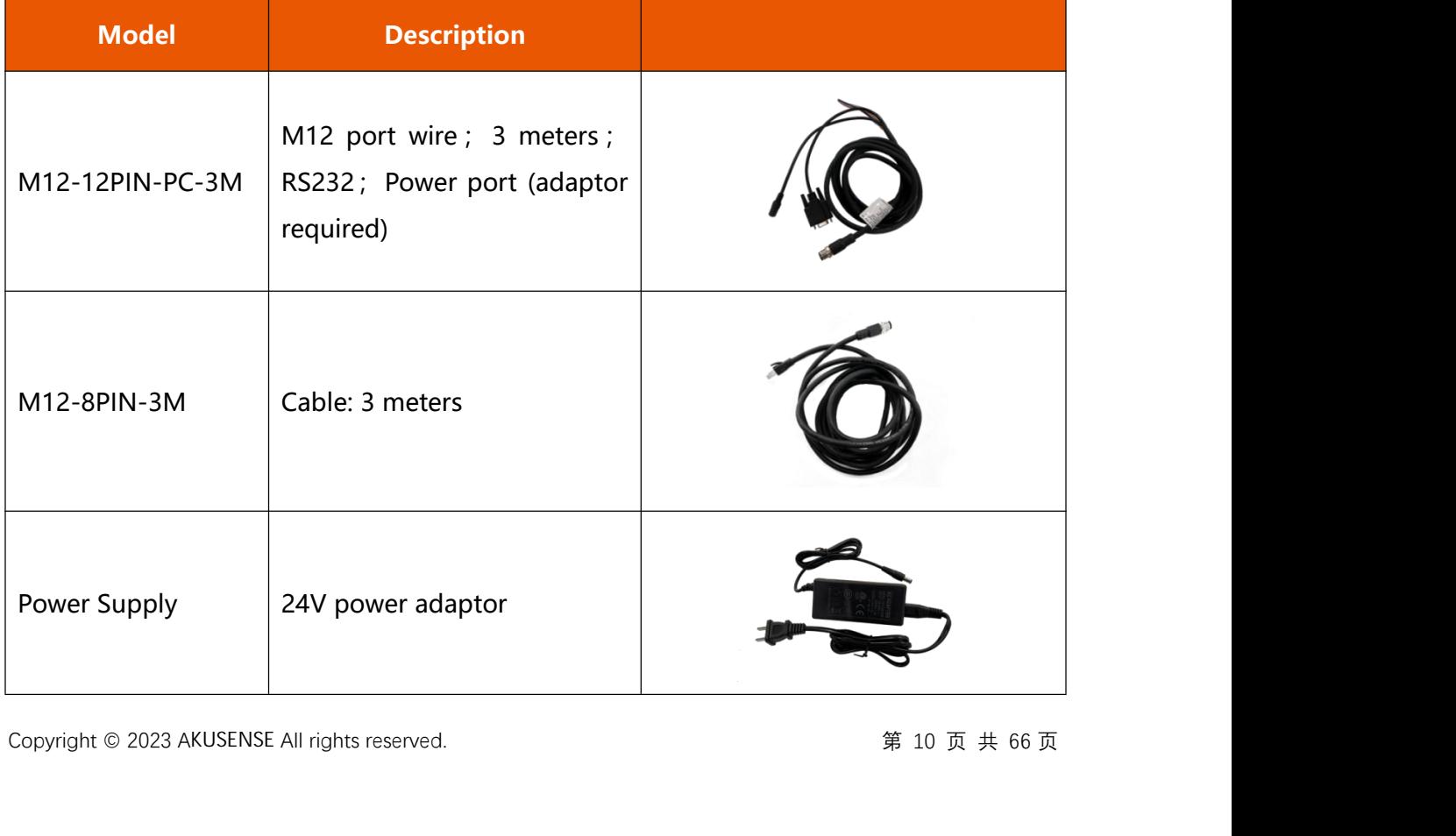

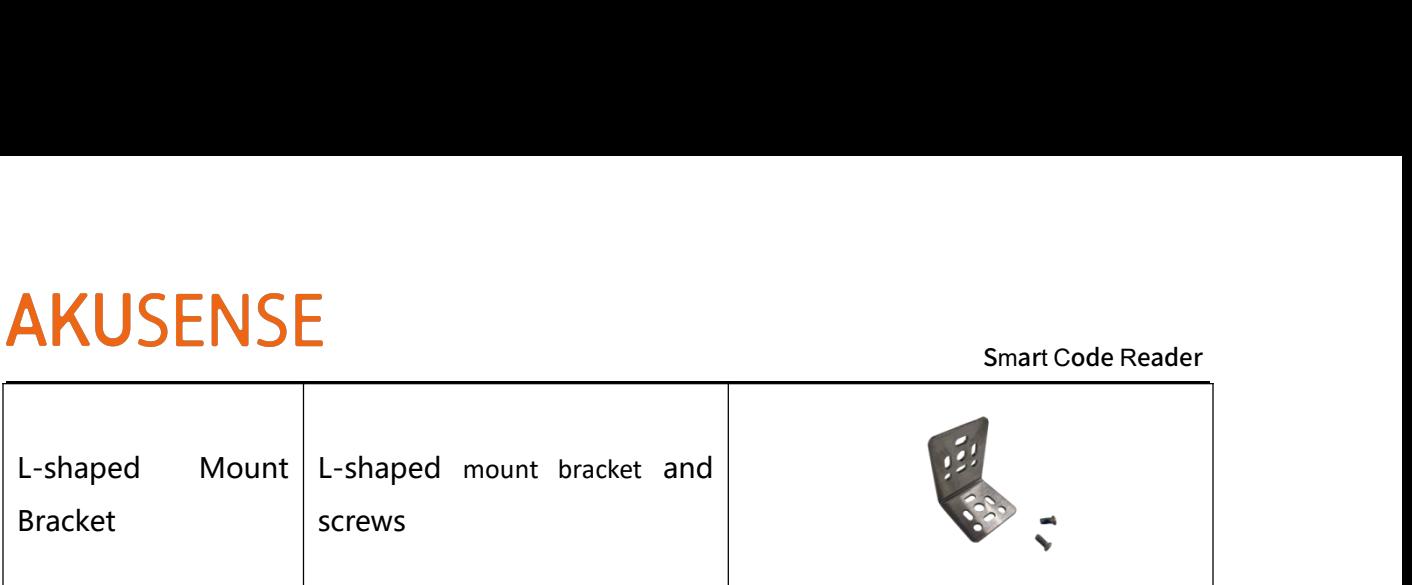

# **1.6 Accessories**

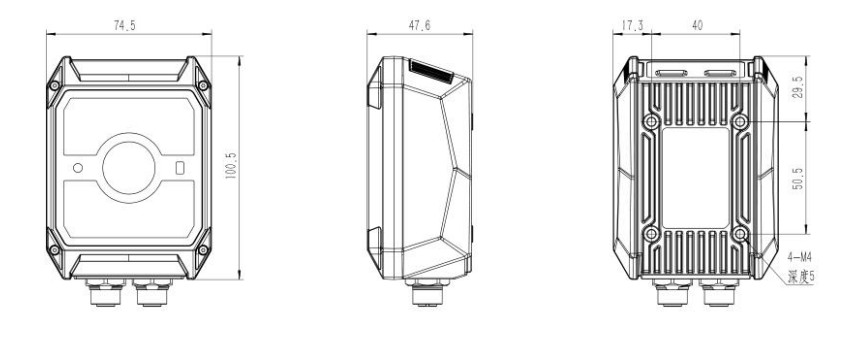

Size of standard code reader

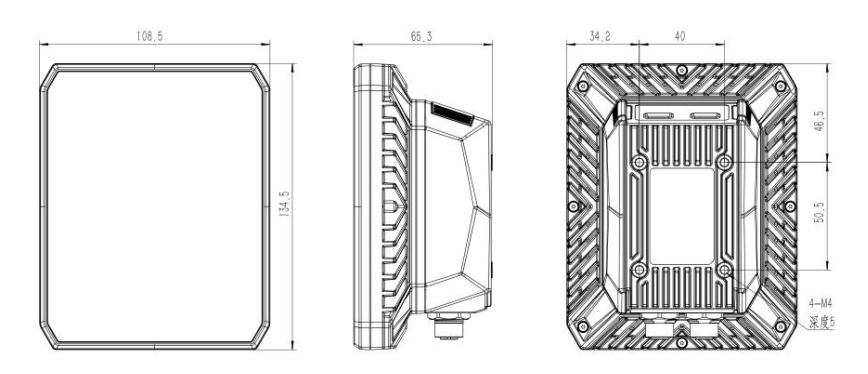

## Size of high-power code reader

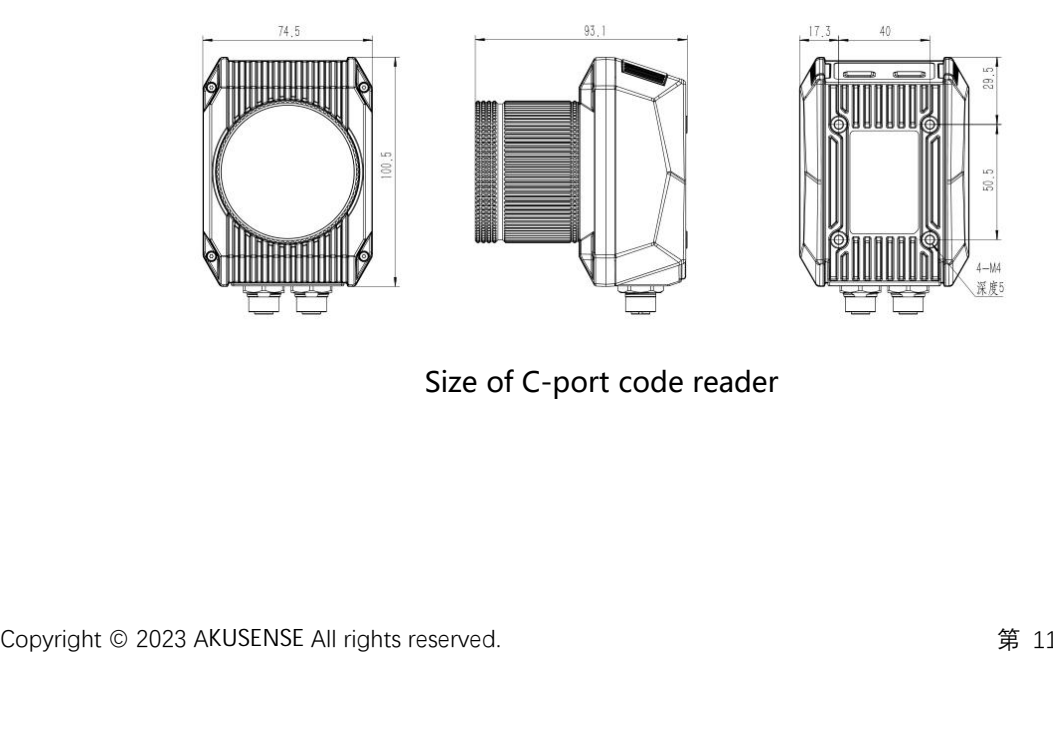

Size of C-port code reader

# **Chapter 2 Installation and Operation**

# **2.1 Device Installation**

1. Install the device onto a fixed bracket with screws. Then attach the device it to other

mechanical components through the fixed bracket.

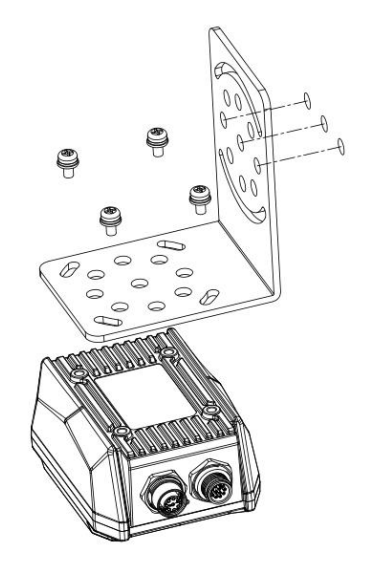

Demo: Front mounting

2. Use power supply and I/O wire-cable for power by connecting with suitable switch

power supply in a correct way. For wiring, please see 1.4 "I/O ports" for details of cables

as a reference.

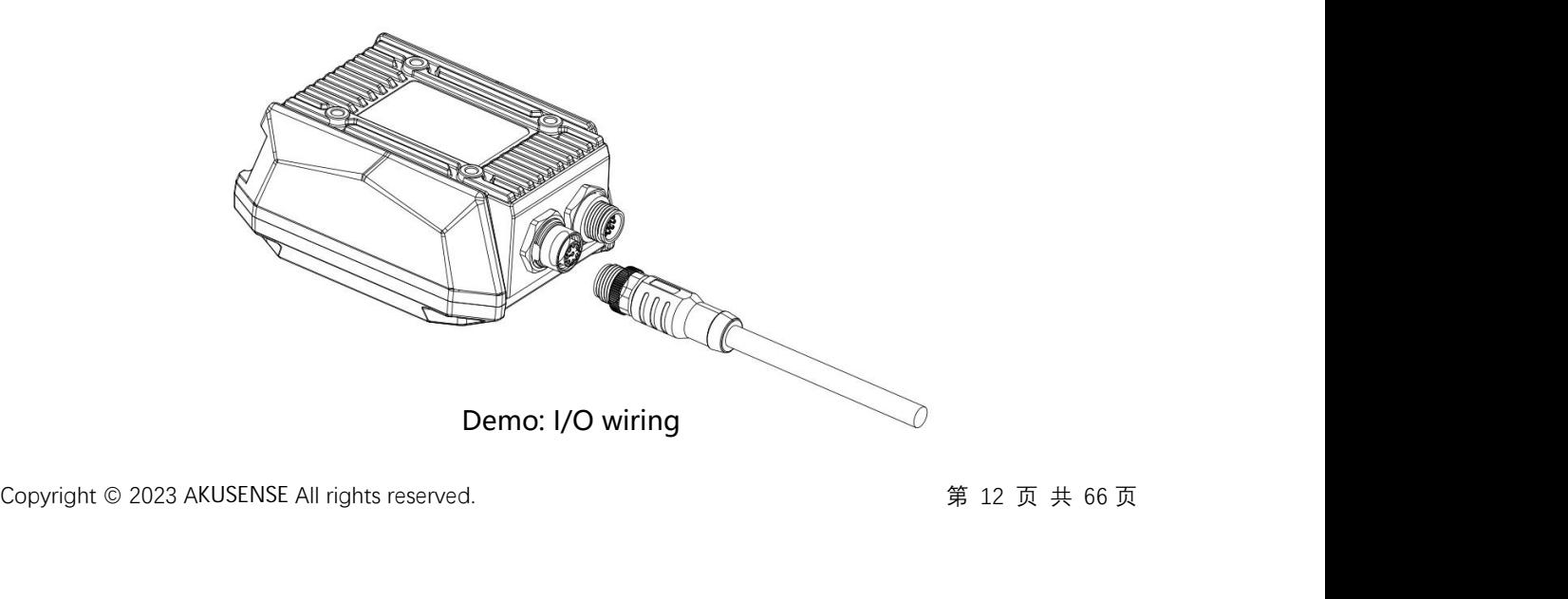

# Smart Code Reader<br>een device and Smart Code Reader<br>3. Use wire with an aviation plug and a RJ45 for normal connection between device and<br>switch or network card.

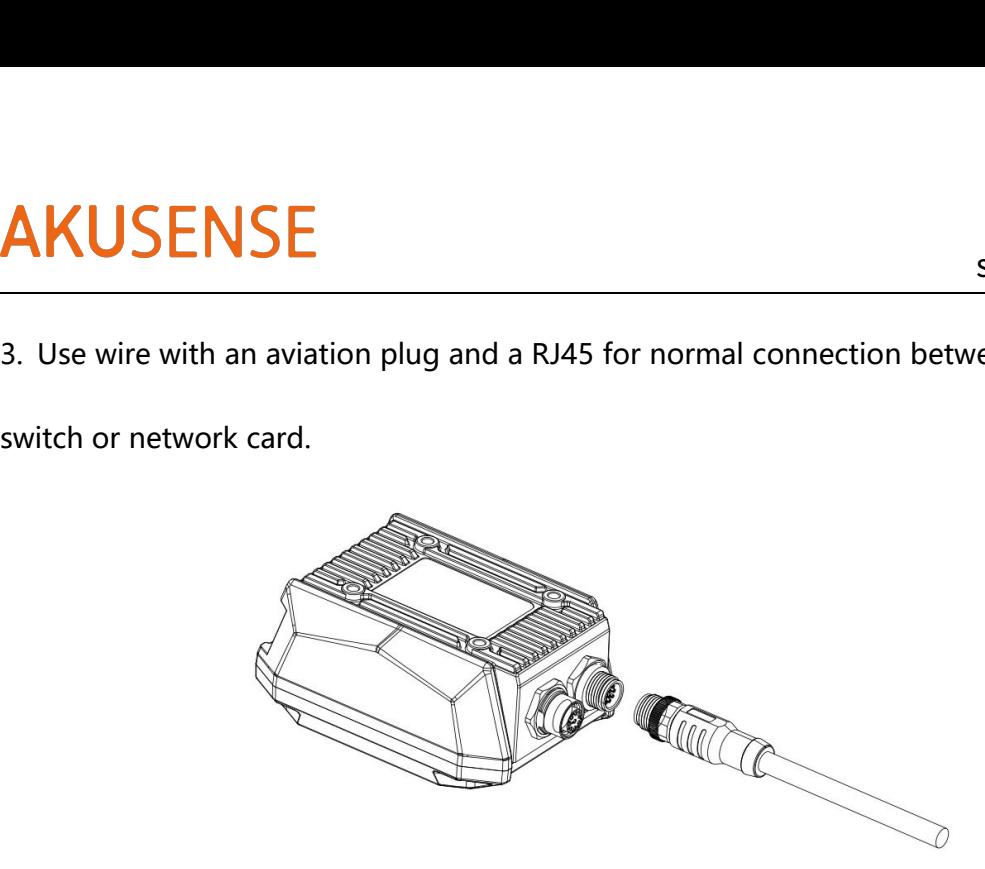

Demo: Attaching network wire to the device

# **2.2 Power Supply Connection**

24V DC and maximum 3A of power supply is supported. There are two ways of power

supply: 24V DC direct connection or 220V AC connection with an adaptor.

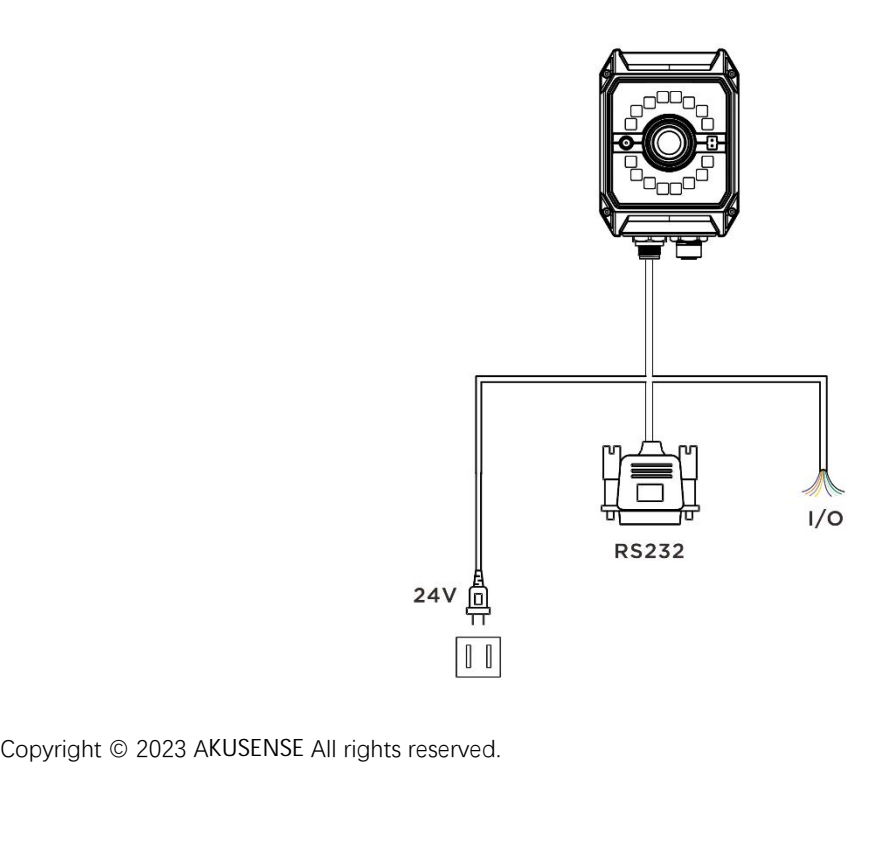

## **2.3 Communication Connectio n**

# **A RS232 serial port connection**

The default baud rate is 9600. Check bit: NULL. Data bit: 8. Stop bit: 1. According to the

actual situation, parameters can be altered during software debugging.

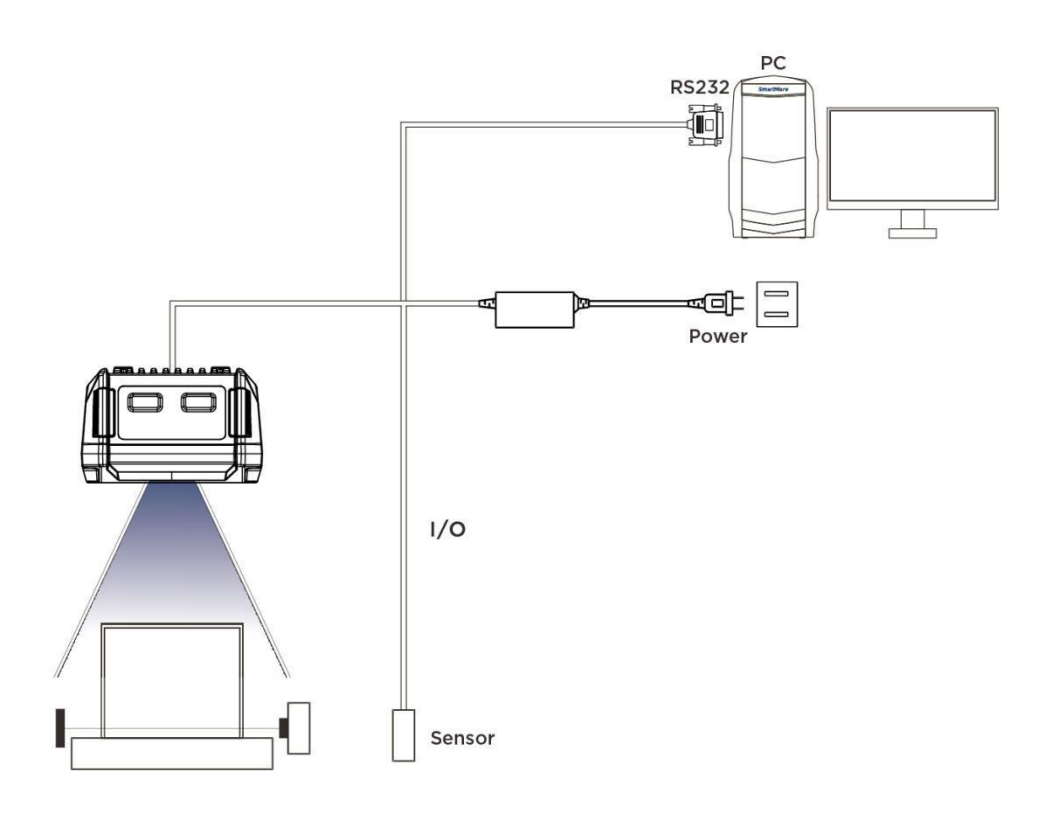

# **B Ethernet Connection**

**B Ethernet Connection**<br>The default IP address is 169.254.153.0. And the default data<br>Copyright © 2023 AKUSENSE All rights reserved. The default IP address is 169.254.153.0. And the default data port is 15000.

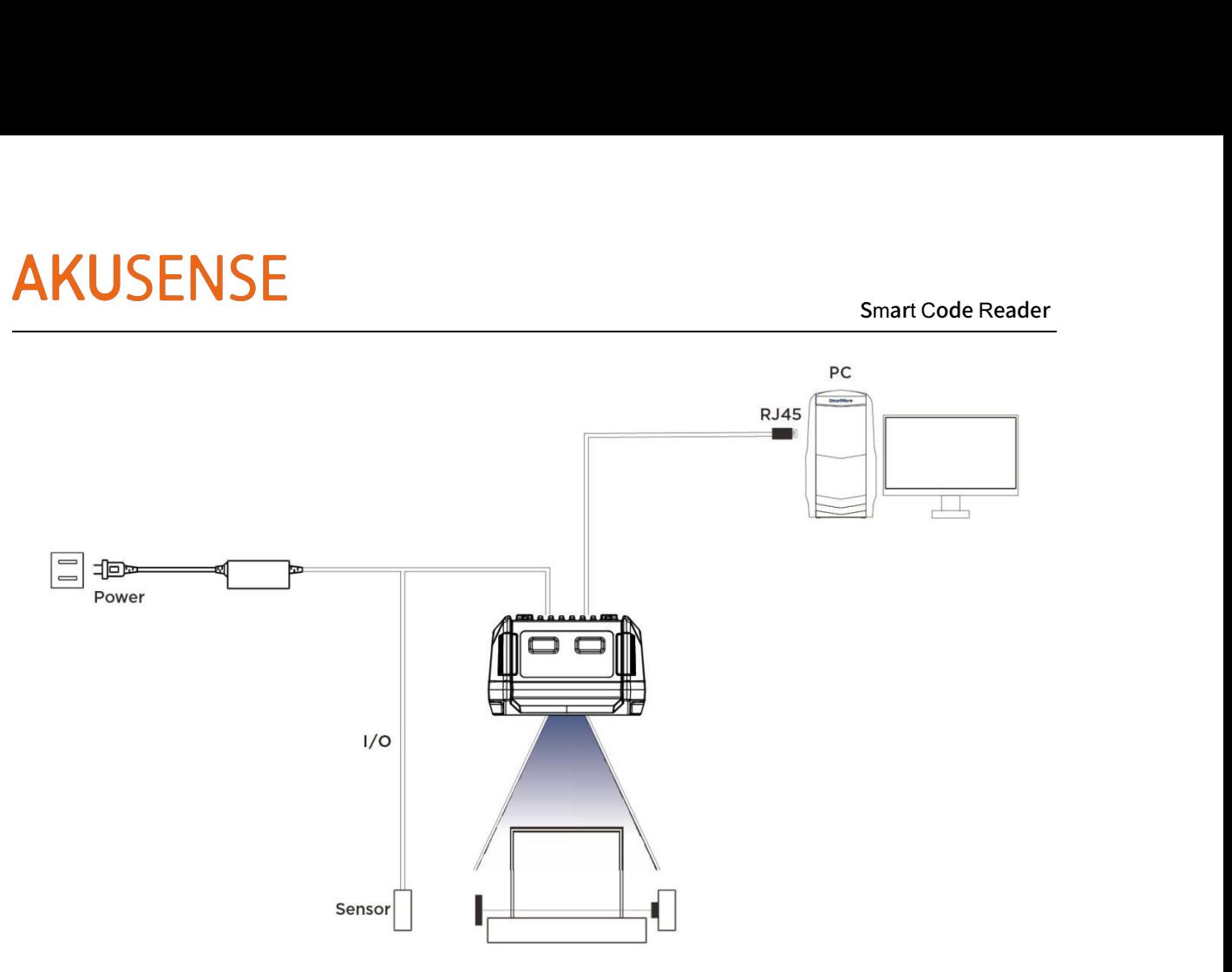

# Smart Code Reader<br>Wiring **Chapter 3 IO Electrical Characters and Wirin g**

A smart code reader has 2 photocoupled isolated inputs and 3 photocoupled isolated outputs.

# **3.1 Electrical Characters of I/O**

Lineln 0/1 in I/O signal is photocoupled isolate input and LineOut 0/1/2 is photocoupled isolate output.

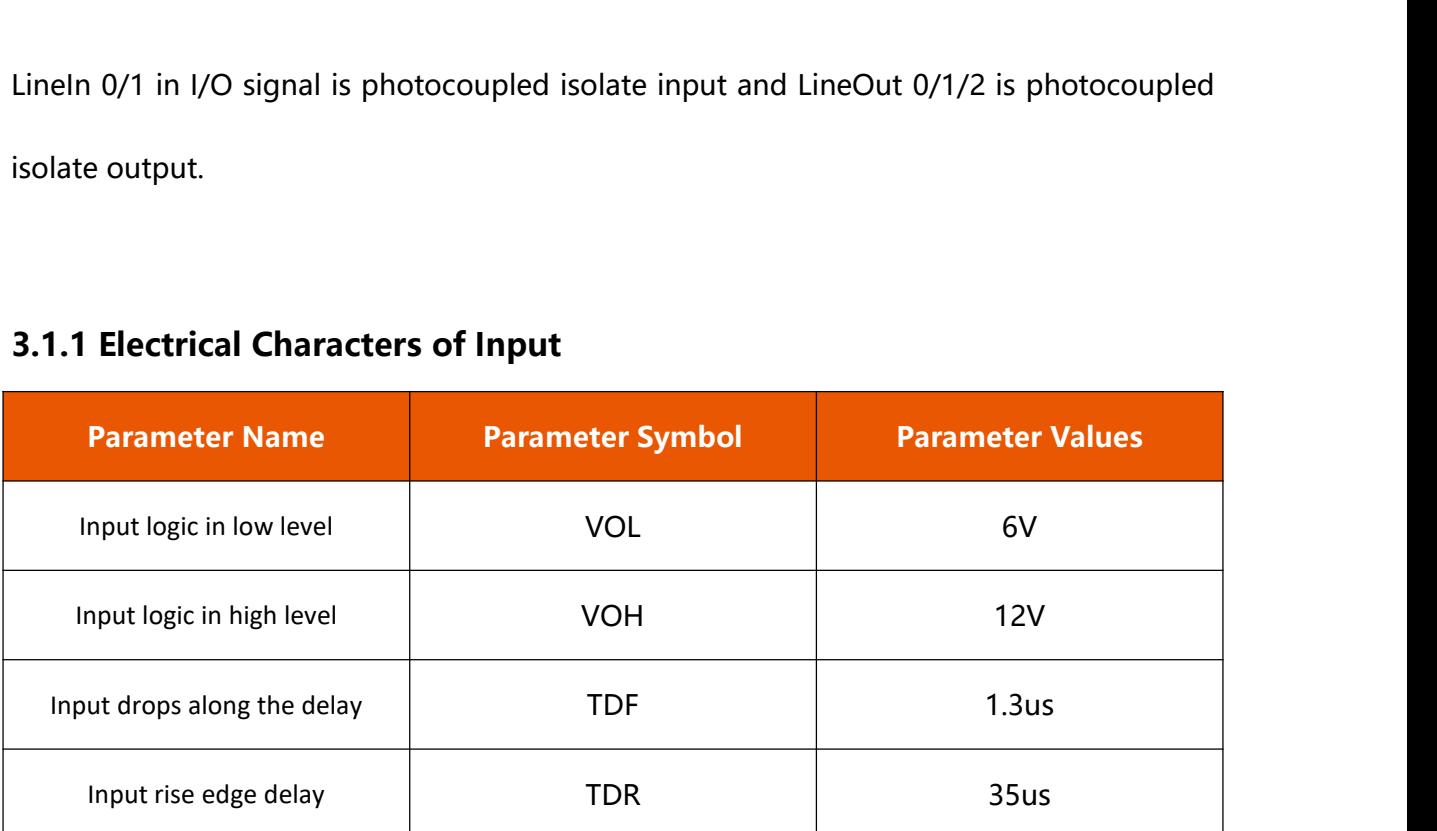

## **3.1.1 Electrical Characters of Input**

Description \*: Low or high input logic is the threshold representing the input voltage. Input up or down *delay is representative of the performance.*

## **3.1.2 Electrical Characters of Output**

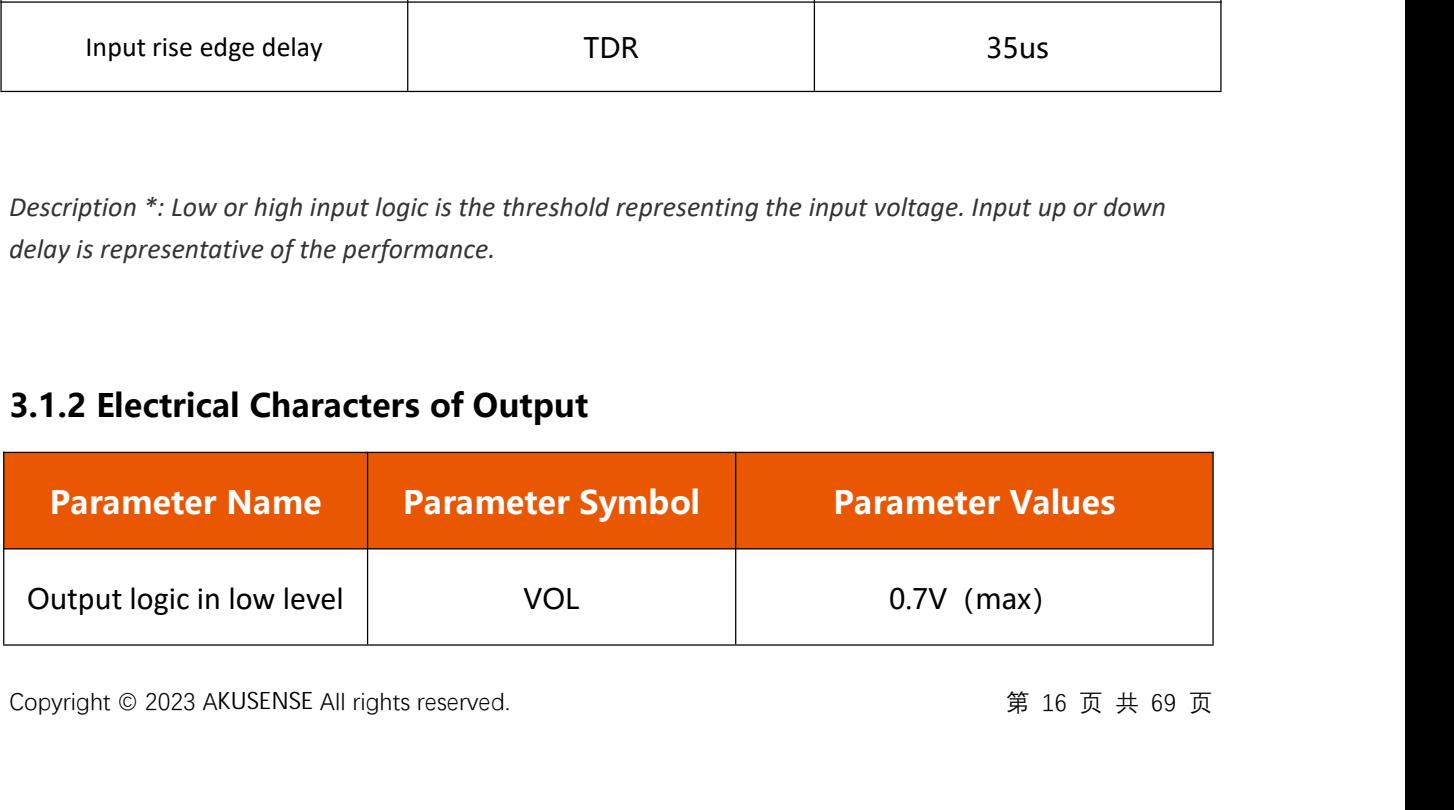

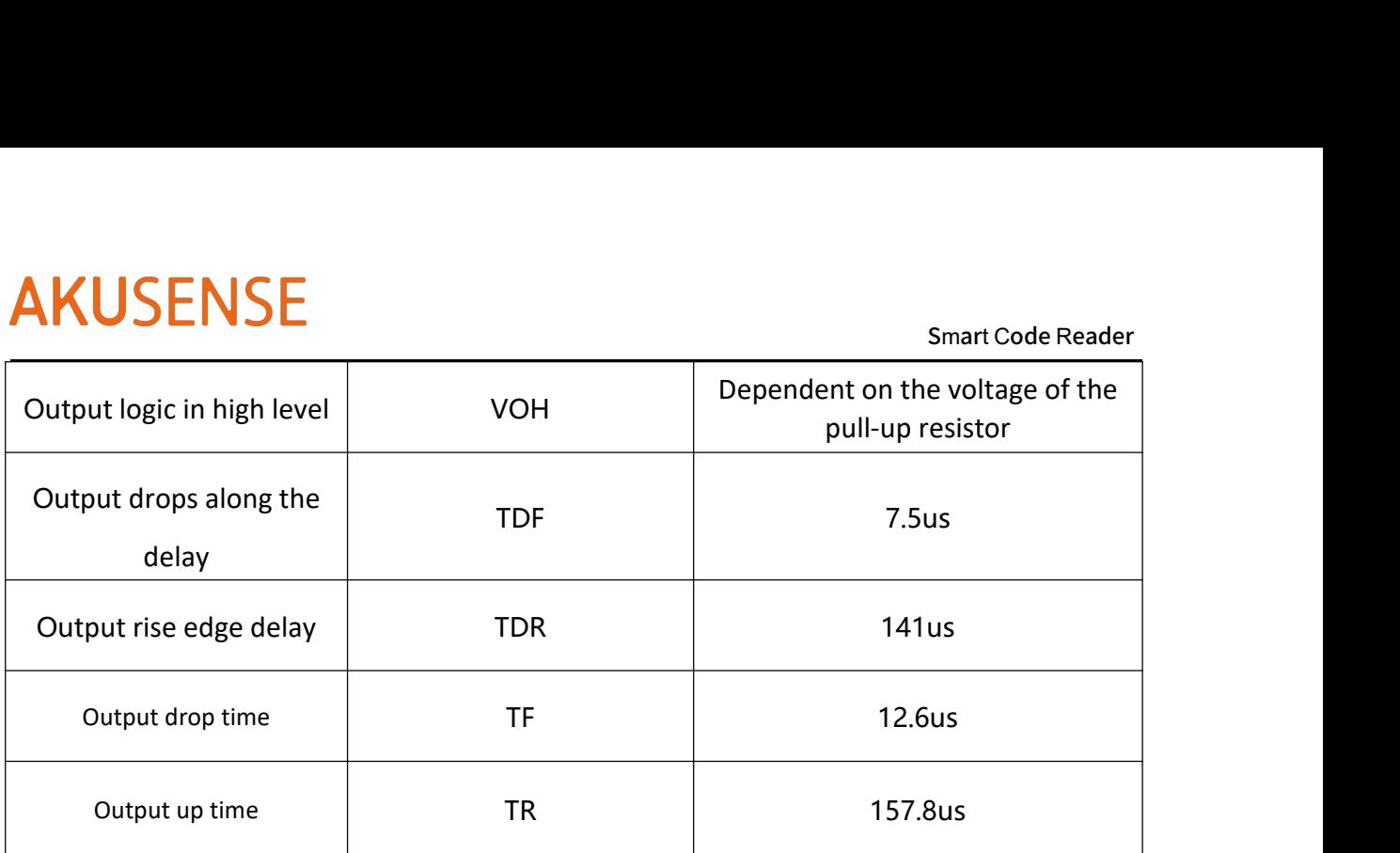

# **3.1.3 Internal Wiring Diagram of Input**

# **•** Input Signal

In 0/1 in the device I/O signal is a photocoupled isolated input with an input voltage ranging from 8 to 28 VDC.

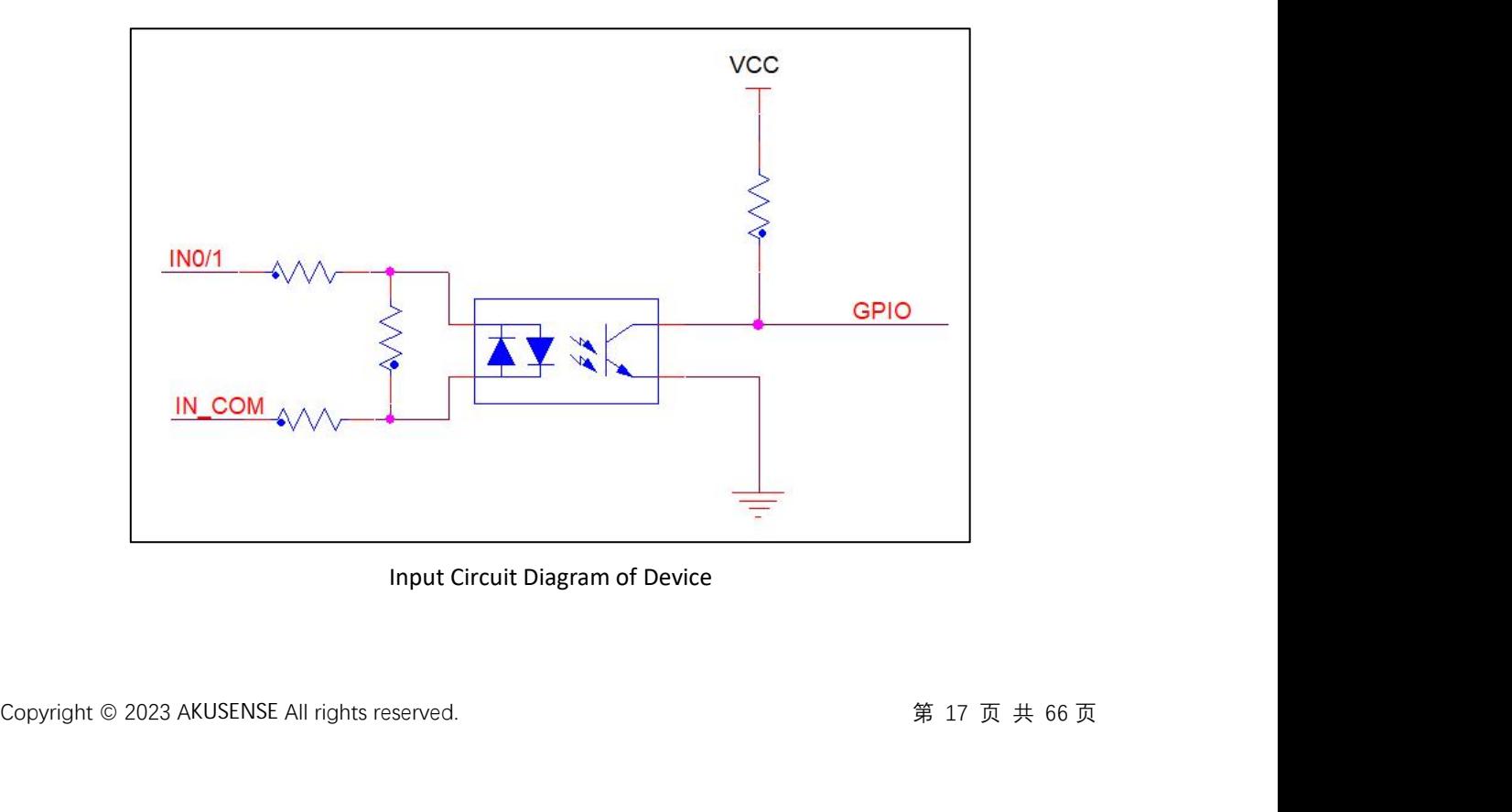

Input Circuit Diagram of Device

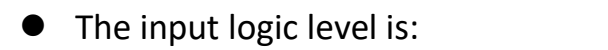

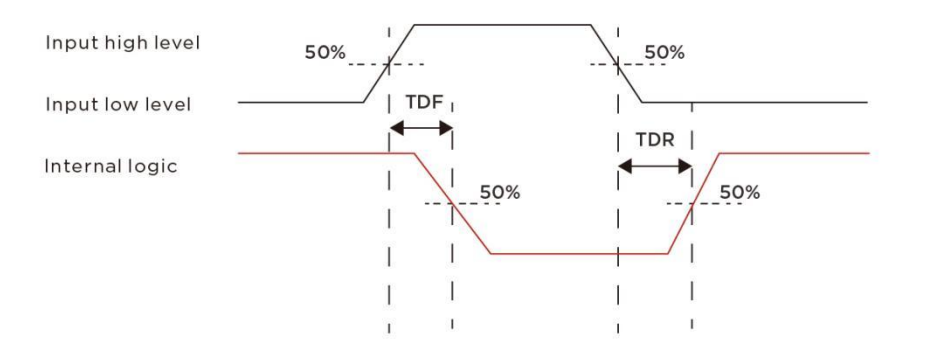

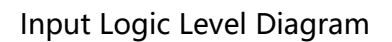

## **3.1.4 Internal Wiring Diagram of Output**

# **•** Output Signal

Lineout0/1/2 in the device's I/O signal are optocoupler-isolated outputs. The maximum output voltage that can be driven is 28V with an output current of no more than 30mA. Please note that inductive devices are not supported.

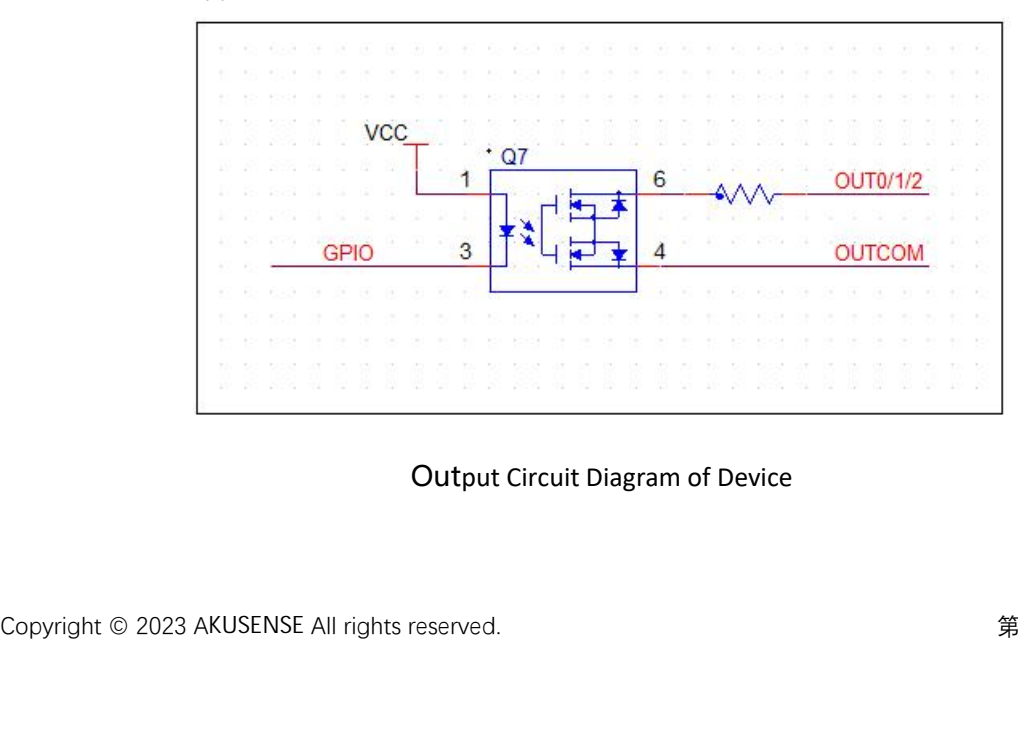

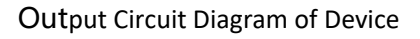

### • The output logic level is: :

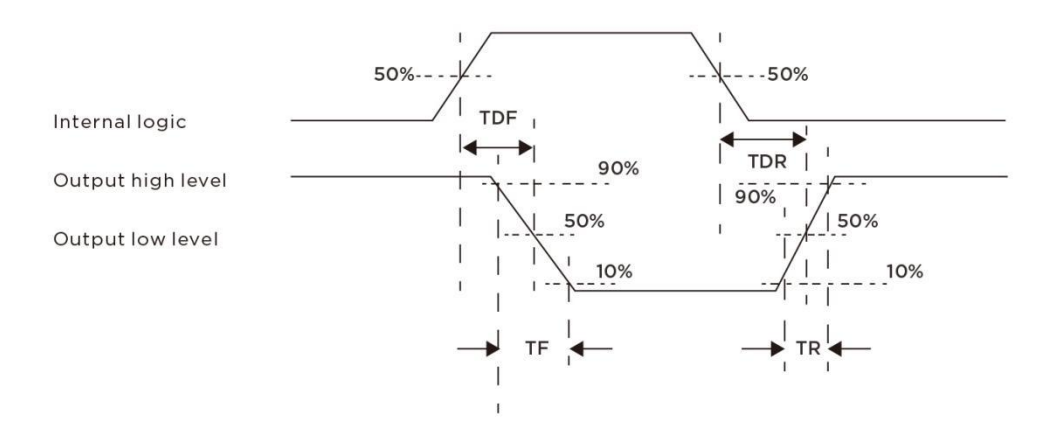

Output Logic Level Diagram

# **3.2 IO External Wiring**

The device can receive external input signals or output signals to the external device through the  $I / O$ interface. This section mainly introduces how to wire the I / O part. The signal input in the wiring diagram takes LineIn 0 as an example, and the signal output takes LineOut 0 as an example. Other interfaces can be summarized according to the cable definition in the wiring diagram, combined with the interface introduction.

## **3.2.1 External Wiring Diagram of Input**

Wiring of input differs based on different models of devices.

The input signal is the NPN

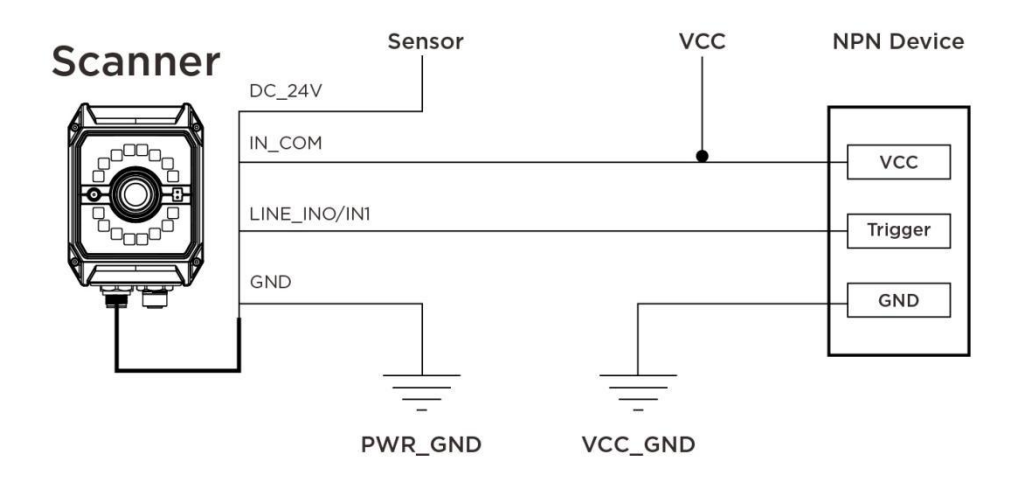

The output signal is the PNP.

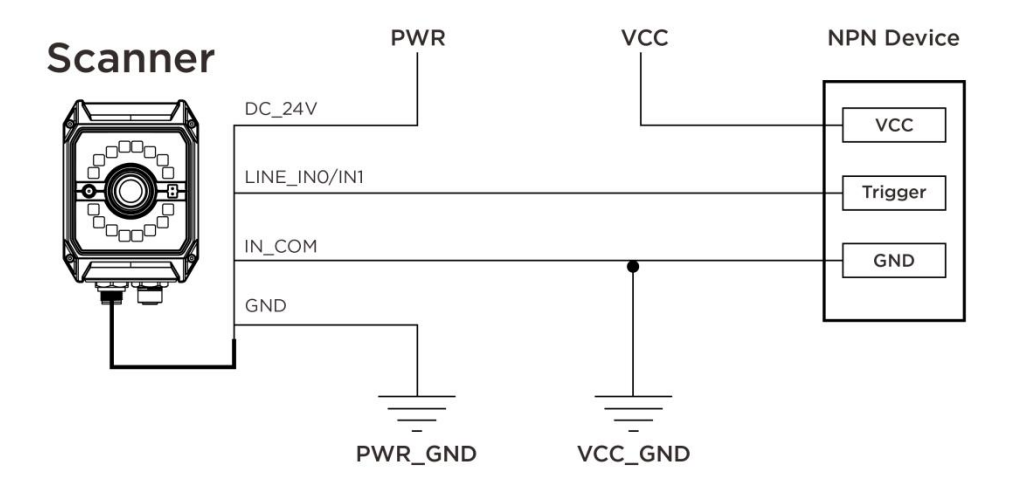

## **3.2.2 External Wiring Diagram of Output**

Wiring of output differs based on different models of devices.

External devices such as optocouplers, alarm devices, and indicator lights need to

directly control the power supply circuit of the device<br>Copyright © 2023 AKUSENSE All rights reserved.<br>第 20 页 共 66 页 directly control the power supply circuit of the device

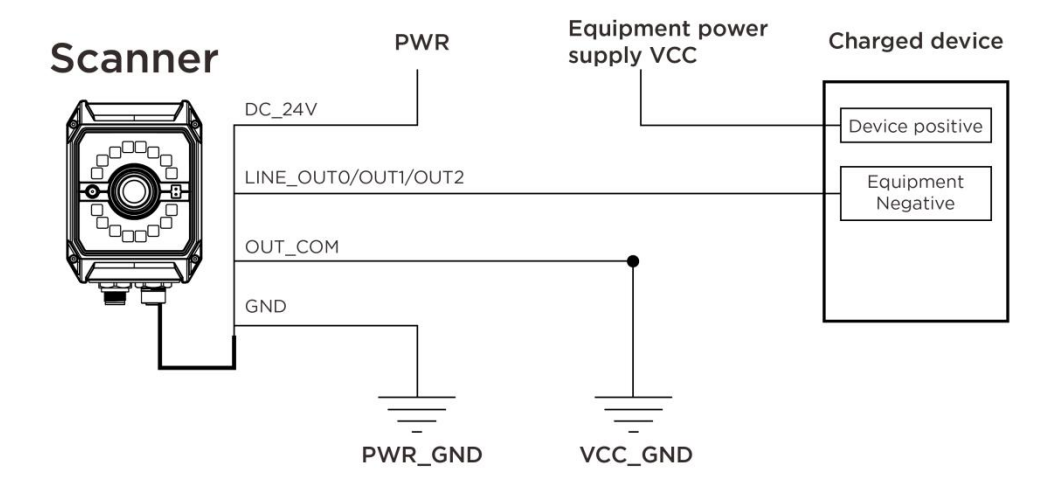

*Note \*:*

- 1) "Driving inductive devices such as relays and motors is prohibited."
- 2) "The output load current must meet the product specifications (series current-limiting

resistors may be necessary if required)."

External devices require input of high or low logic level

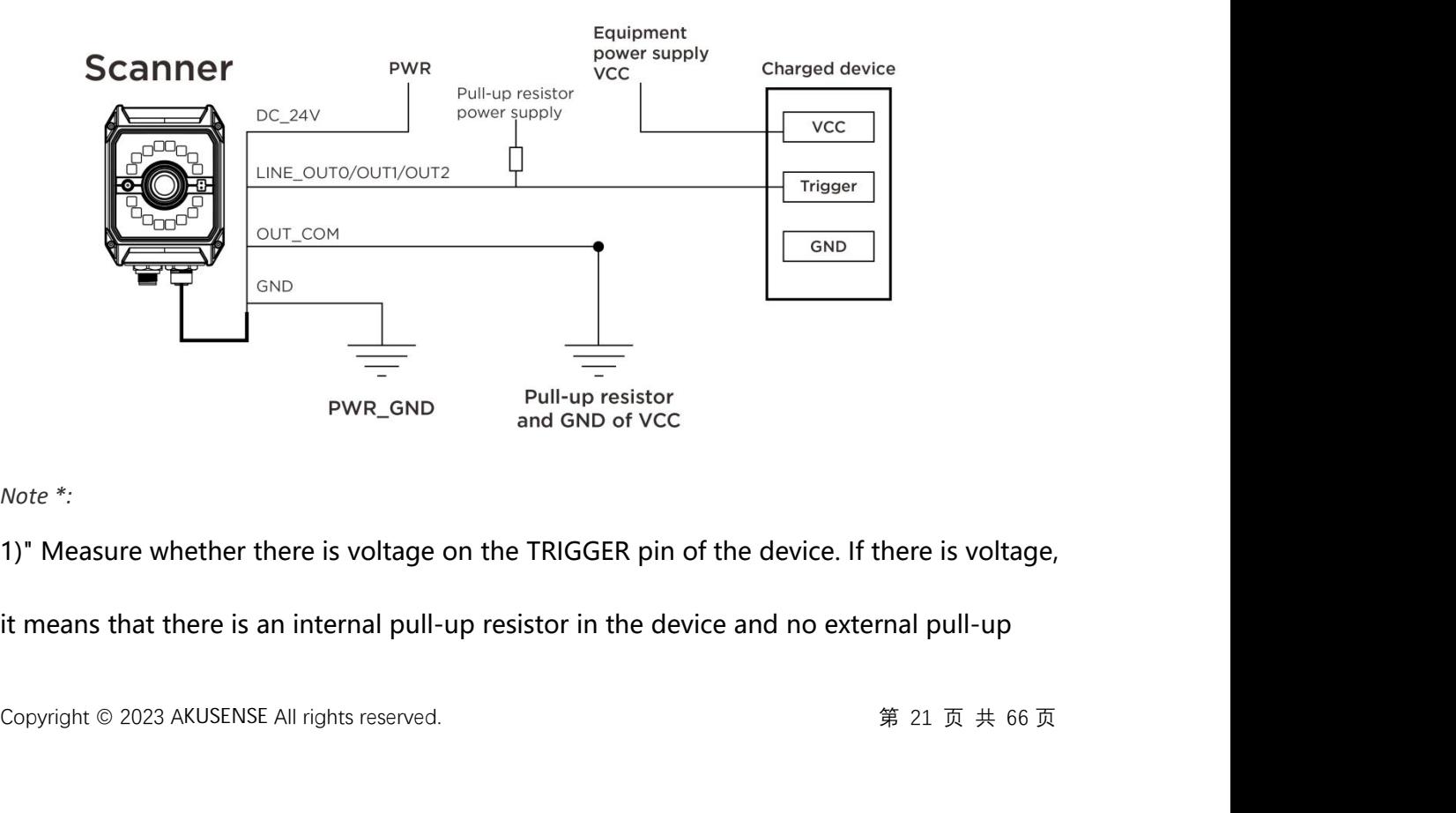

*Note \*:*

1)" Measure whether there is voltage on the TRIGGER pin of the device. If there is voltage,

it means that there is an internal pull-up resistor in the device and no external pull-up

SMUSENSE<br>
Smart Code Reader<br>
resistor is needed. Note that the voltage provided by the device itself cannot be greater<br>
than the maximum output control voltage of VS1000PRO, which is 28V." Smart Code Reader<br>Than the maximum output control voltage provided by the device itself cannot be greater<br>Than the maximum output control voltage of VS1000PRO, which is 28V."<br>2)" If there is no voltage on the TRIGGER pin,

Smart Code Reader<br>
2) Interests of the there is no voltage of VS1000PRO, which is 28V.<br>
2) If there is no voltage on the TRIGGER pin, it is necessary to confirm the range of the<br>
2) If there is no voltage on the TRIGGER pi FRIM SURVERT ISLEM SERVIE USING THE USING CONDUCT SHOW IN A SHARE THE VIEW OF THE VALUE OF THE MANGULARY OF THE MANGULARY OF THE VOLTAGE OF THE VOLTAGE OF THE VOLTAGE PHONGULARY CONTINUE THE VOLTAGE OF THE VOLTAGE OF THE V maximum input voltage of the voltage provided by the device itself cannot be greater<br>than the maximum output control voltage of VS1000PRO, which is 28V."<br>2)" If there is no voltage on the TRIGGER pin, it is necessary to co resistor is needed. Note that the voltage provided by the dev<br>than the maximum output control voltage of VS1000PRO, wh<br>2)" If there is no voltage on the TRIGGER pin, it is necessary t<br>input voltage of the device. The volta than the maximum output control voltage of VS1000PRO, which is 28V."<br>2)" If there is no voltage on the TRIGGER pin, it is necessary to confirm the range of the<br>input voltage of the device. The voltage provided by the pull 2)" If there is no voltage on the TRIGGER pin, it is necessary to confirm the range of the input voltage of the device. The voltage provided by the pull-up resistor cannot exceed the maximum input voltage of the controlle input voltage of the device. The v<br>maximum input voltage of the c<br>device and code reader may be<br>3) "The resistance value is recon<br>the power is less than the rated<br>be damaged."

### **3.3 RS-232 Serial Por t**

The device supports the RS-232 serial port output.

## **3.3.1 RS-232 Serial Port**

The common 9-pin male connector 232 serial port connector definition is shown in the

figure below.

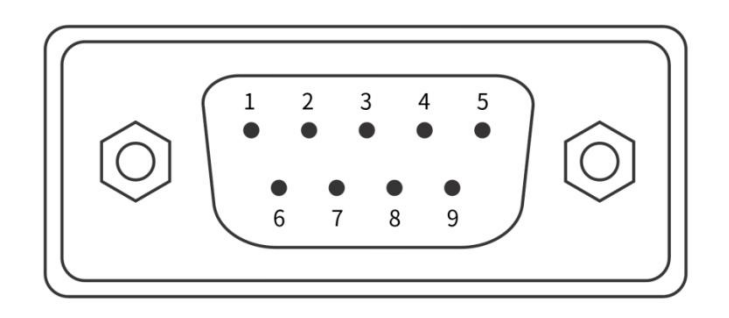

9-pin Male Connector

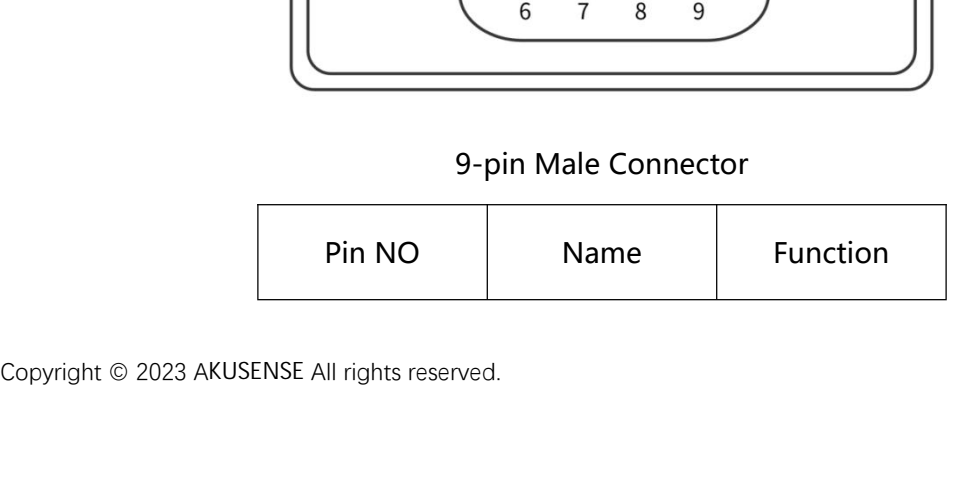

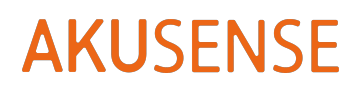

Smart Code Reader

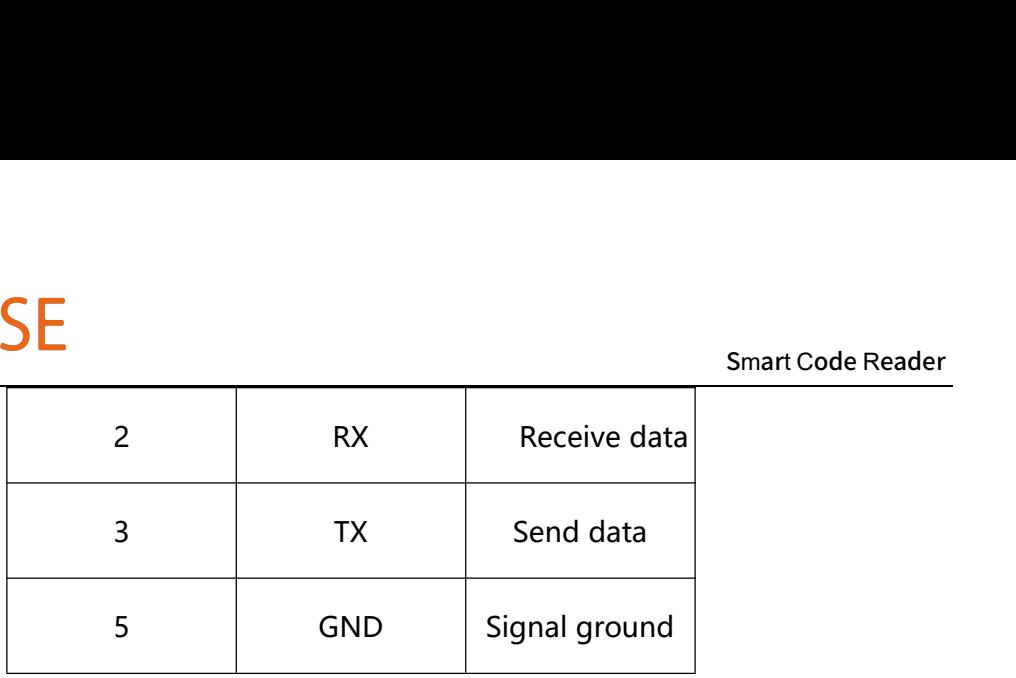

Definition of 9-pin Male Connector & 232 Serial Port

Note\* : The definition above describes <sup>a</sup> male connector for wiring.

# Smart Code Reader<br>peration **Chapter 4 Client-side Installation and Operation**

## **4.1 Software downloa d**

Smart Code Reader<br> **Chapter 4 Client-side Installation and Operation**<br>
1 Software download<br>
Enter the official website of AKUSENSE h<u>ttps://www.akusense.com a</u>nd download the<br>
J\_AlSensor" software installation package. Dou Smart Code Reader<br> **Chapter 4 Client-side Installation and Operation**<br>
4.1 Software download<br>
Enter the official website of AKUSENSE https://www.akusense.com and download the<br>
MJ\_AISensor" software installation package. Do **Chapter 4 Client-side**<br>**4.1 Software download**<br>Enter the official website of AKUSENS<br>MJ\_AISensor" software installation pace install the software.

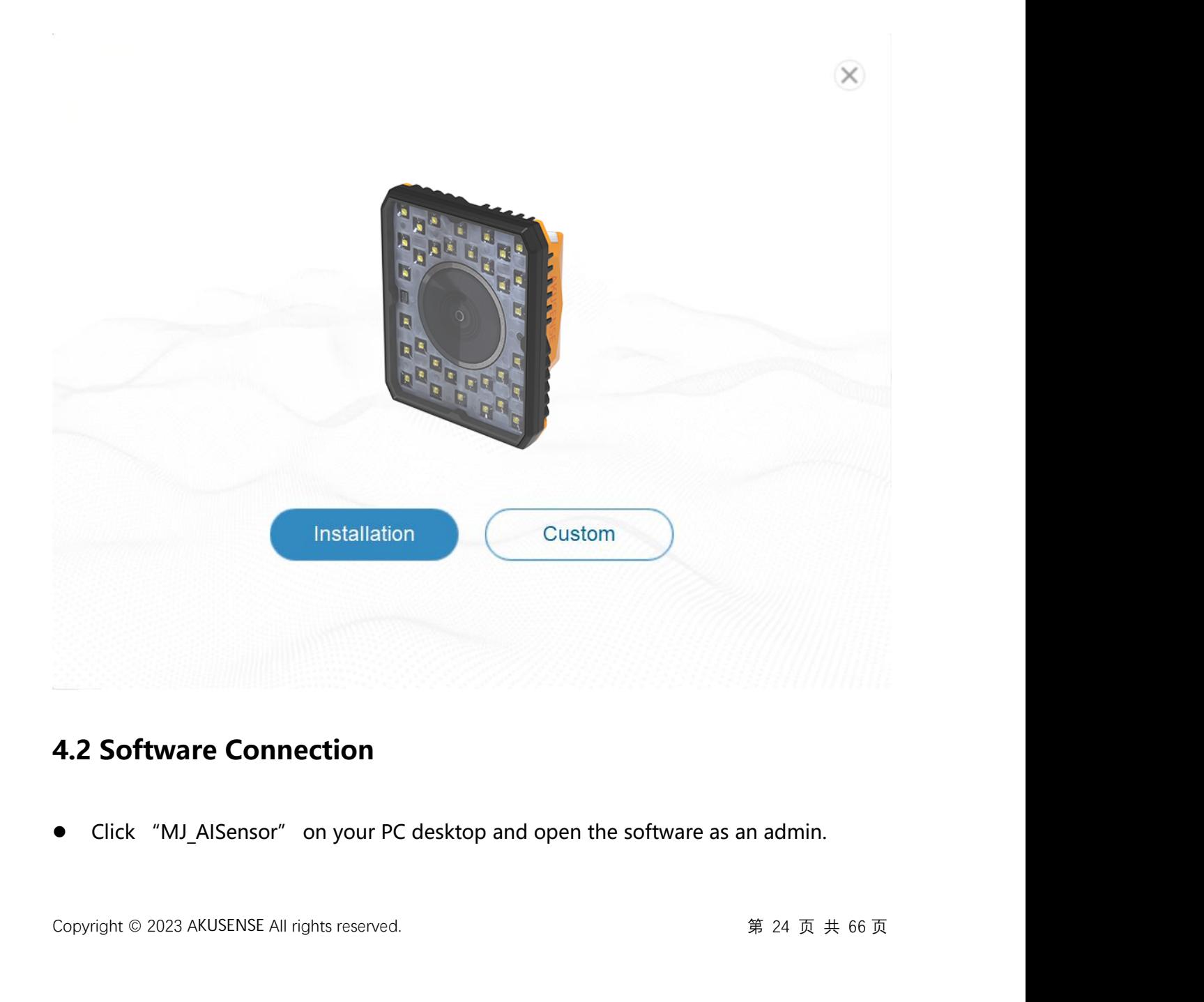

# **4.2 Software Connection**

- The smart code reader can only be connected with the PC of the configuration software when they y **ENSE ALCOM SERVIET SERVIET SERVIET SERVIET SAMAGE SERVIET SERVIET SERVIET SERVIET SERVIET SERVIET SERVIET SERVIET SERVIET SERVIET SERVIET SERVIET SERVIET SERVIET SERVIET SERVIET SERVIET SERVIET SERVIET SERVIET SERVIET SER** Smart Code<br>
■ The smart code reader can only be connected with the PC of the configuration software w<br>
are in the same network segment.<br>
● Default IP address of RCD-AI500 series: 169.254.153.0; Gateway 255.255.255.0.<br>
● A ■ The smart code reader can only be connected with the PC of the configuration so<br>are in the same network segment.<br>
■ Default IP address of RCD-AI500 series: 169.254.153.0; Gateway 255.255.255.0.<br>
Able to adopt DHCP and s
- 
- 
- $\bullet$  and the contract of  $\bullet$

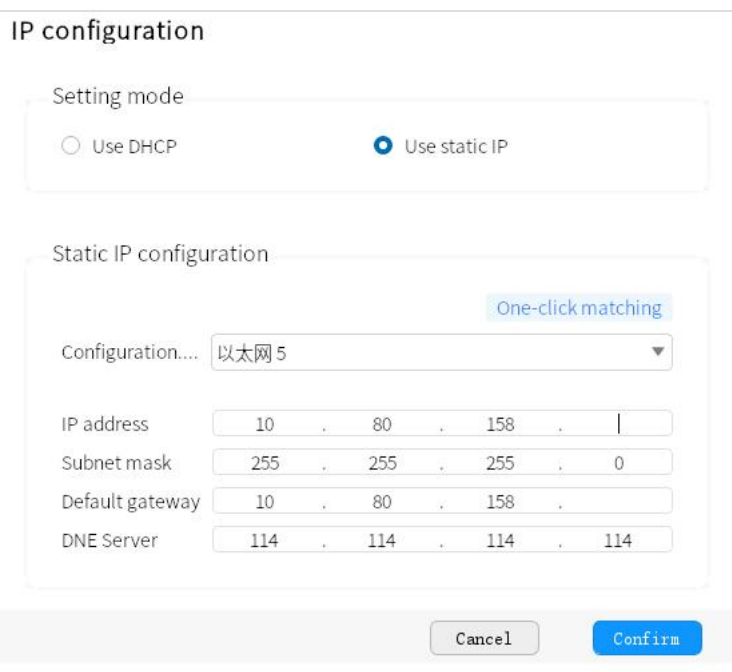

ip Changing

# **4.3 PC Network Configuration**

## **4.3.1 Change IP address of PC**

**4.3.1 Change IP address of PC**<br>
• The steps are as follows: 1) Take Windows10 as an example, open<br>
"Network and Internet" > "Ethernet" > "Change Adapter Options" ><br>
"Properties" > "Network" > "Internet Protocol Version 4 enu" >"Settings" ><br>t 3" > Right-click<br>ngly modify the IP<br>第 25 页 共 66 页 The steps are as follows: 1) Take Windows10 as an example, open "Start Menu" >"Settings" > "Network and Internet" > "Ethernet" > "Change Adapter Options" > "Ethernet 3" > Right-click "Properties" > "Network" > "Internet Protocol Version 4 (TCP/IPv4)", correspondingly modify the IP

Smart Code Reader<br>16; Subnet mask: address of the PC of the corresponding network card to 169.254.153.16; Subnet mask: 255.255.255.0 .

Open the configuration software, select the corresponding PC and click on

connection to complete.

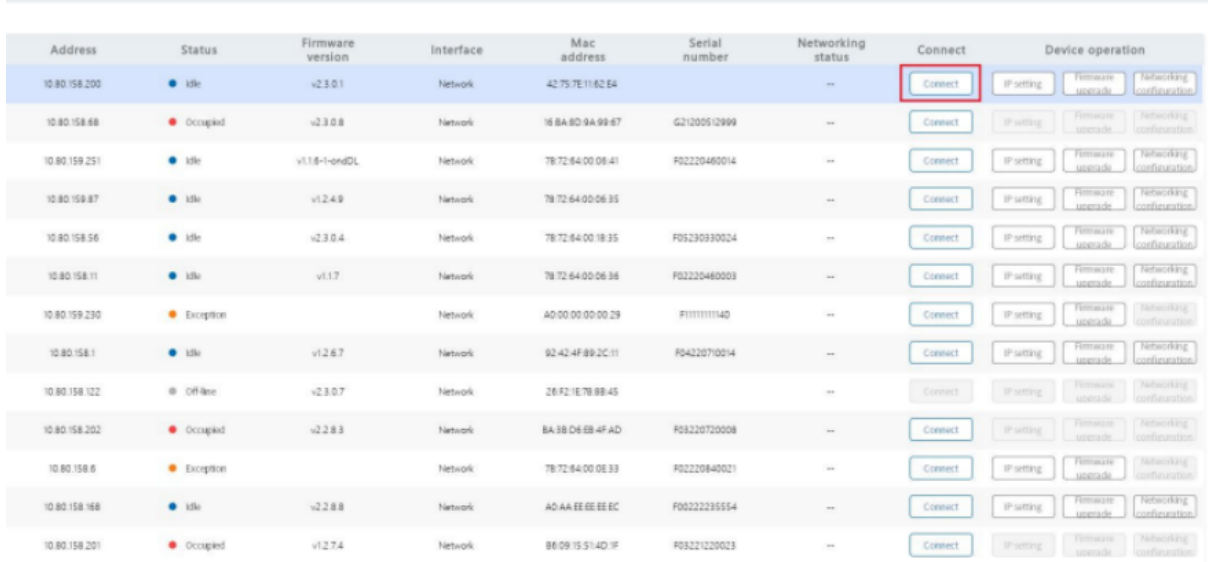

# **4.3.2 Change IP address of code reader**

 The steps are as follows: open the configuration software, select the corresponding PC network card, display on the code reader, click IP Settings>Use static IP>One-key match>Confirmation, and change the IP address to the same network segment IP as the PC.

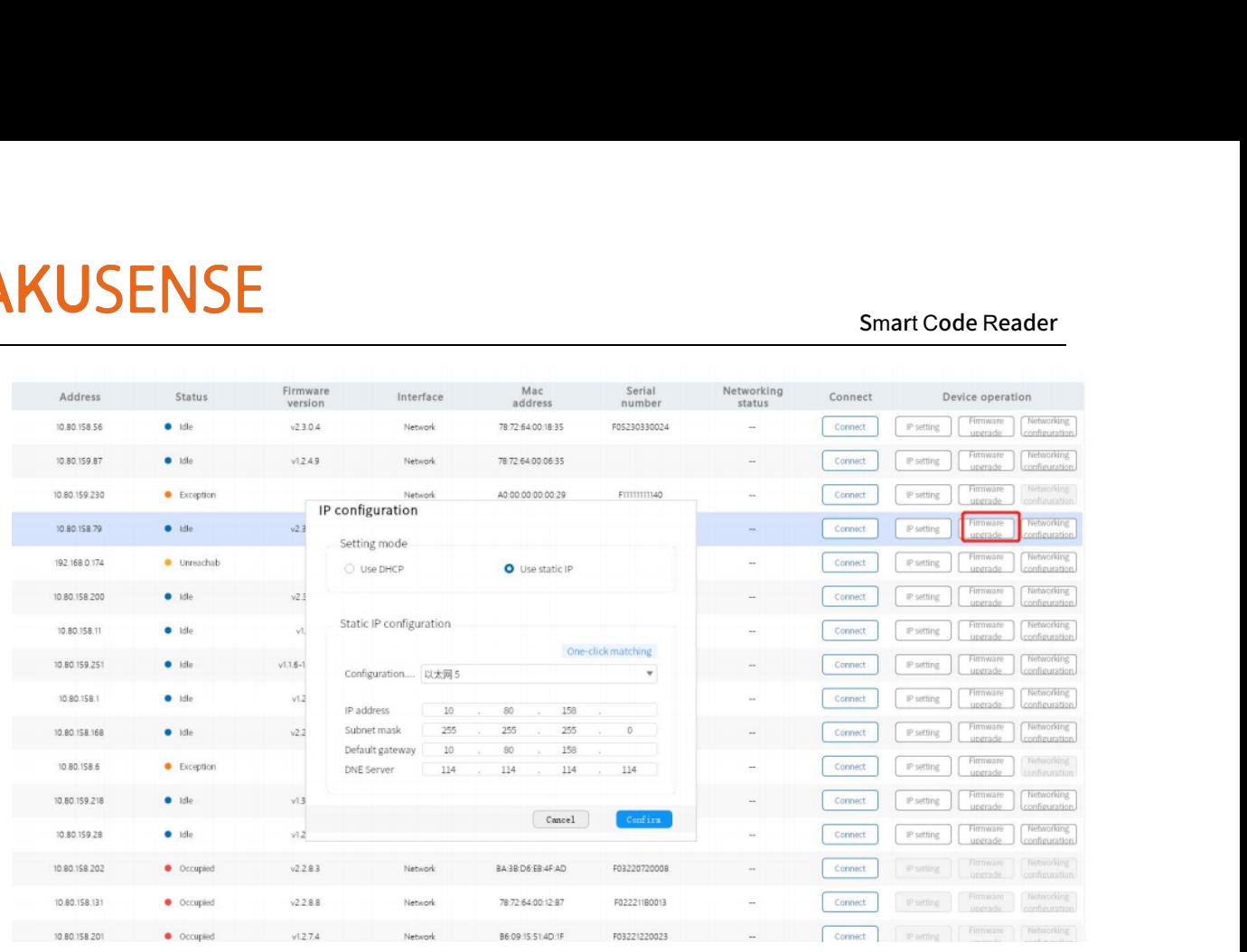

# **4.4 Firmware Upgrade**

• The steps are as follows: Equipment Management> Equipment Maintenance> Firmware Upgrade, select the firmware file, and then click on OK for the firmware update. Wait for the restart to complete.

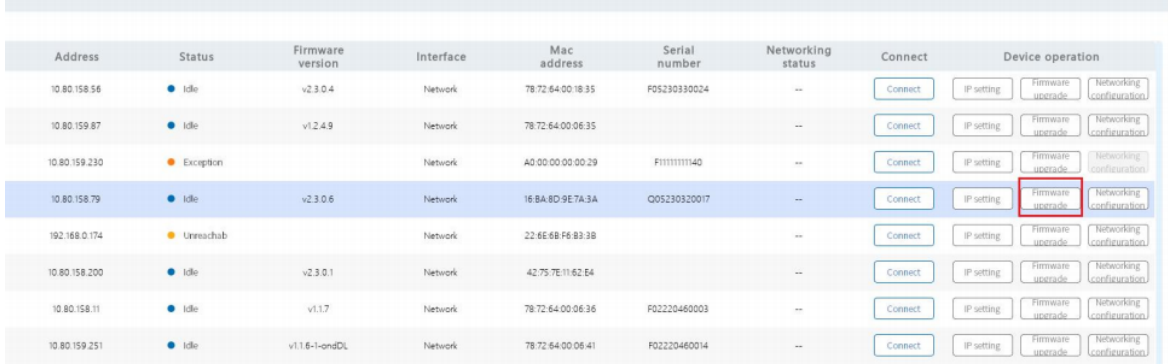

## **Chapter 5 Functionalit y**

# **5.1 Introduction to the User Interface**

- The device can perform related operations through the client, details are as follows:
- 1) After confirming that the device is reachable, select and click on the "connection" of the

client to successfully connect the device.

2) After connecting the device, the main interface of the client is shown in the figure below,

and the introduction of each function module is shown in the table.

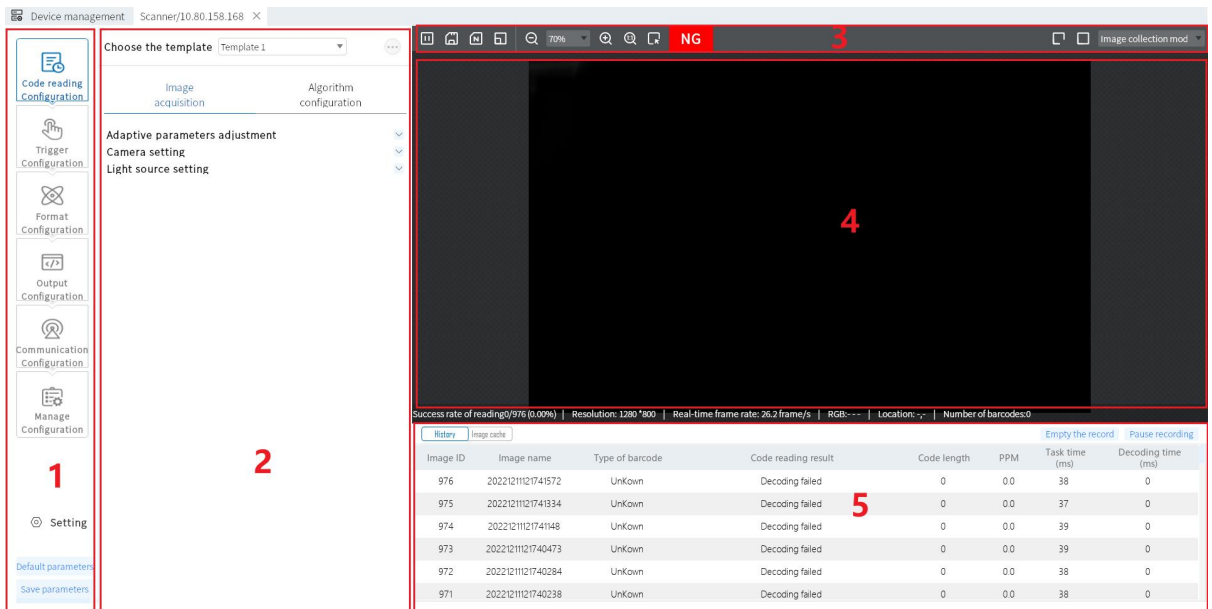

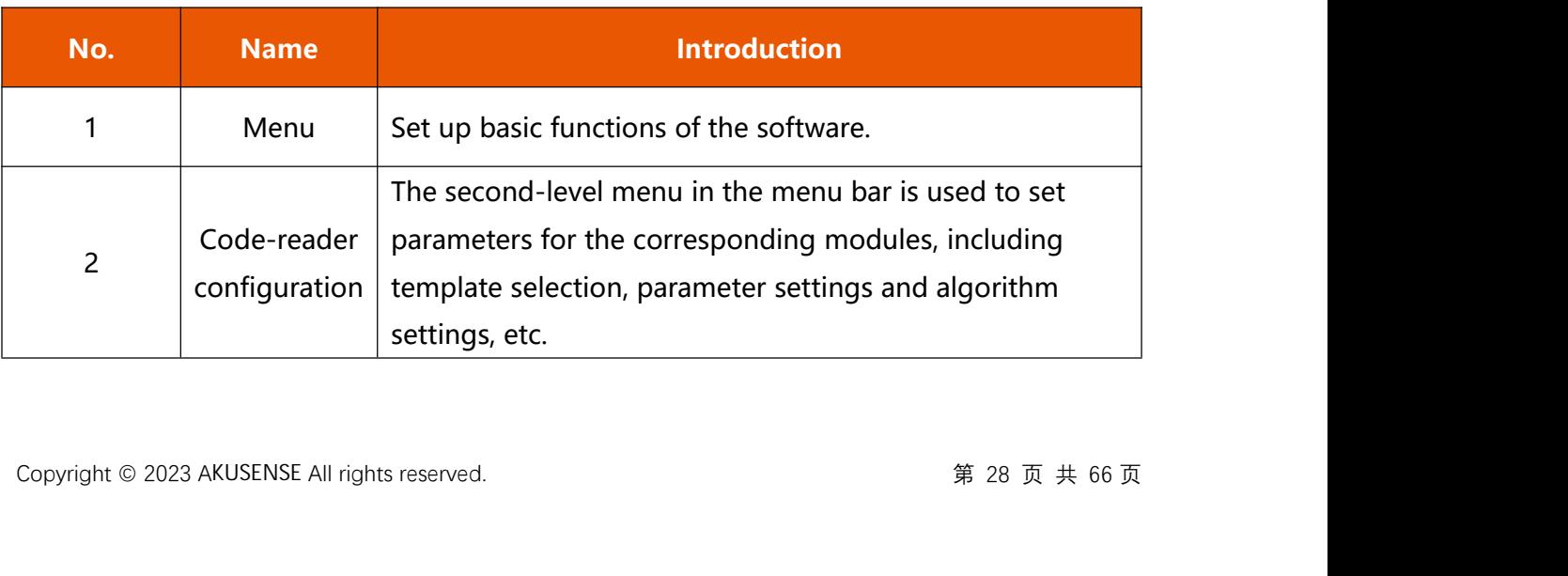

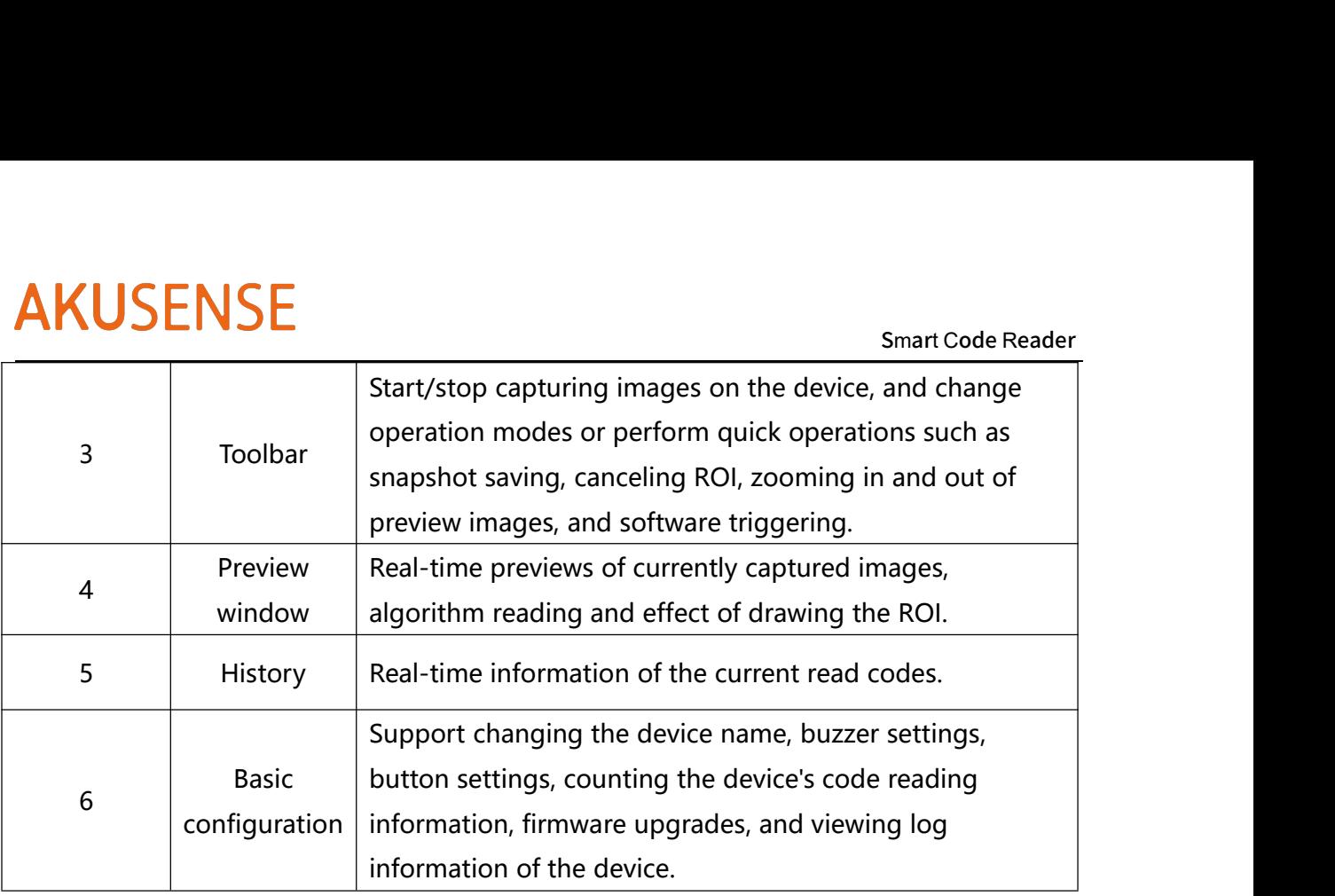

# **5.2 Code-Reading Configuration**

## **5.2.1 Template Selection**

- The template type supports a total of 5 templates from "Template 1" to "Template 5", as shown in the following figure.
- The "template selection" of the device can be performed by pulling down the upper left corner of the "code-reader configuration" area. After completing the configuration of the relevant parameters of the code reader, the operation mode can be saved as a "template". The "template selection" of the device can be performed by pulling down the upper<br>left corner of the "code-reader configuration" area. After completing the configuration<br>of the relevant parameters of the code reader, the o
- polling based on the selected templates during mission time. Select "previous<br>successful template" in order to start decoding according to the template of last<br>successful decoding. If not selected, then it will start a po Polling for decoding is triggered when selecting multiple templates. That is, a status of left corner of the "code-reader configuration" area. After completing the configuration<br>of the relevant parameters of the code reader, the operation mode can be saved as a<br>"template".<br>Polling for decoding is triggered when of the relevant parameters of the code reader, the operation mode can be saved as a<br>"template".<br>Polling for decoding is triggered when selecting multiple templates. That is, a status of<br>polling based on the selected templa

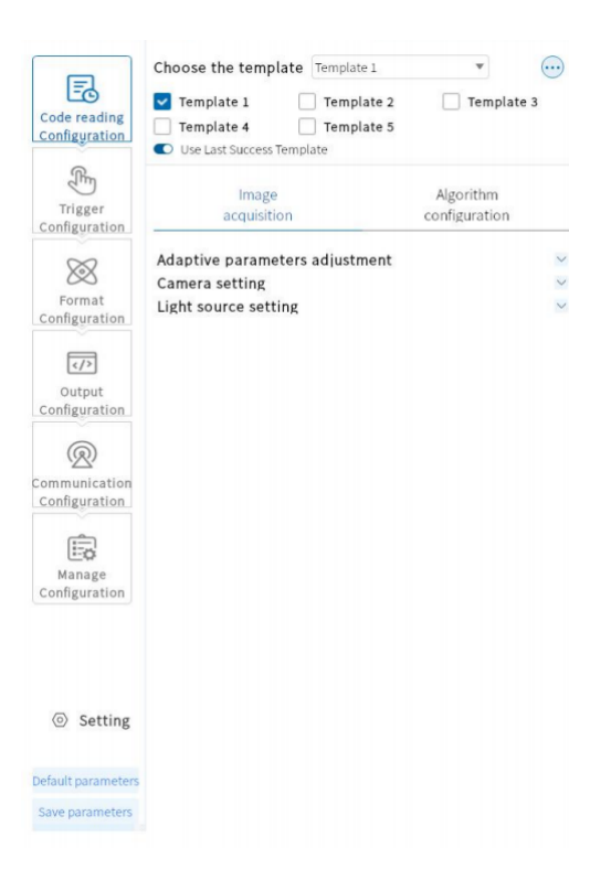

## **5.2.2 Image Acquisition**

 If the results of image acquisition is not well, you can adjust parameters of "Image acquisition" in "Code-reading configuration" which includes manually adjust settings of camera and light source such as exposure time, gain, focus, light source parameters, etc. Code-reading configuration also includes auto-adjustment which the device intelligently adjust the settings of camera and light source by itself.

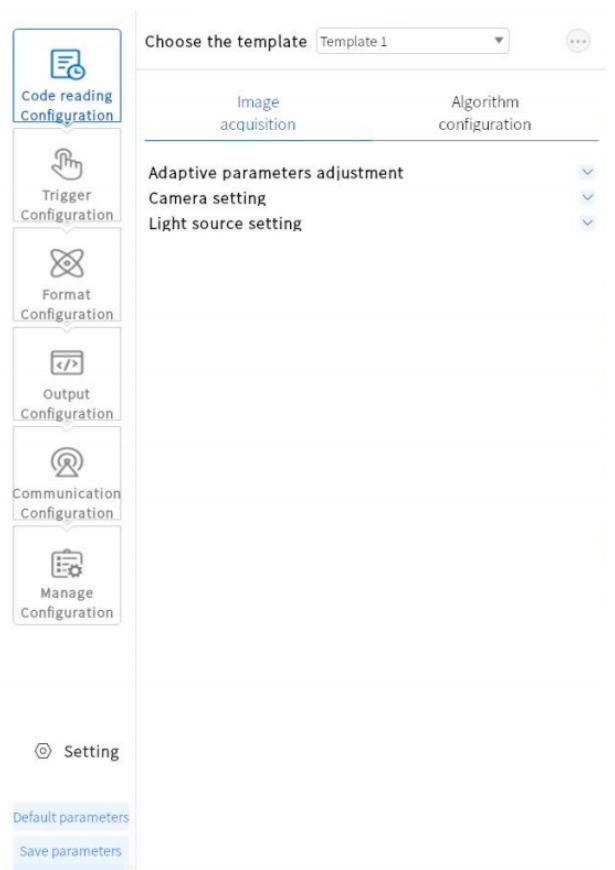

## **5.2.2.1 Adjustment of Adaptive Parameters**

- Parameters such as exposure, gain, light source and code system, etc,. will be<br>auto-adapted in related sectors in order to achieve the best decoding results.<br>● Autofocus (optional): After it is turned on, the autofocus w Content of adaptive parameter adjustment includes: ROI of image algorithm, adjusting image, light source, auto-searching of code systems and time range for timeout & exist. Users can choose adjustable parameters (e.g. auto-adapted quality of images, light source, auto-focus, auto-searching of code systems) and hit "execute". Parameters such as exposure, gain, light source and code system, etc,. will be auto-adapted in related sectors in order to achieve the best decoding results.
	- Autofocus (optional): After it is turned on, the autofocus will be added to the adjustment process.

- Smart Code Reader • Automatic code search (optional): After it is turned on, it automatically SMUMERT STATE STATE STATE OF STATE OF STATE OF STATE Automatic code search (optional): After it is turned on, it automatically<br>determines the code system information in the current field of view and the determines the code system information in the current field of view and the parameters required by the decoding algorithm.
- Polarity adaptation(optional): After it is turned on, the code polaritywill be added to the adjustment process.

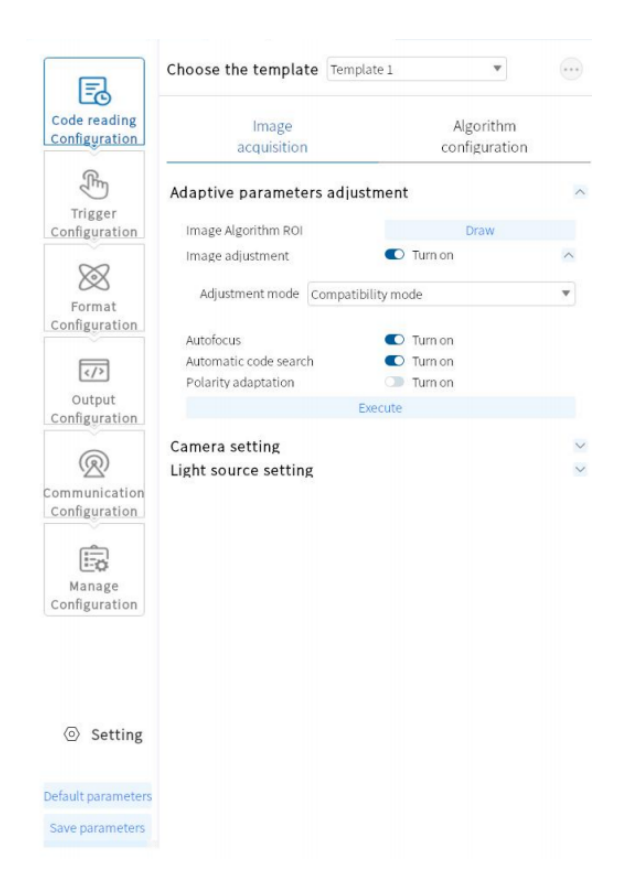

## **5.2.2.2 Camera settings**

• Exposure time: Control the opening time of the shutter of the chemical the brightness of the image. The longer the exposure time, the image. It can be adjusted by sliding or filling in numbers.<br>Copyright © 2023 AKUSENSE der, and control<br>er the captured<br>第 32 页 共 66 页 Exposure time: Control the opening time of the shutter of the code reader, and control the brightness of the image. The longer the exposure time, the brighter the captured image. It can be adjusted by sliding or filling in numbers.

Smart Code Reader<br>the image, which Gain index: Control the size of the image gain and the brightness of the image, which SURTE SHALL SENSE SHALL STANDER SHALL SHALL SHALL SHALL SHALL SHALL GAIN index: Control the size of the image gain and the brightness of the image, which can be adjusted by sliding or filling in numbers. can be adjusted by sliding or filling in numbers.

Tips: The longer the exposure time is, the lower the motion speed of reading; the larger the

gain index, the more image noise.

Focusing adjustment: Forward or backward adjusting the numerical value of focusing.

Users can achieve the best effects of images based on actual preview pictures.

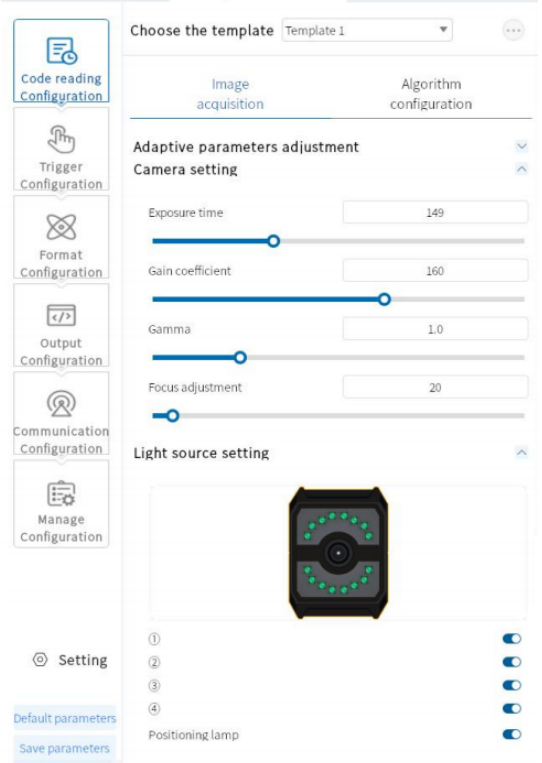

## **5.2.2.3 Light source setting**

**S.2.2.3 Light source setting**<br>● Users can set up parameters such as brightness, on/off, endura<br>based on modes and needs.<br>Copyright © 2023 AKUSENSE All rights reserved. e, sight light, etc.<br>第 33 页 共 66 页<br> Users can set up parameters such as brightness, on/off, endurance time, sight light, etc.

based on modes and needs.

- Light source: Control on/off of light source.
- Position lamp : Control on/off of sight light.

Note: C-port mode does NOT have options for light source setting .

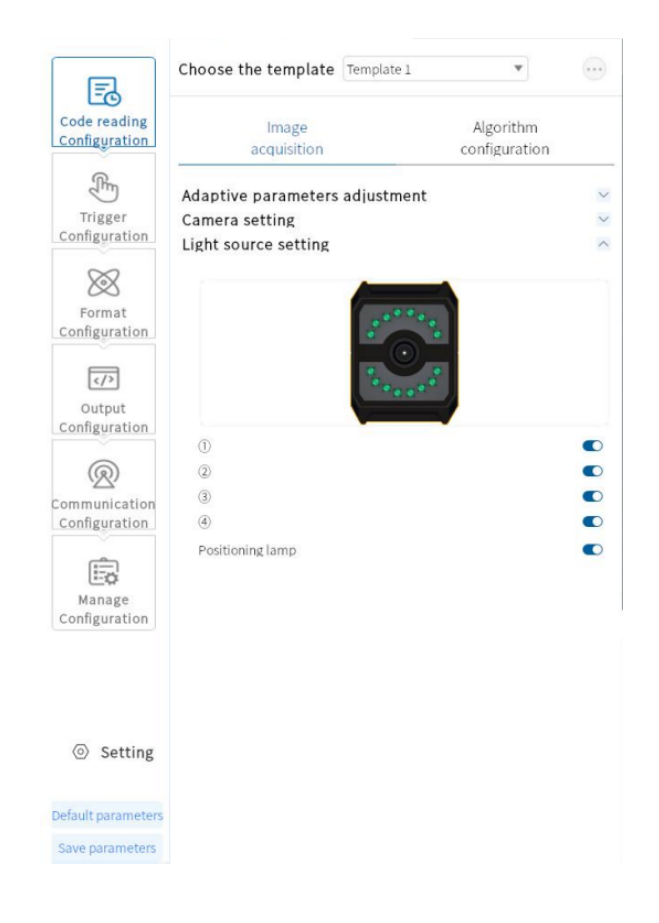

## **5.2.3 Algorithm Setting**

• The device can set the relevant parameters of the reading code algorithm through the

"algorithm configuration" module.

## **5.2.3.1 Type of code-reading**

algorithm configuration module.<br>
5.2.3.1 Type of code-reading<br>
● At present, the code reading device supports 1D code and 2D<br>
code system that needs to be read (multiple choices).<br>
Copyright © 2023 AKUSENSE All rights res At present, the code reading device supports 1D code and 2D code, check the the

code system that needs to be read (multiple choices).

Smart Code Reader<br>hows the selected As shown in the figure below, the algorithm configuration interface shows the selected SURTE SURVER SERVIEW SERVIEW STATE OF STRAIN AS Shown in the figure below, the algorithm configuration interface shows the selected code system. The more code system is selected, the more time it is taken by the code system. The more code system is selected, the more time it is taken by the algorithm to process each image. It is suggested to choose the corresponding code system according to the actual requirements to achieve the best effect.

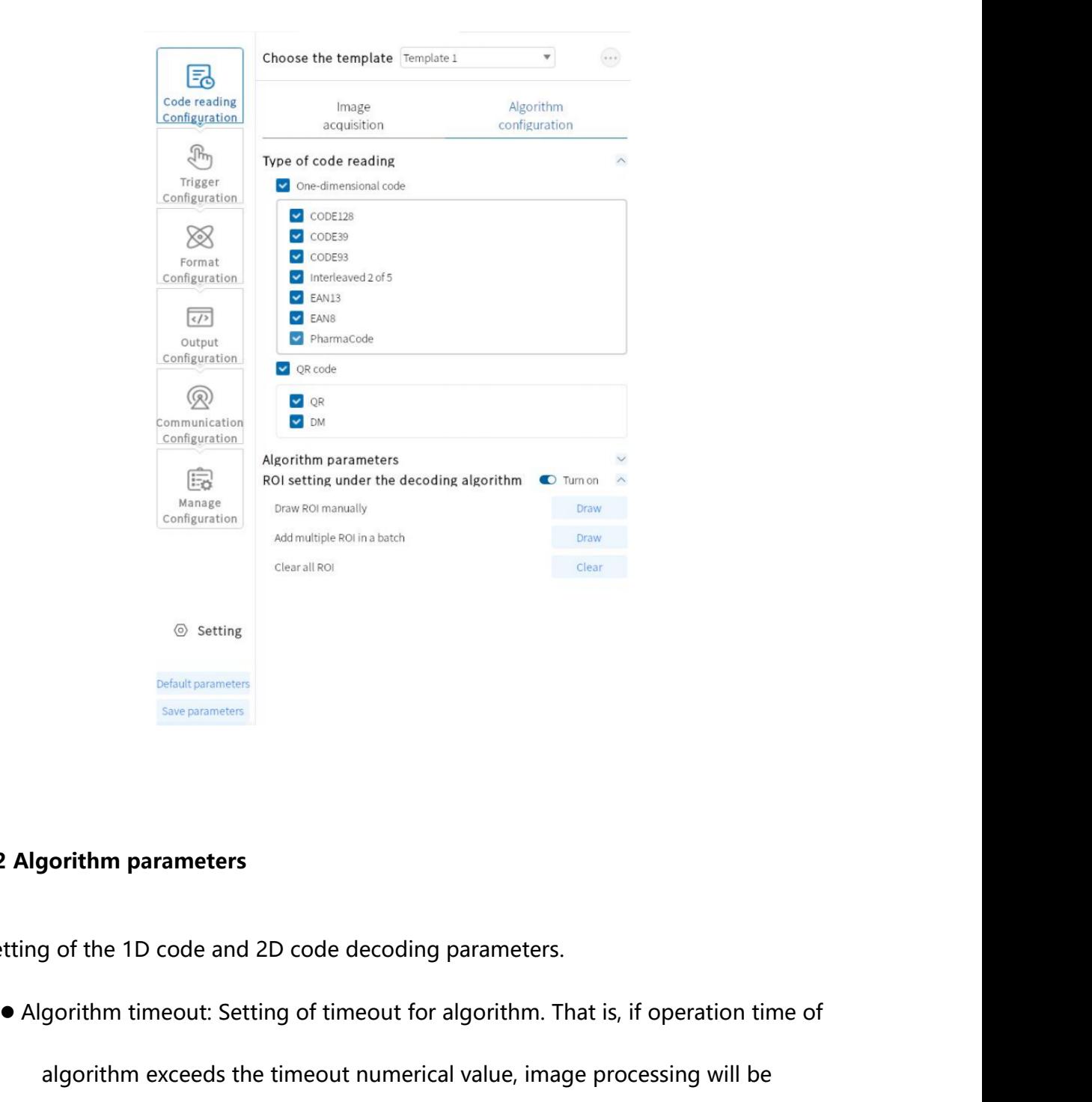

## **5.2.3.2 Algorithm parameters**

- Setting of the 1D code and 2D code decoding parameters.
- Setting of the 1D code and 2D code decoding parameters.<br>● Algorithm timeout: Setting of timeout for algorithm. That algorithm exceeds the timeout numerical value, image propyright © 2023 AKUSENSE All rights reserved. eration time of<br>ng will be<br>第 35 页 共 66 页

algorithm exceeds the timeout numerical value, image processing will be

stopped immediately and output current results.

- Pre-processing of images: Function of pre-processing images including corrosion , swell, on/off algorithm and such image processing tools.
- Type of algorithms: Users can set parameters as normal mode or expert mode. It is suggested to choose expert mode in complex situations.
- Polarity: It is used to represent the colors of barcode and background, and the parameters are white background black code, black background white code and compatible mode.
- Edge type: the parameter can be continuous code, discrete code and compatible mode.

Note: whether the minimum cell of the continuous or discrete viewing code is connected together, whether the minimum cell is connected together is the continuous code, and whether the separate code is the discrete code.

- $\bullet$  Mirror mode: used to distinguish whether the code is a mirror state, uses can set the parameters as mirror, non-mirror, and compatible mode.
- QR distortion: it is used to determine whether the QR code has a distortion phenomenon, which can be set to be the parameters of distortion, non-distortion and compatibility mode.
- e parameters as<br>g algorithms of<br>ne parameters<br>第 36 页 共 66 页 DM code type: used to distinguish the type of DM code, can set the parameters as square, rectangle and compatible mode.
- DM code type: used to distinguish the type of DM code, can square, rectangle and compatible mode.<br>
 Operation mode: select the mode for decoding. The corre<br>
different modes have different time consumption and re<br>
Copyr Operation mode: select the mode for decoding. The corresponding algorithms of different modes have different time consumption and results. The parameters

can be set as extreme speed mode, ordinary mode and expert mode.

- Number of 1D codes: maximum number of 1D codes.
- Number of 2D codes: the maximum number of output 2D codes .

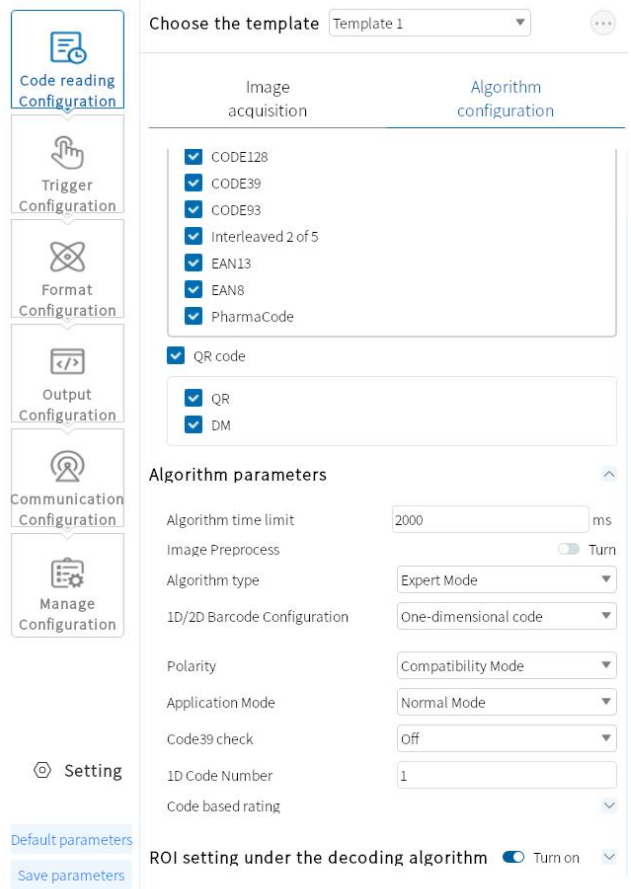

## **5.2.3.3 The ROI Setting of the Decoding Algorithm**

of the device, while the other areas do not do the algorithm p<br>improve the reading efficiency. The device may set multiple algorithm<br>and output the code results from small to large in order accord<br>the algorithm ROI regions g, so as to<br>ROI regions,<br>the number of<br>are as follows: 1,<br>第 37 页 共 66 页 The algorithm ROI can only identify the algorithm on the selected regions of interest of the device, while the other areas do not do the algorithm processing, so as to improve the reading efficiency. The device may set multiple algorithm ROI regions, and output the code results from small to large in order according to the number of the algorithm ROI regions where the code is located. The output rules are as follows: 1,

Smart Code Reader<br>ain algorithm ROI SENSE<br>
Smart Code Reader<br>
code 2, code 3, code 4, code If the code is not recognized in the certain algorithm ROI<br>
area, the code information in the corresponding area is changed to the set noread smart Code Reader<br>
code 2, code 3, code 4, code If the code is not recognized in the certain algorithm ROI<br>
area, the code information in the corresponding area is changed to the set noread<br>
character. Currently supports m Smart Code Reader<br>code 2, code 3, code 4, code If the code is not recognized in the certain algorithm ROI<br>area, the code information in the corresponding area is changed to the set noread<br>character. Currently supports manu **EXECUSE MOVE ALL AND SERVED SERVED ASSESS AND SURVEY AND SURVEY AND SURVEYOR AND SURVEY AND SURVEY AND SURVEY AND SURVEY AND SURVEY AND SURVEY AND SURVEY AND SURVEY AND SURVEY AND SURVEY AND SURVEY AND SURVEY AND SURVEY A** 

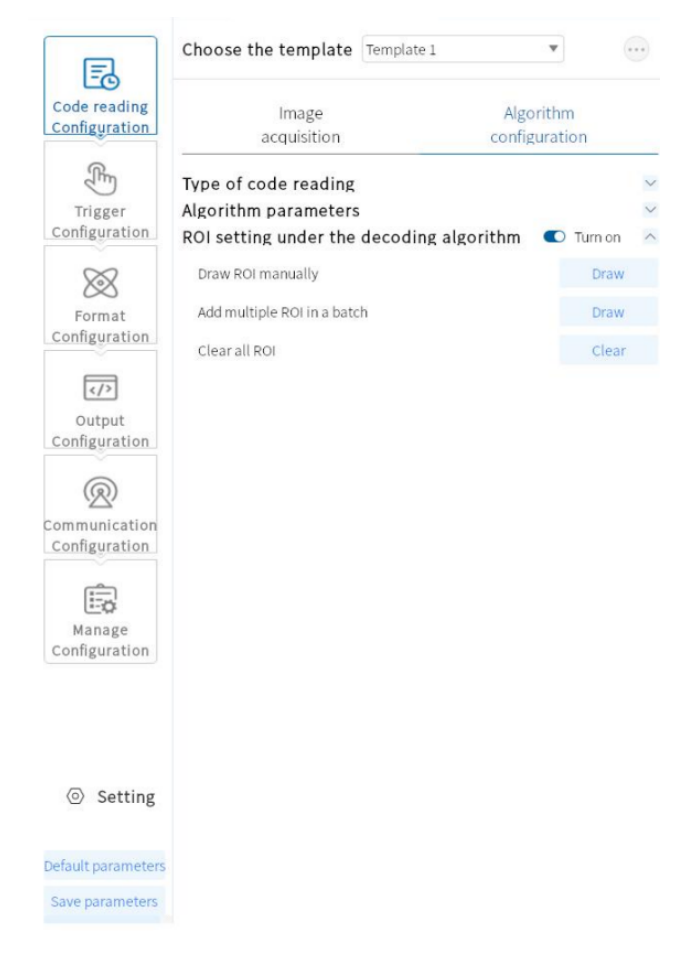

Through the center point X/Y, width and height), and the Iran<br>area of interest for the algorithm.<br> **Copyright © 2023 AKUSENSE All rights reserved.**<br>
Copyright © 2023 AKUSENSE All rights reserved. tion area is the<br>frame.<br>第 38 页 共 66 页 Manual Drawing of ROI: Click Set to enter the manual ROI setting mode, users can drag and set the ROI size according to the needs (users can set the ROI size finely through the center point X/Y, width and height), and the frame selection area is the area of interest for the algorithm.

①Center X: The X coordinate of the center point of the ROI frame.

②The Y coordinate of the center point of the ROI frame.

Smart Code Reader<br>F the ROI. ③Width: The number of pixels in the horizontal direction of the ROI.

④Height: The number of pixels in the vertical direction of the ROI.

● Bulk addition of ROI (checkerboard): used to drawing ROI in bulk. .

①Drawing area: Center X: the X coordinate of the center point of the batch setting area, center Y: the Y coordinate of the center point of the batch setting area, height: the number of pixels in the vertical direction of the batch setting area, width: the number of pixels in the horizontal direction of the batch setting area (the default is maximum number of pixels).

② Spacing setting: the spacing between ROI rows; Column spacing: the spacing between ROI columns and columns.

③Number of ROIs (row\*column): Set the number of rows and columns of ROIs in batches (the maximum value is dynamically adjusted according to the size of the drawing area and the row/column spacing).

④Generate: Confirm the above settings.

Clear of all ROI: used to erase all current ROIs.

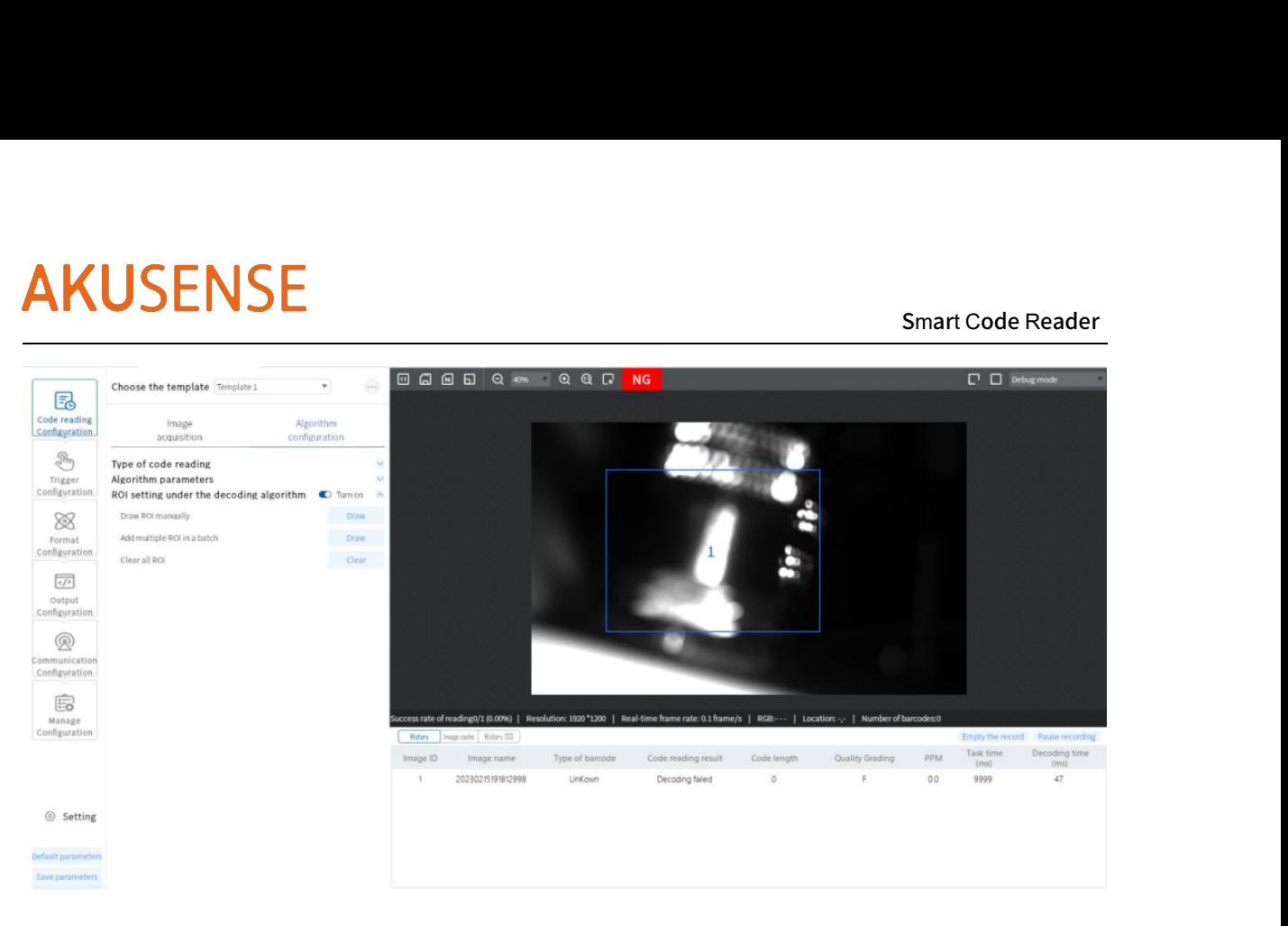

# **5.3 Trigger Configuration**

 Types of trigger include Continuous Trigger, IO Trigger, Software Trigger, Network Trigger, and Serial Port Trigger.

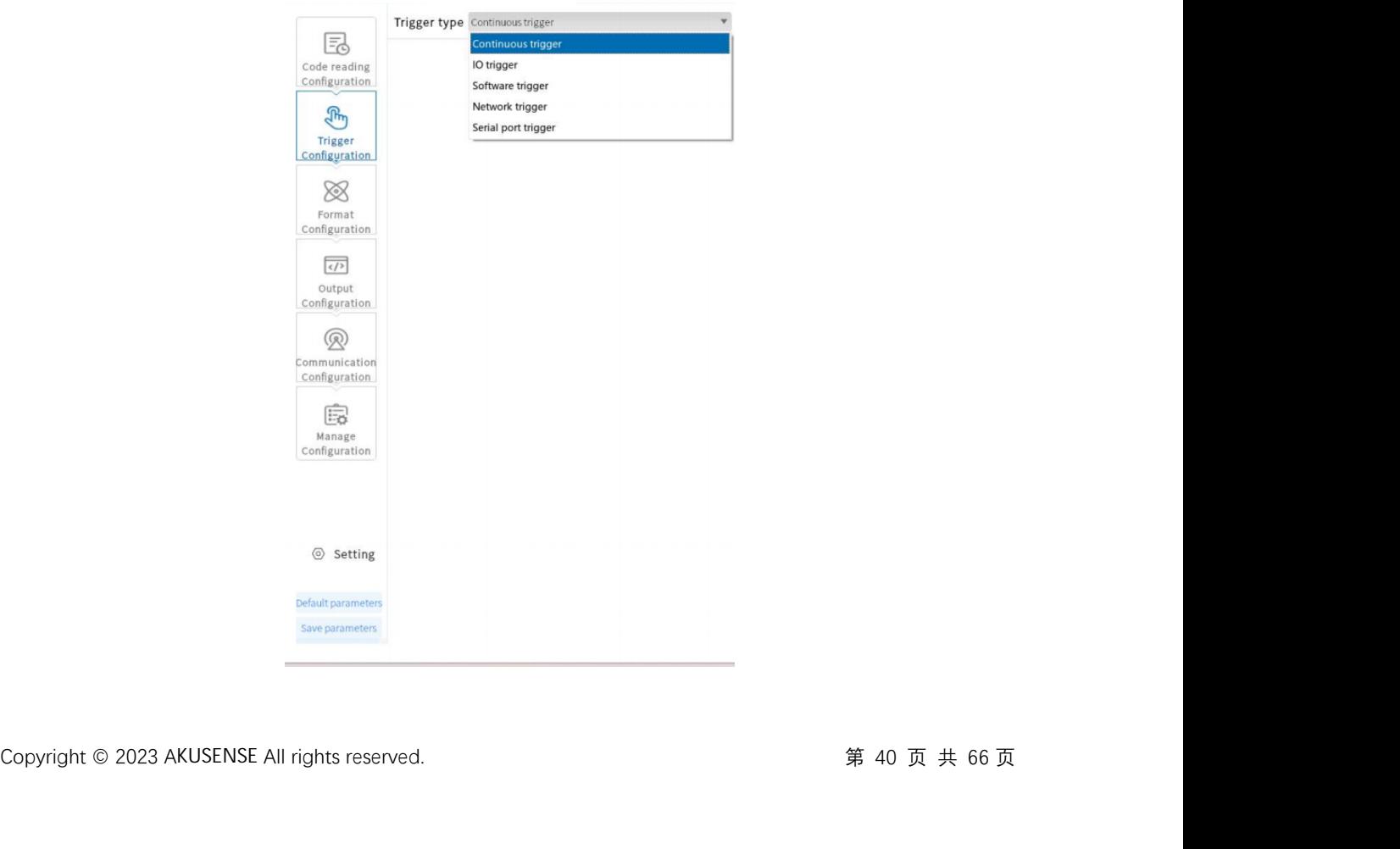

## **5.3.1 Continuous Trigger**

It indicates that the code reader continuously triggers the camera.

## **5.3.2 IO Trigger**

- The IO trigger indicates that the reader is triggered to take a photo and decode afte r receiving the signal.
	- ①:Task timeout: Set the maximum task time for a single trigger. When the trigger is on and a task is not closed after reaching the amount of timeout, it will be forced to stop. The default is 9999 with a setting range of 10-9999. It will start performing when turned on.
	- ②:Ending of multiple-codes mode: After turning on, the condition of ending a task is set to numbers of codes. That is, the status of code-reading keeps on when not reaching the number of codes while the Task Timeout is off (competitive codes are not included). The ending condition is still the set amount of overtime when Task Timeout is on.
	- ③:Image capture mode: It's divided into cache mode and non-cache mode. Non-cache mode: An operation mode of serial image-capturing and code-reading.

Cache mode: An operation mode of parallel image-capt<br>which is suitable for scenarios where codes are in motion and<br>Maximum number of image capture: setting for needed<br>Copyright © 2023 AKUSENSE All rights reserved. d code-reading<br>-fixed positions.<br>of cache. The<br>第 41 页 共 66 页 Cache mode: An operation mode of parallel image-capturing and code-reading which is suitable for scenarios where codes are in motion and in non-fixed positions. Maximum number of image capture: setting for needed images of cache. The

number ranges from 1-200 (fluctuating based on different devices) .

Frequency of picking up images: picking up cached images and decoding based on the set frequency.

④: Start & End Trigger: used to set up relevant parameters of starting and ending triggers of IO.

under the termination trigger page are divided into "ri<br>
edge". "Rising edge" means that the barcode reader<br>
receives a rising edge signal; "Falling edge" means that the<br>
reading when it receives a falling edge signal.<br>
Co ge" and "falling<br>eading when it<br>de reader stops<br>第 42 页 共 66 页 Delay trigger: The trigger delay under the start trigger page means that after getting the trigger signal, the time set by the delay will start to read the code. The trigger delay under the Termination Trigger page means that after the termination trigger signal is obtained, the code reading will be stopped for the time set by the delay. Default is 0ms. The setting range is 0ms-9999ms. Trigger signal: The trigger signal under the start trigger page is divided into "Line0" and "Line1", corresponding to the hardware trigger input IN0 and IN1 respectively. The trigger signal under the end trigger page is divided into "Lin0" and "Line1", corresponding to the hardware are IN0 and IN1 respectively. Trigger form: The trigger form under the start trigger page is divided into "rising" edge" and "falling edge"."Rising edge" means that the code reader starts reading when it receives a rising edge signal; "Falling edge" means that the code reader starts reading when it receives a falling edge signal. The trigger forms under the termination trigger page are divided into "rising edge" and "falling edge". "Rising edge" means that the barcode reader stops reading when it receives a rising edge signal; "Falling edge" means that the barcode reader stops

reading when it receives a falling edge signal.

# Smart Code Reader

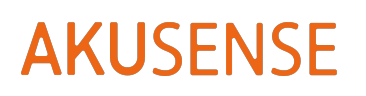

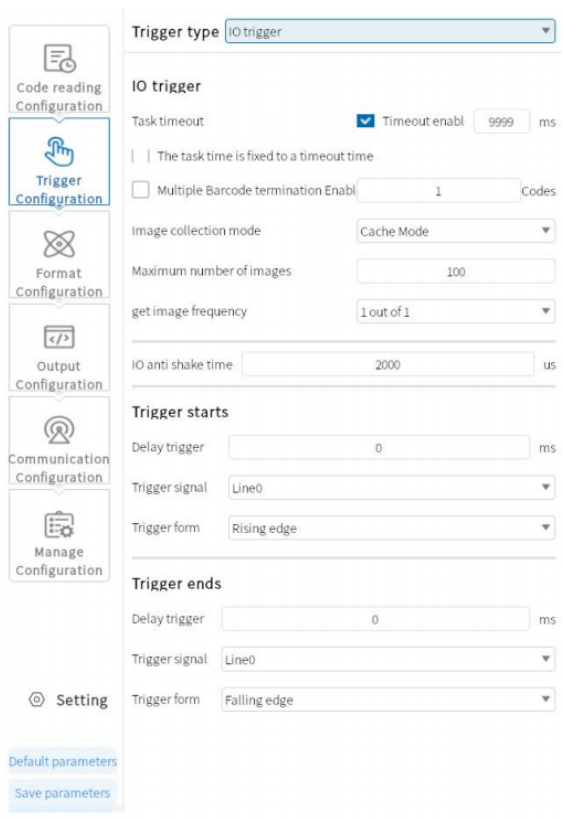

## **5.3.3 Software trigger**

 By clicking the "software trigger" content with the mouse, image-taking of code-reader will be triggered. That is, the code reader will start to take images and decode after receiving the trigger signal.

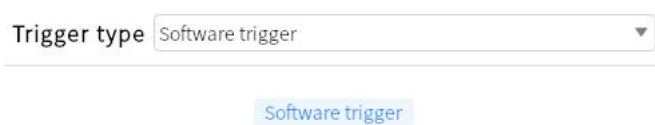

## **5.3.4 Network Trigger**

**5.3.4 Network Trigger**<br>
• For network trigger, the code reader will start to take images and decode after<br>
receiving TCP trigger signal.<br>
Copyright © 2023 AKUSENSE All rights reserved.<br>
第 43 页 共 66 页 For network trigger, the code reader will start to take images and decode after receiving TCP trigger signal.

Smart Code Reader<br>to start and end ①:Start/End Triggering: Sets relevant parameters of TCP in order to start and end triggering .

Trigger Signal: Used to set up settings of TCP which startsand ends triggering.

Result Trigger: When it's on, the code reader starts to transmit results of reading

only after receiving trigger signal sent by upper computer.

Note: Please take IO Setting for reference since other parameters are the same as IO

setting.

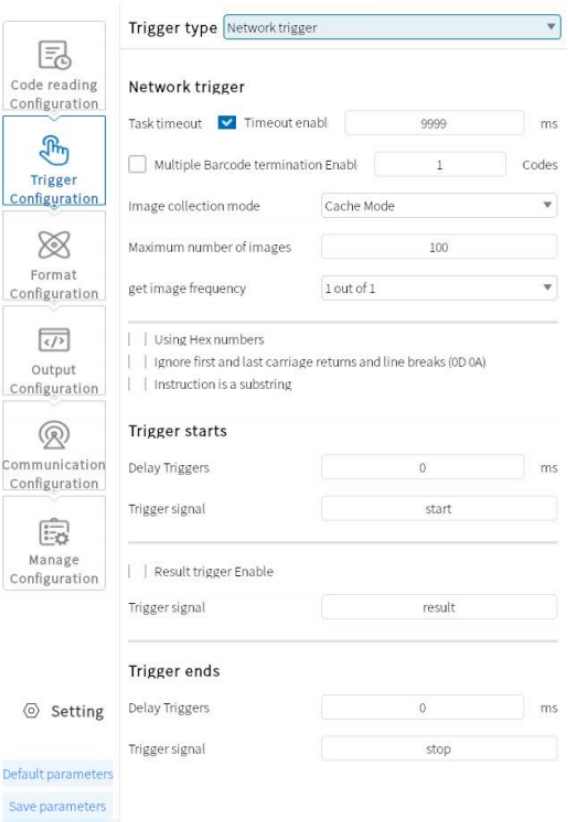

## **5.3.5 Serial Port Trigger**

• Code reader starts to take images and decode after receivir<br>
from serial port.<br>
Hexadecimal: character setting of signals of start/end trigger i<br>
Copyright © 2023 AKUSENSE All rights reserved. ommand signal<br>ecimal output.<br>第 44 页 共 66 页 Code reader starts to take images and decode after receiving the command signal

from serial port.

Hexadecimal: character setting of signals of start/end trigger is hexadecimal output.

Smart Code Reader<br>The same as 10 SUSENSE<br>Note: Please take IO Setting for reference since other parameters are the same as IO<br>ing.

setting.

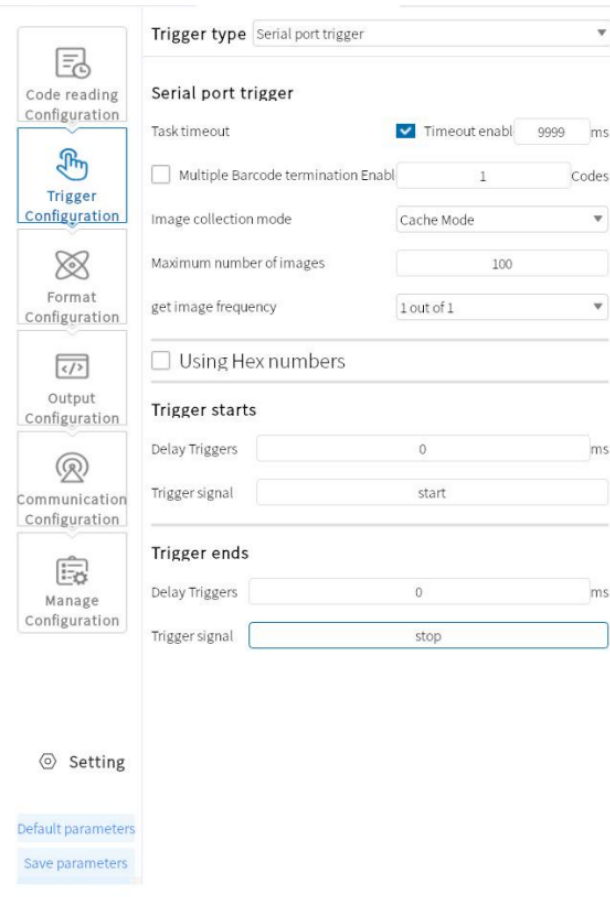

# **5.4 Format Configuration**

 The format configuration includes two sections, "data filtering" and "data processing", which can set the filtering rules and output data of the device.

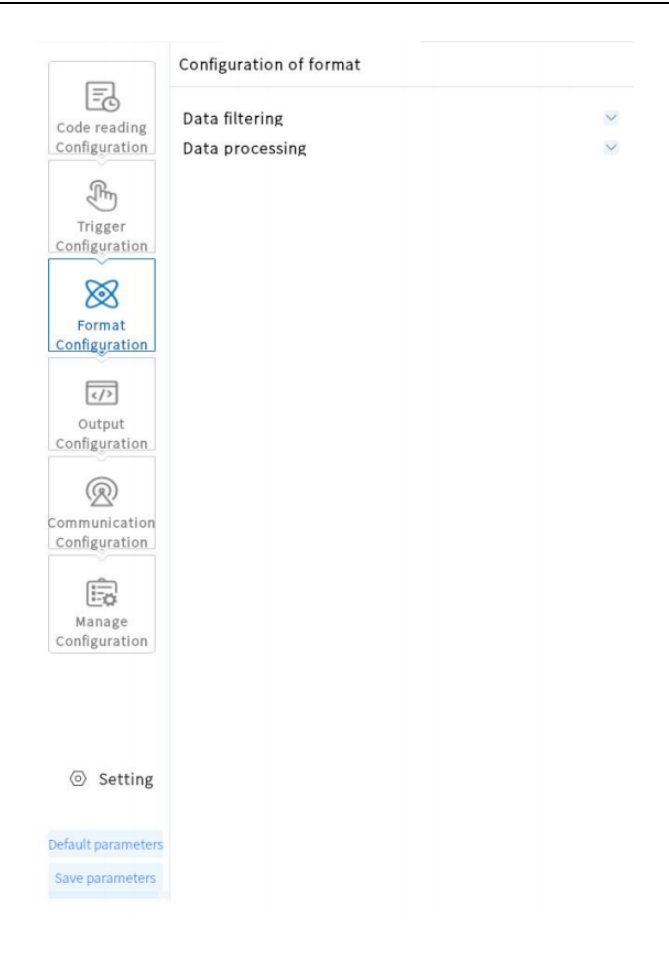

## **5.4.1 Data Filtering**

- Data filtering can filter the code read by the device according to the set rules.
	- Replicate time filter: when this function is enabled, the repeat code is not output within the set time; (30-9999999)

ex: set to 500ms, the code content is 123452, if run multiple times within 500ms, the result value is output once.

 Quantity of repetitive reading filter: when this function is enabled, there will be no output if same content of reading exceed the set value; (1-100)

ex: when it is set to 3, and when the code content is 123452, the output number of 123452 cannot exceed 3 times.

ex: when it is set to 3, and when the code content is 123452, the output number of<br>123452 cannot exceed 3 times.<br>
● Repetitive code filter: When this function is enabled, there will be no output if the<br>
content read is th Repetitive code filter: When this function is enabled, there will be no output if the content read is the same as the last time.

- Smart Code Reader<br>vithin the limit range is output. • Code length limit: when this function is enabled, only the code within the limit SENSE<br>
Code length limit: when this function is enabled, only the code within the limit<br>
range is output.
- Specify the beginning: When this function is enabled, only the specified beginning g code is output (supports multiple beginnings).
- Specify the End: When this function is enabled, only the specified end code is output (supports multiple endings).
- Must include: When this function is enabled, the output meets the code containing the set content (supports multiple contents).
- Cannot include: When this function is enabled, the output meets the code that does not contain the set content (supports multiple none).
- Character digit offset: the output starts from the set bit (ex, code: 1232334, set to

3, and the code output information is 2334).

- Output character requirements: full numbers: output numbers or letters only. Letters: output letters, numbers or letters.
- Code verification: input the target character information to verify whether the above filtering conditions are met. OK / NG is not displayed without input, OK is displayed when the filter conditions are met, and NG is not met.

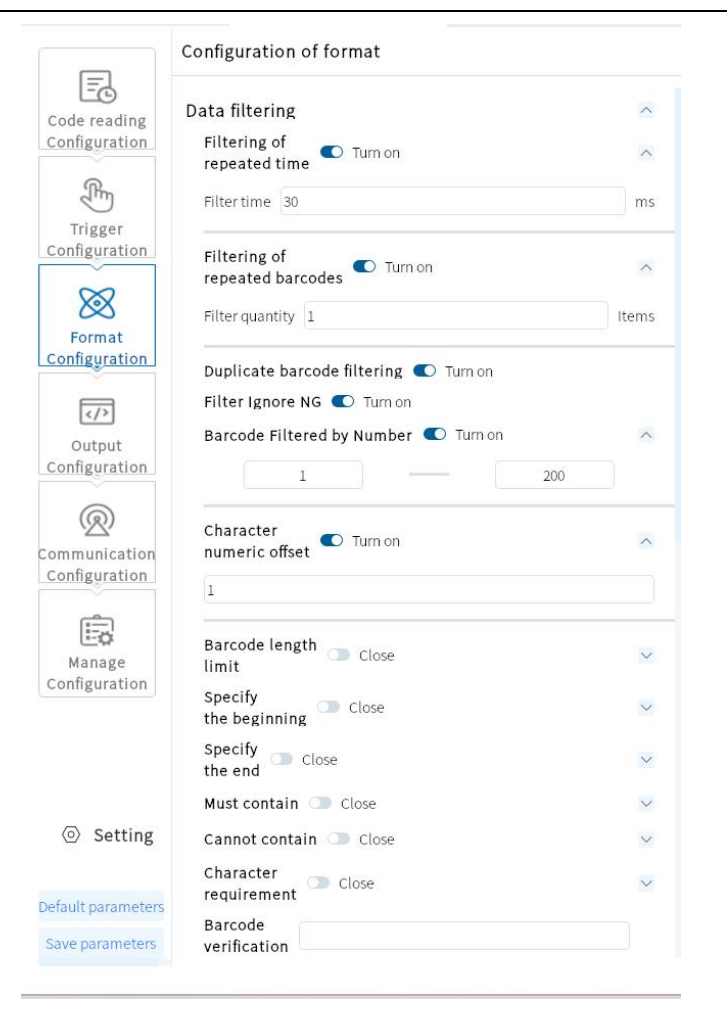

## **5.4.2 Data Processing**

- The data processing section can set the code results output by the device. Selected communication protocol is different, the specific parameters are different.
	- Sort method: the sort method of the output results of code system. A variety of

sorting rules are supported:

sorting rules are supported:<br>
①Code length ascending sequence: according to the code content length from<br>
small to large sorting.<br>
②Code length descending sequence: according to the code content length from<br>
large to smal ①Code length ascending sequence: according to the code content length from small to large sorting.

②Code length descending sequence: according to the code content length from large to small sorting.

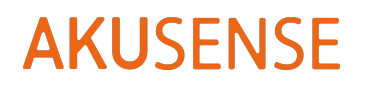

Smart Code Reader<br>EAN. 2D code: SHE SHATE SHATE SHATE SHATE SHATE SHATE SHATE SHATE SHATE SHATE SHATE SHATE SHATE SHATE SHATE SHATE SHATE SHATE SHATE SHATE SHATE SHATE SHATE SHATE SHATE SHATE SHATER SHATER SHATER SHATER SHATER SHATER SHATER SHATER SHATER QR/DM.

Samart Code Reader<br>
GCode type ascending sequence: 1D code: code39, 93, 129, ITF25, EAN. 2D code:<br>
GR/DM.<br>
GCode type descending sequence: 2D code: DM/QR, 1D code: EAN, ITF25, code128,<br>
GROI ascending sequence: according t **USENSE**<br> **GOO SENSE**<br> **GOO SENSE SERVALUARY DISPONENT CONCEPTION**<br> **GOO SECUTE:**<br> **GOO SECUTE:**<br> **GOO SECUTE:**<br> **GOO SECUTE:**<br> **SECUTE:**<br> **SECUTE:**<br>
SECUTE:<br>
SECUTE:<br>
SECUTE:<br>
SECUTE:<br>
SECUTE:<br>
SECUTE:<br>
SECUTE:<br>
SECUTE:<br> Smart Code Reader<br>
The Scote type ascending sequence: 1D code: code39, 93, 129, ITF25, EAN. 2D code:<br>
The SCOI ascending sequence: 2D code: DM/QR, 1D code: EAN, ITF25, code128,<br>
The set ROI number from small to large<br>
SROI STENTE<br>
Society as a seconding sequence: 1D code: code39, 93, 129, ITF25, EAN. 2D code:<br>
QR/DM.<br>
@Code type descending sequence: 2D code: DM/QR, 1D code: EAN, ITF25, code128,<br>
93, 39.<br>
@ROI ascending sequence: according to ③Code type ascending sequence: 1D code: code39, 93, 129, ITF25, EAN. 2D code:<br>QR/DM.<br>④Code type descending sequence: 2D code: DM/QR, 1D code: EAN, ITF25, code128,<br>93, 39.<br>⑤ROI ascending sequence: according to the set ROI Crowe type ascenting sequence: 1D code: Codess, 95, 129, 11723, EAN. 2D code.<br>@Code type descending sequence: 2D code: DM/QR, 1D code: EAN, ITF25, code128,<br>93, 39.<br>©ROI ascending sequence: according to the set ROI number f @Code type descending sequence: 2D code: DM/QR, 1D code: EAN, ITF25, code128,<br>93, 39.<br>©ROI ascending sequence: according to the set ROI number from small to large<br>sorting.<br>©ROI descending sequence: according to the set RO

sorting.

sorting. goode ype descenting sequence: 2D code. Divi/QR, 1D code. EAN, 11P23, code126,<br>93, 39.<br>©ROI ascending sequence: according to the set ROI number from small to large<br>sorting.<br>©ROI descending sequence: according to the set RO <p>©ROI ascending sequence: according to the set ROI number from small to large sorting.</p>\n<p>© ROI descending sequence: according to the set ROI number from large to small sorting.</p>\n<p>©Code center X ascending/descending sequence: according to the positions of center X from small to large sorting (descending on the contrary).</p>\n<p>®Code center Y ascending/descending sequence: according to the positions of center Y from small to large sorting (descending on the contrary).</p>\n<p>®Code position ascending/descending sequence: according to X from small to large and Y from small to large sorting (descending on the contrary).</p> Solor ascending sequence: according to the set NOI number from large osrting.<br>
The Solor descending sequence: according to the set ROI number from large to small<br>
Sorting.<br>
2Code center X ascending/descending sequence: acc

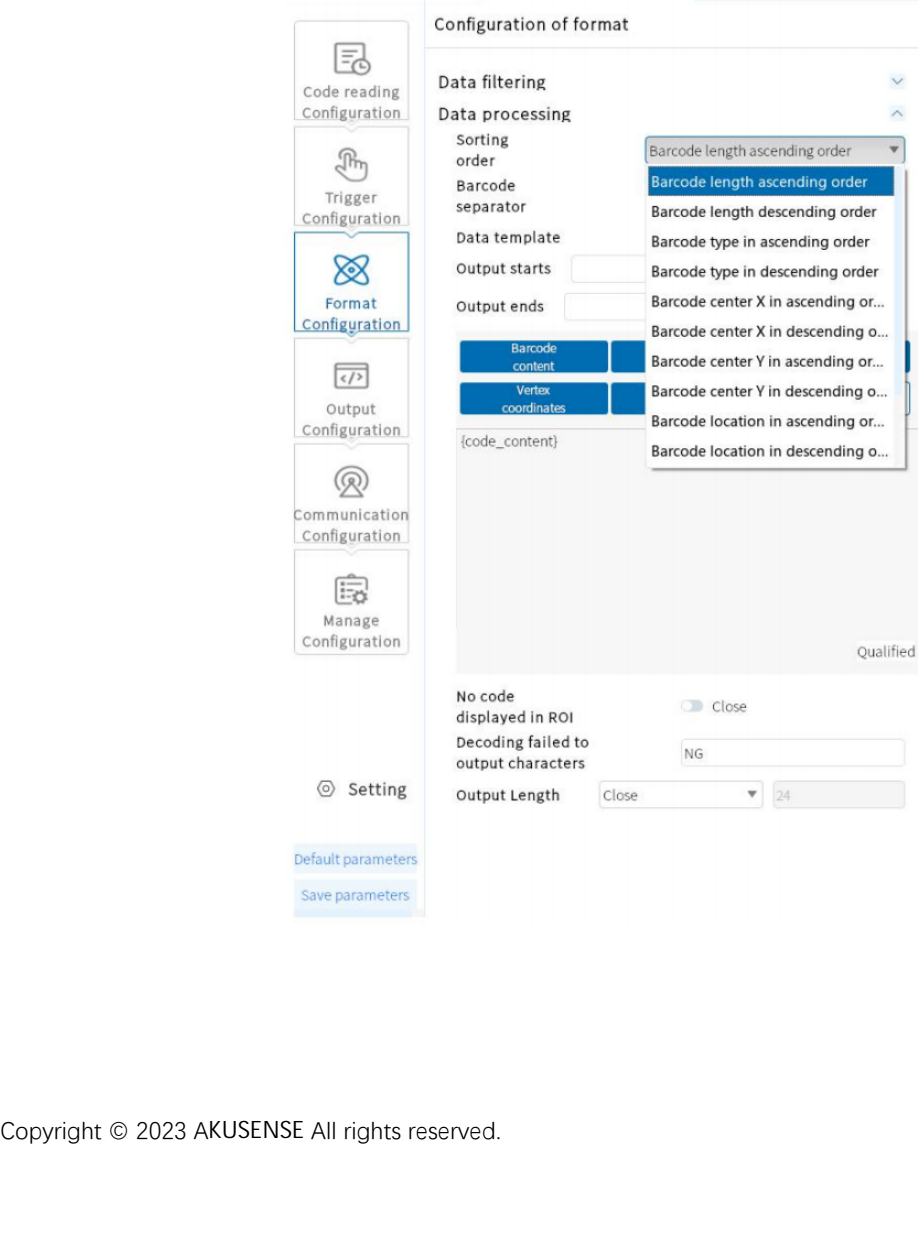

Smart Code Reader<br>tor are semicolon Code separator: default of separating multiple codes is ; . Separator are semicolo n

(;), comma (,), slash (/), backslash (\), underline (\_), strike (-), enter (\r), CRLF (\r\n),

none.

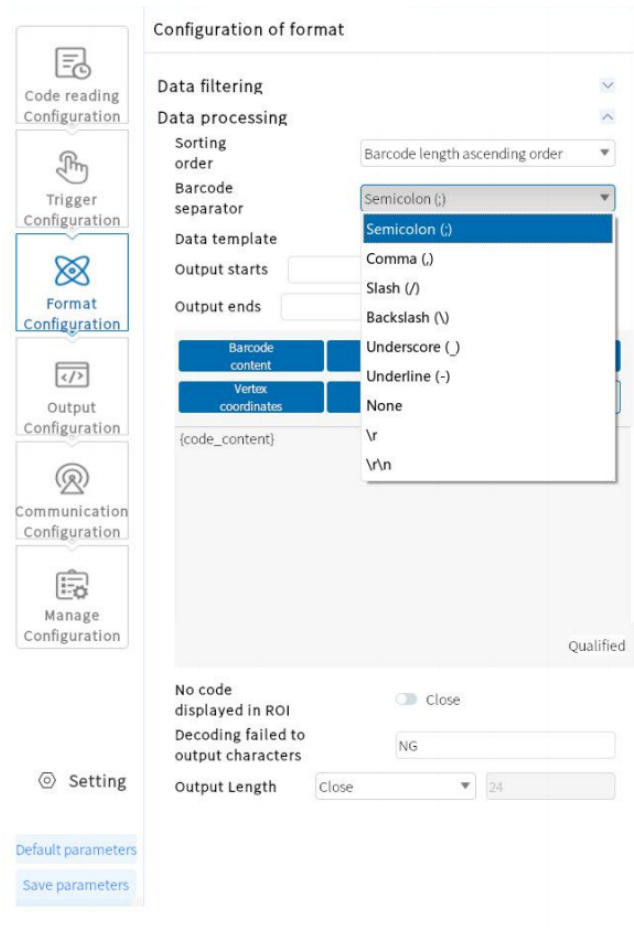

- Data template: set code results of output by code reader.
	- ①:Output Start/End: output content of start/end in data. It supports to set up

Specific content based on actual requirements.<br>
Copyright © 2023 AKUSENSE All rights reserved. specific content based on actual requirements.

Smart Code Reader<br>de type, code ②:Configuration of output content includes code content, code type, cod e angle, vertex coordinate, text input, ROI number, PPM, time, code quality, CRLF, enter, new-line, hexadecimal input, code quantity and etc.

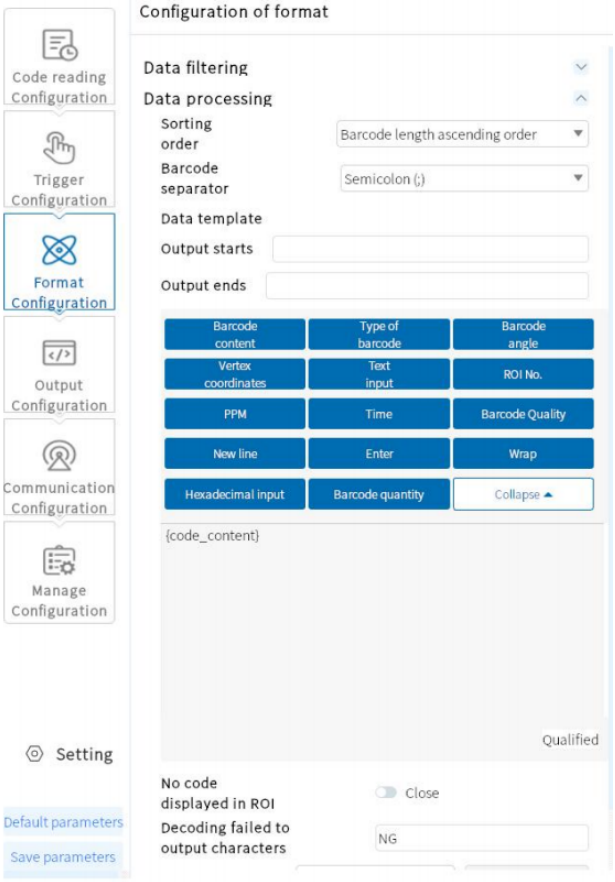

- ROI fill-in: regions that does not read codes are able to automatically fill in the output fail character.
- Output character of fail decoding: used to edit characters that fail to read code.
- Output appointed length: When the function starts, it output<br>cutting out content from the top or the end based on the<br>Copyright © 2023 AKUSENSE All rights reserved. te class esset:<br>le characters by<br>lue. (ex: when<br>第 51 页 共 66 页 Output appointed length: When the function starts, it outputs code characters by

cutting out content from the top or the end based on the set value. (ex: when

Smart Code Reader<br>ts 12 cutting out SENSE<br>
SMSE<br>
code content is 123456 with cut-out value set to be 2, it outputs 12 cutting out<br>
from the top, and outputs 56 cutting out from the end.) SENSE<br>
SMSE<br>
SMSE<br>
From the top, and outputs 56 cutting out from the end.)<br>
SMSE<br>
SMSE<br>
SMSE<br>
SMSE<br>
SMSE<br>
SMSE<br>
SMSE<br>
SMSE<br>
SMSE<br>
SMSE<br>
SMSE<br>
SMSE<br>
SMSE<br>
SMSE<br>
SMSE<br>
SMSE<br>
SMSE<br>
SMSE<br>
SMSE<br>
SMSE<br>
SMSE<br>
SMSE<br>
SMSE<br>
SMSE<br>
SM

## **5.5 Output Configuratio n**

 The OUT setting can control three different output controls, which are divided into "OUTLINE1", "OUTLINE2" and "OUTLINE3", which correspond to the hardware trigger outputs "OUT0", "OUT1" and "OUT2" respectively.

①OUTLINE1: Users can choose three states: "OK","Failed to read code", and "Abnormal". "OK" means the output signal of successful code reading; "Failed to read code" means the output signal of code reading failure; "Abnormal" means the output signal of equipment self-checking abnormal condition.

②OUTLINE2: Users can choose three states: "OK","Failed to read code", and "Abnormal". "OK" means the output signal of successful code reading; "Failed to read code" means the output signal of code reading failure; "Abnormal" means the output signal of equipment self-checking abnormal condition.

③OUTLINE3: Users can choose three states: "OK","Failed to read code", and "Abnormal". "OK" means the output signal of successful code reading; "Failed to read code" means the output signal of code reading failure; "Abnormal" means the output signal of equipment self-checking abnormal condition.

output signal of equipment self-checking abnormal condition<br> **@Output duration:** the duration of the output signal, the de<br>
is 1-10ms.<br> **@Output inverse: users need to adopt Output inverse if nee**<br>
Copyright © 2023 AKUSENS l0ms, the range<br>levice to output<br>第 52 页 共 66 页 ④Output duration: the duration of the output signal, the defaultis 10ms, the range is 1-10ms.

⑤Output inverse: users need to adopt Output inverse if needs the device to output

signals which are inverse compared with the current signals. .

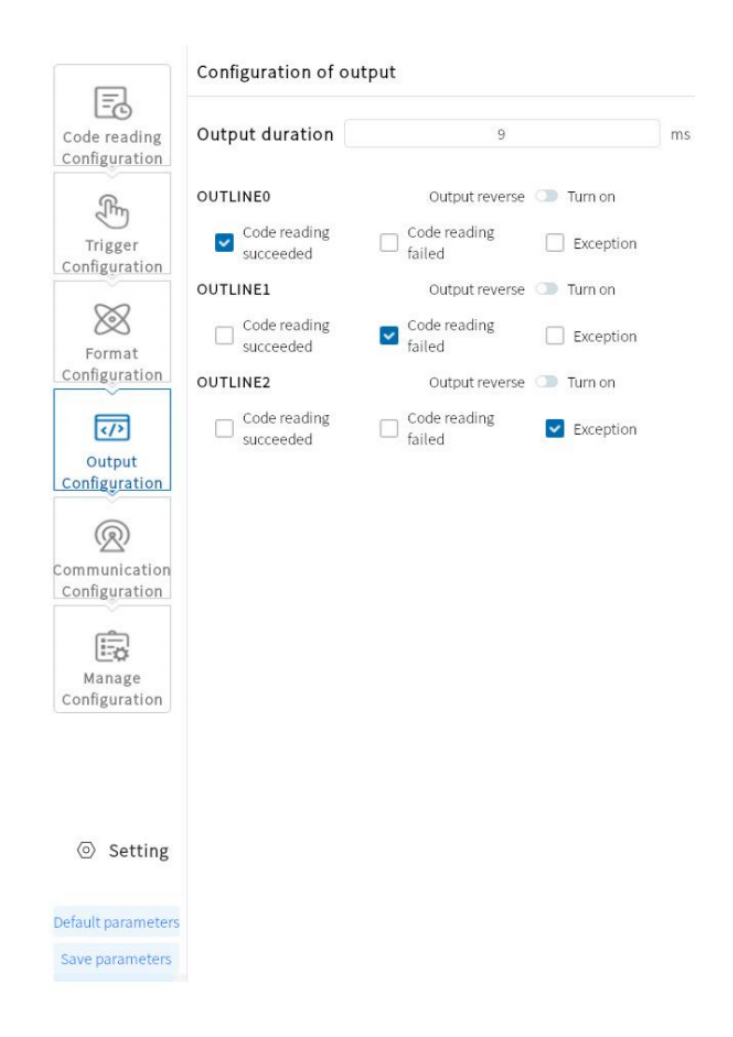

# **5.6 Communication Configuration**

 The "Communication Configuration" section contains the TCP and the serial port to set up the communication protocol required for selecting the data transmission, which is related to the device operation mode.

## **5.6.1 Use of the TCP Server Protocol**

**S.6.1 Use of the TCP Server Protocol**<br>
• Users can set up TCP port number when choosing TCP Server<br>
mode.<br>
Copyright © 2023 AKUSENSE All rights reserved. communication<br>第 53 页 共 66 页 Users can set up TCP port number when choosing TCP Server as the communication

mode.

# Smart Code Reader

 $\overline{\mathbf{v}}$ 

 $\lambda$ 

 $\checkmark$ 

 $\checkmark$ 

 $\checkmark$ 

 $\checkmark$ 

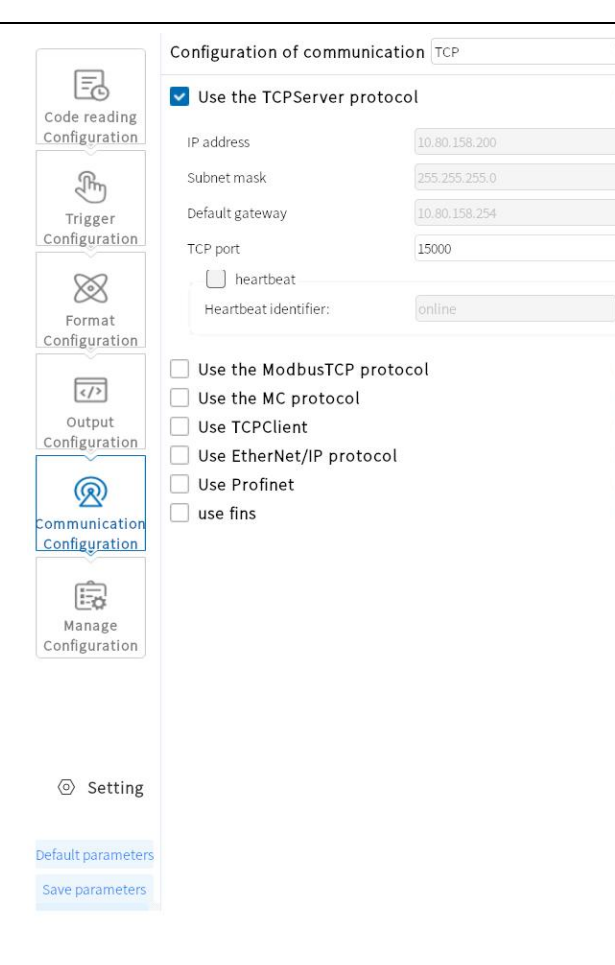

## **5.6.2 Use of the ModbusTcp protocol**

When choosing the ModbusTcp protocol, users need to configure the Modbus service

IP, Modbus service port, etc.

- Modbus type: users can choose communication mode of server and client as needed.
- Client mode).<br>
 Character exchange: exchanging high type with low type as needed.<br>
 Service port: Connect the port number of the corresponding device.<br>
 Equipment station number: connect the station number of the corr Service IP: Connect the IP address of the corresponding device (when choosing Client mode).
	- Character exchange: exchanging high type with low type as needed.
	- Service port: Connect the port number of the corresponding device.
	- Equipment station number: connect the station number of the corresponding

equipment.

- Transfer address: the corresponding address of the PLC transmission data.
- Transfer data bit length: the length of the data bytes.
- Trigger address: the address required by the PLC to trigger the camera.
- $\bullet$  Trigger data bit length: Length of the trigger required data bit.

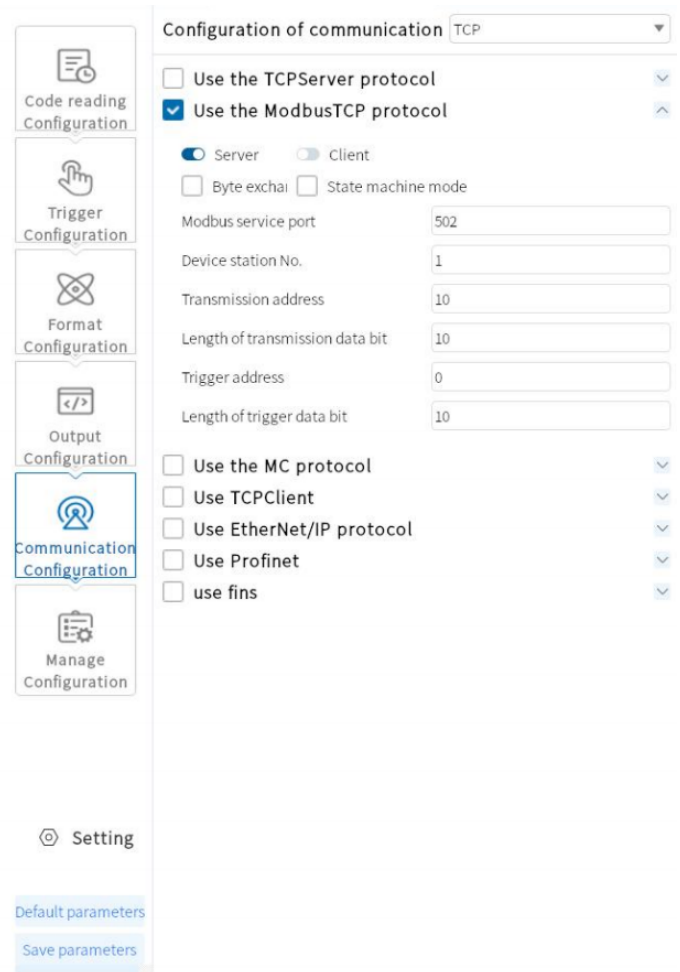

## **5.6.3 Use of the MC protocol**

**5.6.3 Use of the MC protocol**<br>● The MC protocol needs to configure the MC service IP<br>respectively.<br>Copyright © 2023 AKUSENSE All rights reserved. C service port<br>第 55 页 共 66 页<br> The MC protocol needs to configure the MC service IP and MC service port respectively.

- Service IP: Connect the IP address of the corresponding device.
- Service Port: The port number for connecting to the corresponding device.
- Device station number: the station number of the corresponding device to b e connected.
- Device network number: The network number connected to the corresponding device.
- Transmission address: corresponds to the address of PLC transmission data.
- Transmission data bit length: the length of the data byte.

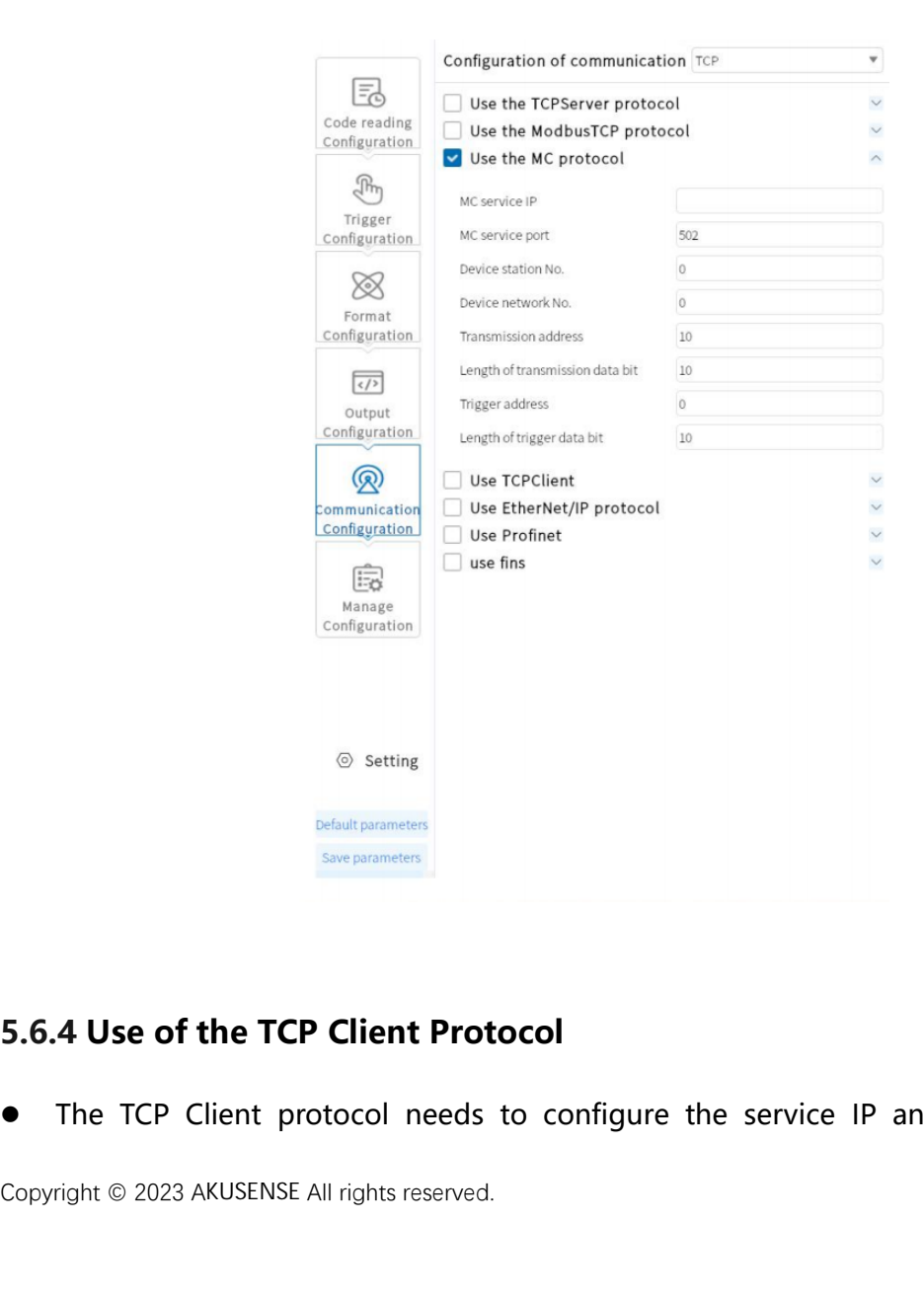

## **5.6.4 Use of the TCP Client Protocol**

CP service port<br>第 56 页 共 66 页<br> The TCP Client protocol needs to configure the service IP and TCP service port

respectively .

- Service IP: Connect the IP address of the corresponding device.
- TCP Service Port: The port number for connecting to the corresponding device.
- Heartbeat: Used to test status of TCP connection.

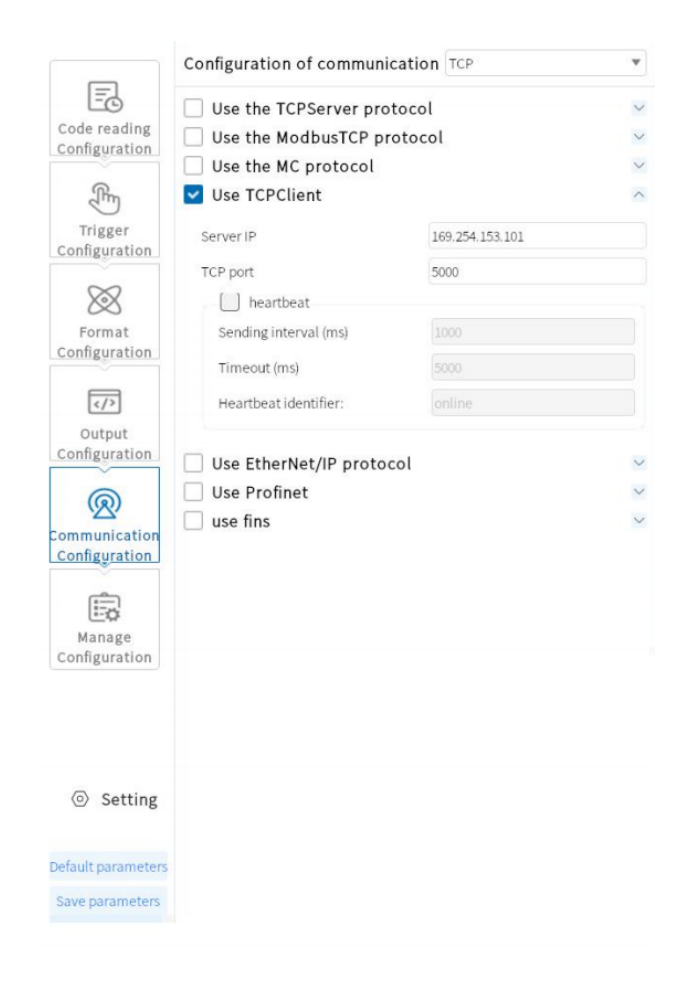

## **5.6.5 Serial port**

■ When the communication protocol selects the Serial, the para<br>
are the following:<br>
■ Serial port rate: set the serial port port rate of the receiver<br>
Copyright © 2023 AKUSENSE All rights reserved. that can be set<br>第 57 页 共 66 页<br>第 57 页 共 66 页 When the communication protocol selects the Serial, the parameters that can be set

are the following:

Serial port rate: set the serial port port rate of the receiver.

- Serial port parity: set the serial port check bit of the receiver.
- Serial data bit: set the serial data bit of the receiver.
- Serial port end bit: Set the serial port stop bit of the receiver. .

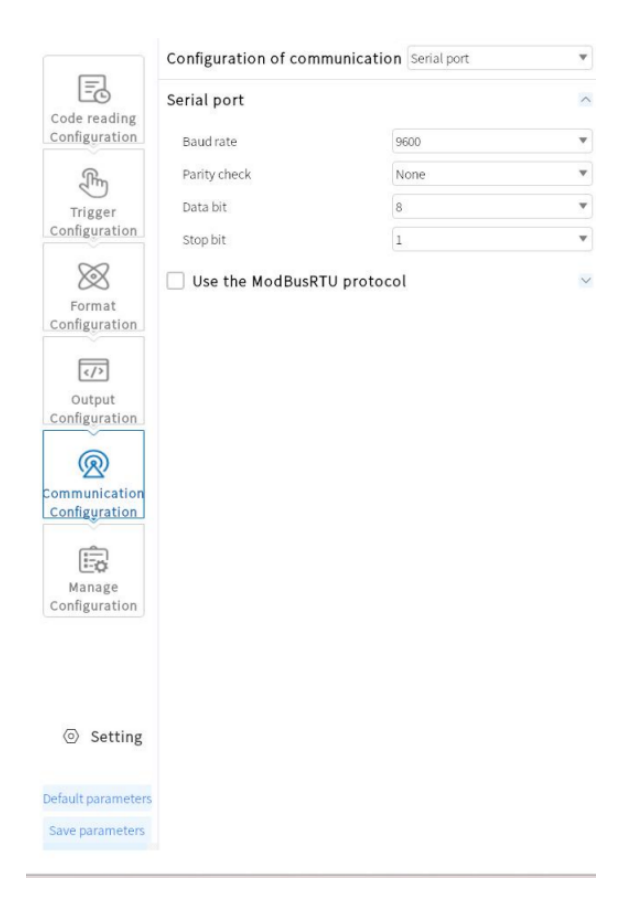

## **5.6.6 Use of the ModBusRTU protocol**

- The Modbus protocol needs to configure the device station number and others respectively.
- Device station number: the station number of the corre<br>
connected.<br>
 Transmission address: corresponds to the address of PLC t<br>
Copyright © 2023 AKUSENSE All rights reserved. g device to be<br>sion data.<br>第 58 页 共 66 页 Device station number: the station number of the corresponding device to be connected.
	- Transmission address: corresponds to the address of PLC transmission data.

- Transmission data bit length: the length of the data byte.
- Trigger address: the address required by the PLC to trigger the camera.
- $\bullet$  Trigger data bit length: Length of the trigger required data bit. .

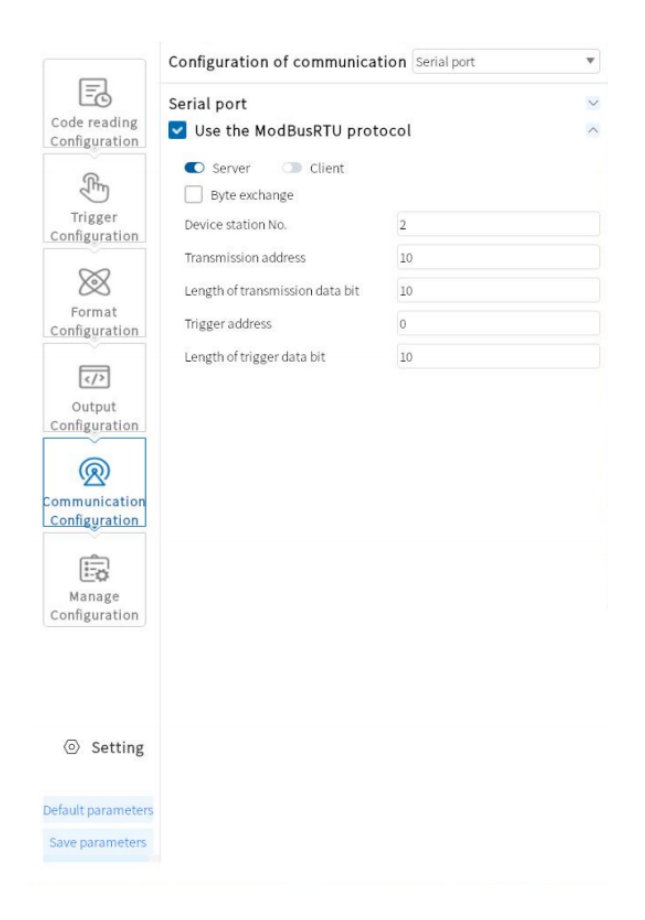

# **5.7 Configuration Management**

 Configuration Management includes save current parameters, load and restore default saving.

Save: Save current parameters to group of parameter. Users<br>configuration to set up.<br>Load: Users can select configuration 1 to configuration 5 to loa<br>Default: The selected items are loaded by default when the de<br>Copyright © ect 1-5 of user<br>neters real-time.<br>n.<br>第 59 页 共 66 页 Save: Save current parameters to group of parameter. Users can select 1-5 of user configuration to set up.

Load: Users can select configuration 1 to configuration 5 to load parameters real-time.

Default: The selected items are loaded by default when the device is on.

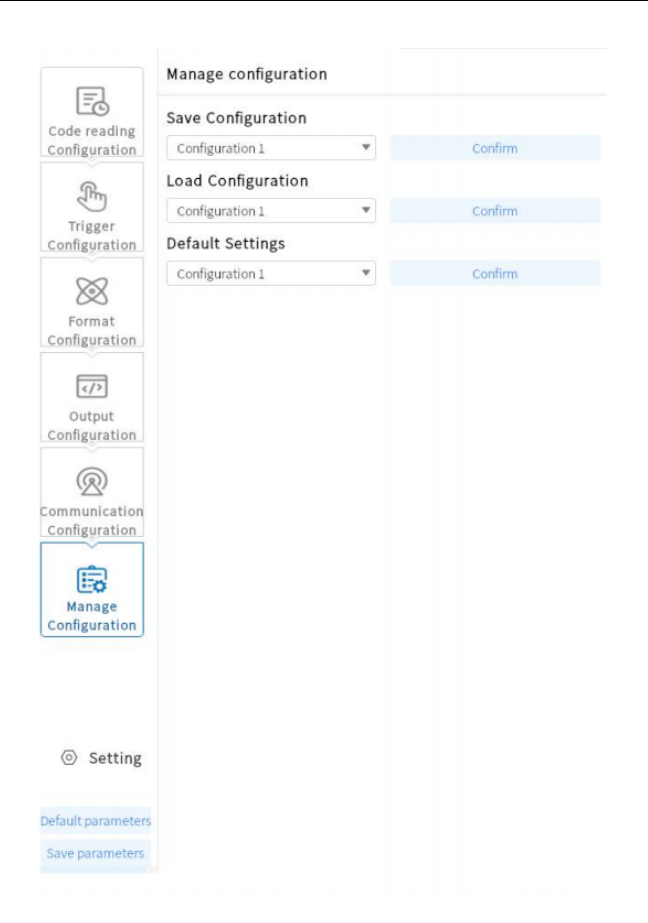

# **5.8 Setting**

## **5.8.1 Device Setting**

● Device name

The device name of the code reader can be modified. Support Chinese, English, letters, characters, numbers, etc.

● Buzzer setting

Copyright © 2023 <sup>A</sup>KUSENSE All rights reserved. 第 60 页 共 66 <sup>页</sup> It can be turned on after decoding success/failure, and the sound can be set to 40ms,

80ms, and 120ms.

• Key setting

Trigger key, on/off. Function keys, on/off. Locate light, turn on/off.

**• Image Transmission setting** 

Support PNG/JPG cut-out selection.

• Rendering setting

Setting for shown rendering text of code-reading. It includes follow, no-follow and

close .

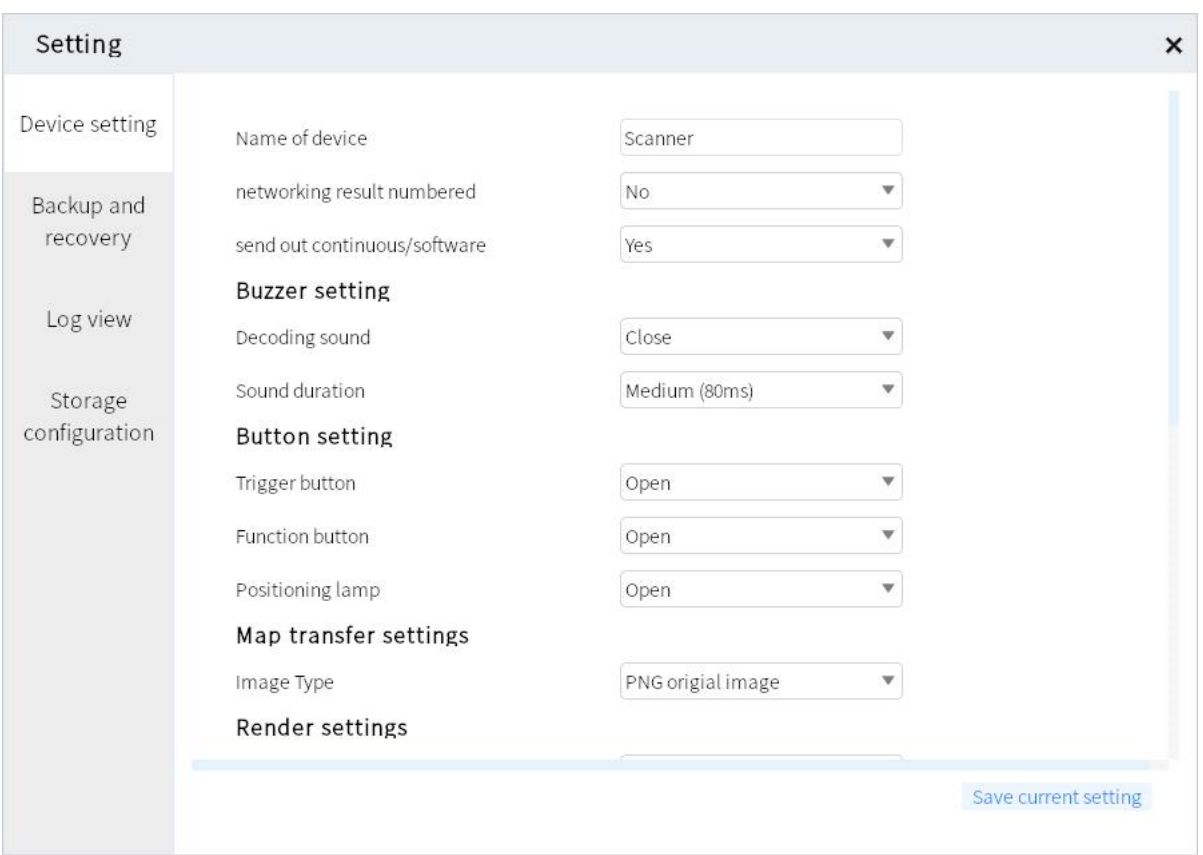

## **5.8.2 Backup and restore**

**5.8.2 Backup and restore**<br>
• The reader can back up settings and other information to PC,<br>
Copyright © 2023 AKUSENSE All rights reserved. pre settings and<br>第 61 页 共 66 页 The reader can back up settings and other information to PC, or restore settings and

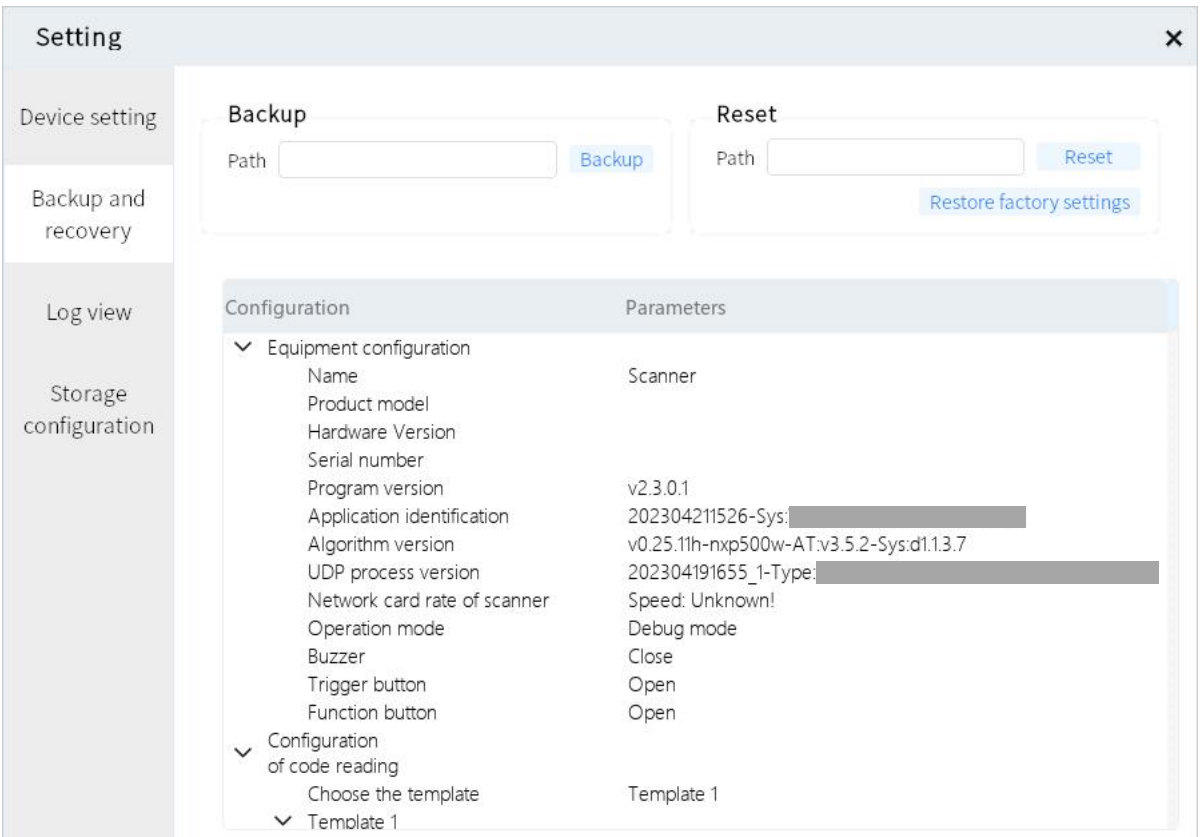

## **5.8.3Storage configuration**

Code reader saves the configuration. "Data Log", "Decoded Image", "Undecoded

Image", "Original Image" can be turned on/off.

- The PC saves the configuration. Users can freely choose the save path.
- Snapshot configuration. The snapshot path can be saved.
- Capture time: 1s~60min.
- Capture time: 1s~60min.<br>
 Capture quantity: 2~10000 sheets.<br>
Copyright © 2023 AKUSENSE All rights reserved. Capture quantity: 2~10000 sheets.

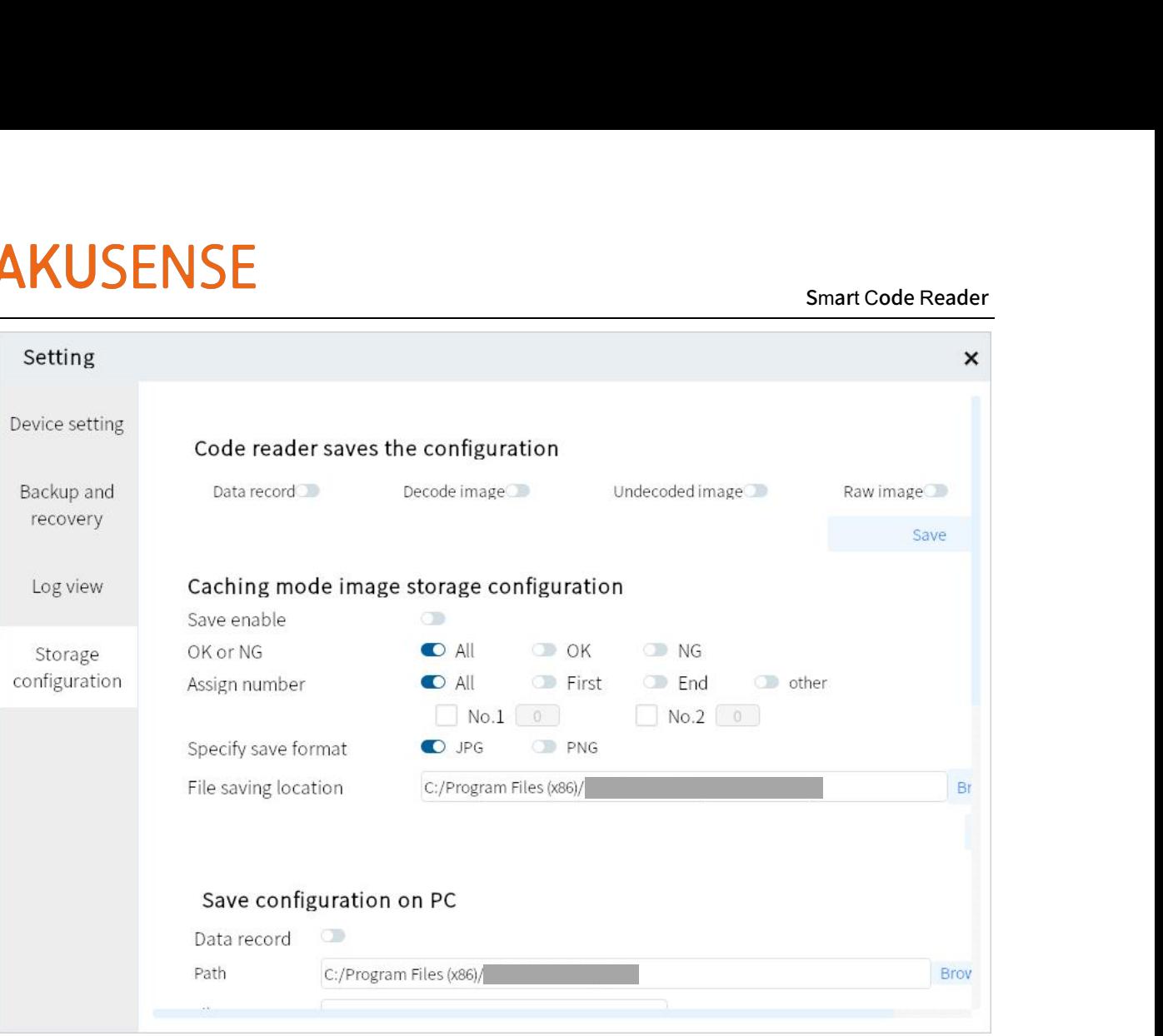

# **Chapter 6 FAQ List**

## **6.1Client software recognizes the device but displays "not**

### **accessible "**

- **Possible reason:**
	- 1) The IP of the device and the device connected network card are not in the same

network segment.

2) The network card obtains the IP of two different segments.

## **Solution:**

1) By modifying the device IP mode, make the computer and the device in the same

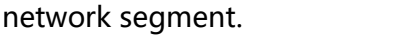

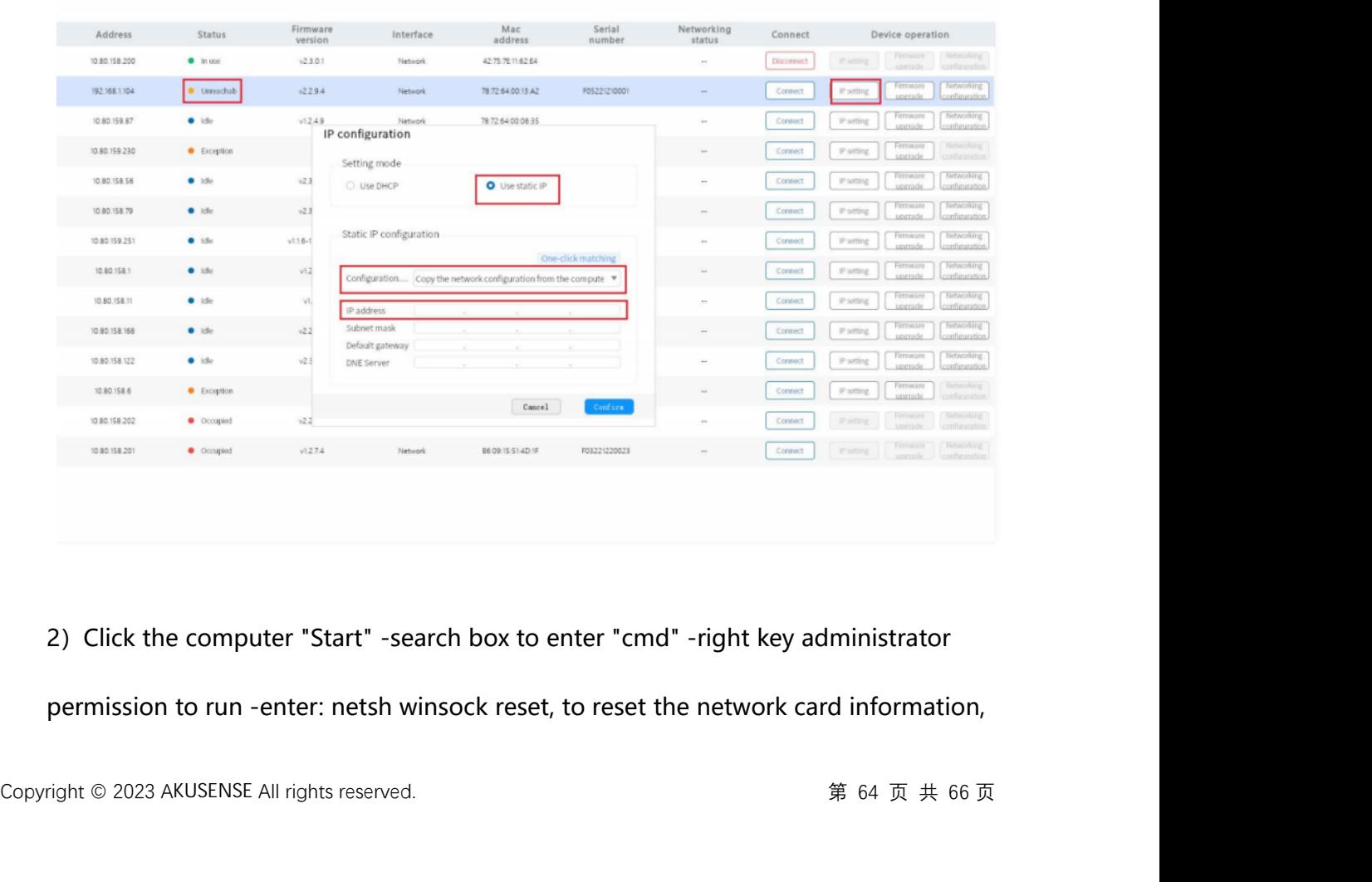

2) Click the computer "Start" -search box to enter "cmd" -right key administrator

permission to run -enter: netsh winsock reset, to reset the network card information,

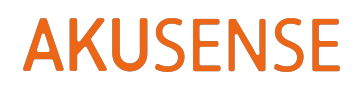

then restart the computer .

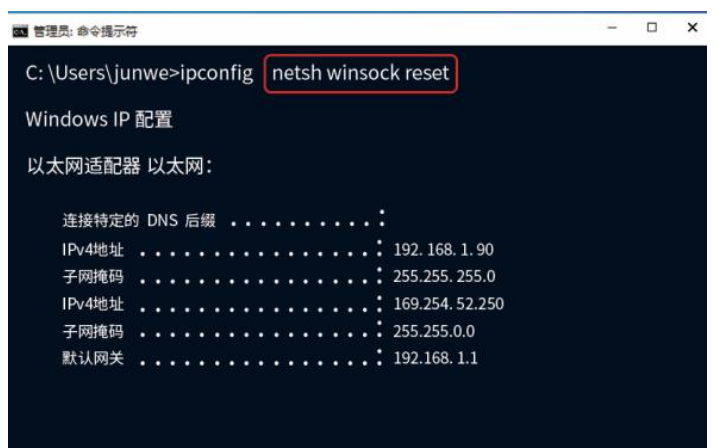

## **6.2 Not saved after the client sets the debugging mode**

**Possible reason:** The system has temporarily stored the setting parameters, and users need to manually save all the settings after the setting is complete.

**Solution:** Click Configuration Management-Save All Configuration.

**Specific operations are as follows:**

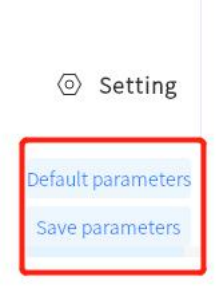

# **6.3 How to use the various trigger modes of the client software**

- **Solution:**
- **Solution:**<br>• **Solution:**<br>1) Network trigger: the third-party software to verify is requi<br>reader to be the network trigger on the software, set the same<br>Copyright © 2023 AKUSENSE All rights reserved. rst, then set the<br>he same trigger<br>第 65 页 共 66 页 1) Network trigger: the third-party software to verify is required at first, then set the

reader to be the network trigger on the software, set the same port, the same trigger

Smart Code Reader<br>isolation, need to command, the same network ip segment (some routing may open IP isolation, need to be closed).

2) IO trigger: the IO trigger signal line needs to be connected, and the software should set the code reader as the IO trigger. The wiring should be the same as setting LINE0 / 1 and the same trigger command [there will be two NPN and PNP connections. General connection method: in0 / in1 contact generator OUT line, IN COM line is positive (npn) or negative (pnp)]. (Refer to Section 3.2 for details)

3) Serial port trigger: users need to connect to the DB9 terminal, the software setting of the correct COM port, the same port rate, data bit, stop bit, and check bit. And with the same trigger command.

4) Software trigger: requires client software and reader to connect the same network segment .

## **6.4 Network trigger is unsuccessful**

- **Possible reason:** Only client mode is currently supported on the device side.
- **Solution:** Adjust the PLC device network trigger mode.